# **CA ARCserve® Backup for Windows**

# Tape Library Option ユーザ ガイド r16.5

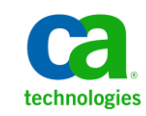

このドキュメント(組み込みヘルプ システムおよび電子的に配布される資料を含む、以下「本ドキュメント」)は、 お客様への情報提供のみを目的としたもので、日本 CA 株式会社(以下「CA」)により随時、変更または撤回される ことがあります。

CA の事前の書面による承諾を受けずに本ドキュメントの全部または一部を複写、譲渡、開示、変更、複本することは できません。 本ドキュメントは、CA が知的財産権を有する機密情報です。ユーザは本ドキュメントを開示したり、 (i)本ドキュメントが関係する CA ソフトウェアの使用について CA とユーザとの間で別途締結される契約または (ii) CA とユーザとの間で別途締結される機密保持契約により許可された目的以外に、本ドキュメントを使用することはで きません。

上記にかかわらず、本ドキュメントで言及されている CA ソフトウェア製品のライセンスを受けたユーザは、社内で ユーザおよび従業員が使用する場合に限り、当該ソフトウェアに関連する本ドキュメントのコピーを妥当な部数だけ 作成できます。ただし CA のすべての著作権表示およびその説明を当該複製に添付することを条件とします。

本ドキュメントを印刷するまたはコピーを作成する上記の権利は、当該ソフトウェアのライセンスが完全に有効と なっている期間内に限定されます。いかなる理由であれ、上記のライセンスが終了した場合には、お客様は本ドキュ メントの全部または一部と、それらを複製したコピーのすべてを破棄したことを、CA に文書で証明する責任を負いま す。

準拠法により認められる限り、CA は本ドキュメントを現状有姿のまま提供し、商品性、特定の使用目的に対する適合 性、他者の権利に対して侵害のないことについて、黙示の保証も含めいかなる保証もしません。 また、本ドキュメン トの使用に起因して、逸失利益、投資損失、業務の中断、営業権の喪失、情報の喪失等、いかなる損害(直接損害か 間接損害かを問いません)が発生しても、CA はお客様または第三者に対し責任を負いません。CA がかかる損害の発 生の可能性について事前に明示に通告されていた場合も同様とします。

本ドキュメントで参照されているすべてのソフトウェア製品の使用には、該当するライセンス契約が適用され、当該 ライセンス契約はこの通知の条件によっていかなる変更も行われません。

本ドキュメントの制作者は CA です。

「制限された権利」のもとでの提供:アメリカ合衆国政府が使用、複製、開示する場合は、FAR Sections 12.212、52.227-14 及び 52.227-19(c)(1)及び(2)、ならびに DFARS Section252.227-7014(b)(3) または、これらの後継の条項に規定される該当 する制限に従うものとします。

Copyright © 2013 CA. All rights reserved. 本書に記載された全ての製品名、サービス名、商号およびロゴは各社のそれぞ れの商標またはサービスマークです。

## CA Technologies 製品リファレンス

このマニュアルが参照している CA Technologies の製品は以下のとおりで す。

- BrightStor<sup>®</sup> Enterprise Backup
- CA Antivirus
- CA ARCserve® Assured Recovery<sup>™</sup>
- CA ARCserve® Backup Agent for Advantage<sup>M</sup> Ingres®
- CA ARCserve® Backup Agent for Novell Open Enterprise Server for Linux
- CA ARCserve® Backup Agent for Open Files on Windows
- CA ARCserve® Backup Client Agent for FreeBSD
- CA ARCserve<sup>®</sup> Backup Client Agent for Linux
- CA ARCserve® Backup Client Agent for Mainframe Linux
- CA ARCserve<sup>®</sup> Backup Client Agent for UNIX
- CA ARCserve® Backup Client Agent for Windows
- CA ARCserve® Backup Enterprise Option for AS/400
- CA ARCserve® Backup Enterprise Option for Open VMS
- CA ARCserve® Backup for Linux Enterprise Option for SAP R/3 for Oracle
- CA ARCserve® Backup for Microsoft Windows Essential Business Server
- CA ARCserve® Backup for UNIX Enterprise Option for SAP R/3 for Oracle
- CA ARCserve<sup>®</sup> Backup for Windows
- CA ARCserve® Backup for Windows Agent for IBM Informix
- CA ARCserve<sup>®</sup> Backup for Windows Agent for Lotus Domino
- CA ARCserve® Backup for Windows Agent for Microsoft Exchange Server
- CA ARCserve® Backup for Windows Agent for Microsoft SharePoint Server
- CA ARCserve® Backup for Windows Agent for Microsoft SQL Server
- CA ARCserve® Backup for Windows Agent for Oracle
- CA ARCserve® Backup for Windows Agent for Sybase
- CA ARCserve® Backup for Windows Agent for Virtual Machines
- CA ARCserve® Backup for Windows Disaster Recovery Option
- CA ARCserve® Backup for Windows Enterprise Module
- CA ARCserve® Backup for Windows Enterprise Option for IBM 3494
- CA ARCserve® Backup for Windows Enterprise Option for SAP R/3 for Oracle
- CA ARCserve® Backup for Windows Enterprise Option for StorageTek ACSLS
- CA ARCserve<sup>®</sup> Backup for Windows Image Option
- CA ARCserve® Backup for Windows Microsoft Volume Shadow Copy Service
- CA ARCserve® Backup for Windows NDMP NAS Option
- CA ARCserve® Backup for Windows Storage Area Network (SAN) Option
- CA ARCserve® Backup for Windows Tape Library Option
- CA ARCserve® Backup Patch Manager
- CA ARCserve® Backup UNIX/Linux Data Mover
- CA ARCserve® Central Host-Based VM Backup
- CA ARCserve® Central Protection Manager
- CA ARCserve® Central Reporting
- CA ARCserve® Central Virtual Standby
- CA ARCserve<sup>®</sup> D2D
- CA ARCserve<sup>®</sup> D2D On Demand
- CA ARCserve<sup>®</sup> High Availability
- CA ARCserve<sup>®</sup> Replication
- CA VM:Tape for z/VM
- CA  $1^{\circ}$  Tape Management
- Common Services<sup>™</sup>
- eTrust<sup>®</sup> Firewall
- Unicenter<sup>®</sup> Network and Systems Management
- Unicenter<sup>®</sup> Software Delivery
- Unicenter<sup>®</sup> VM:Operator<sup>®</sup>

## CA への連絡先

テクニカル サポートの詳細については、弊社テクニカル サポートの Web サイト (<http://www.ca.com/jp/support/>) をご覧ください。

## マニュアルの変更点

本マニュアルでは、前回のリリース以降に、以下の点を更新しています。

- 製品およびドキュメント自体の利便性と理解の向上に役立つことを目 的として、ユーザのフィードバック、拡張機能、修正、その他小規模 な変更を反映するために更新されました。
- [「論理ブロック保護の実装](#page-104-0) (P.105)」が追加されました。 この新しい トピックでは、テープ ライブラリ ドライブに論理ブロック保護を実装 する方法について説明します。

# 目次

## 第1章: オプションの紹介

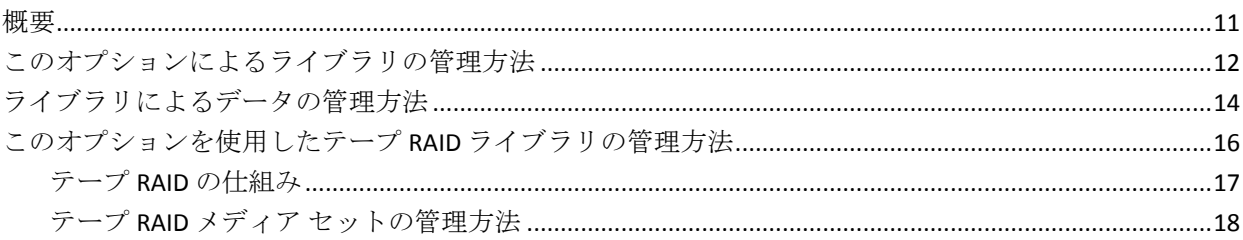

## 第2章: オプションのインストールと設定

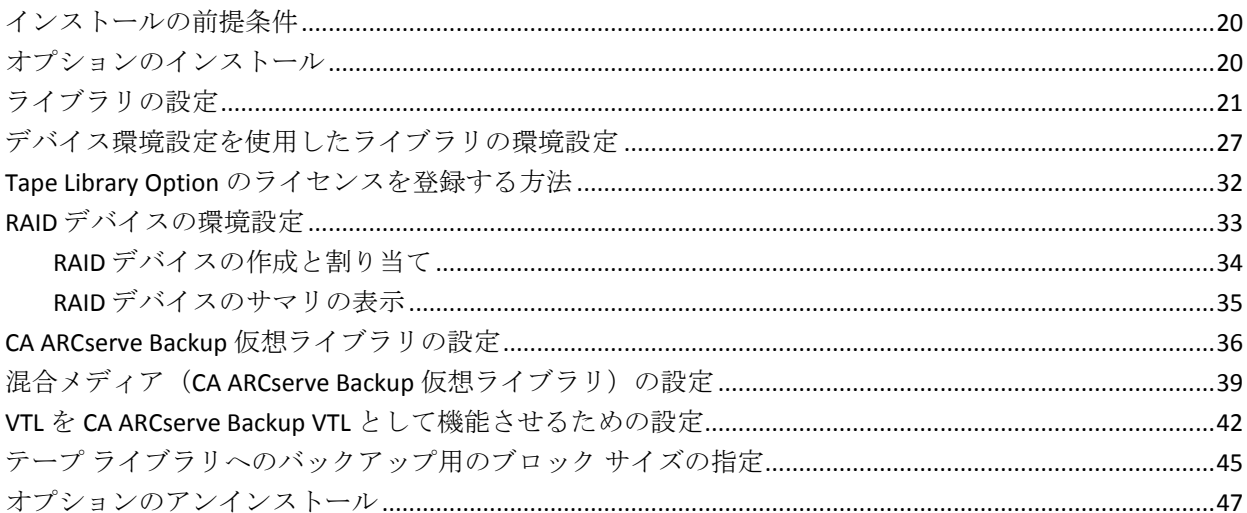

## 第3章: オプションの使用法

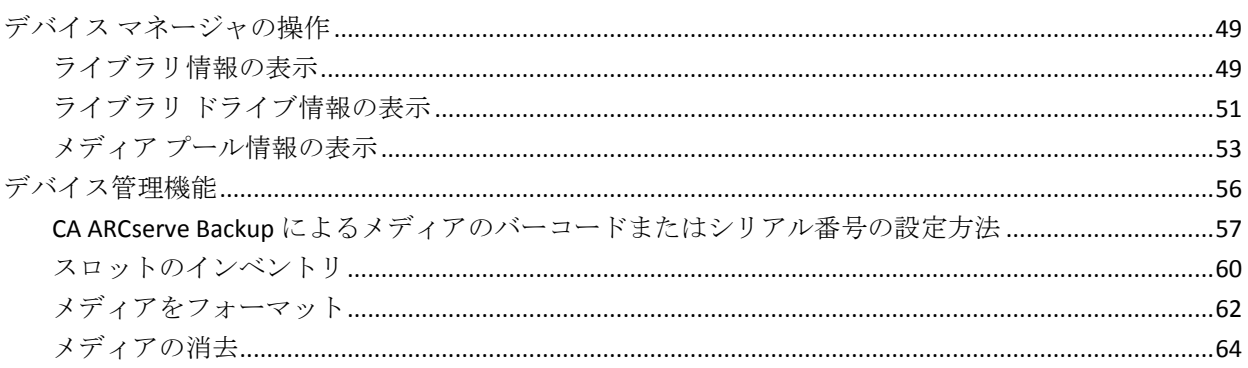

### 49

## 19

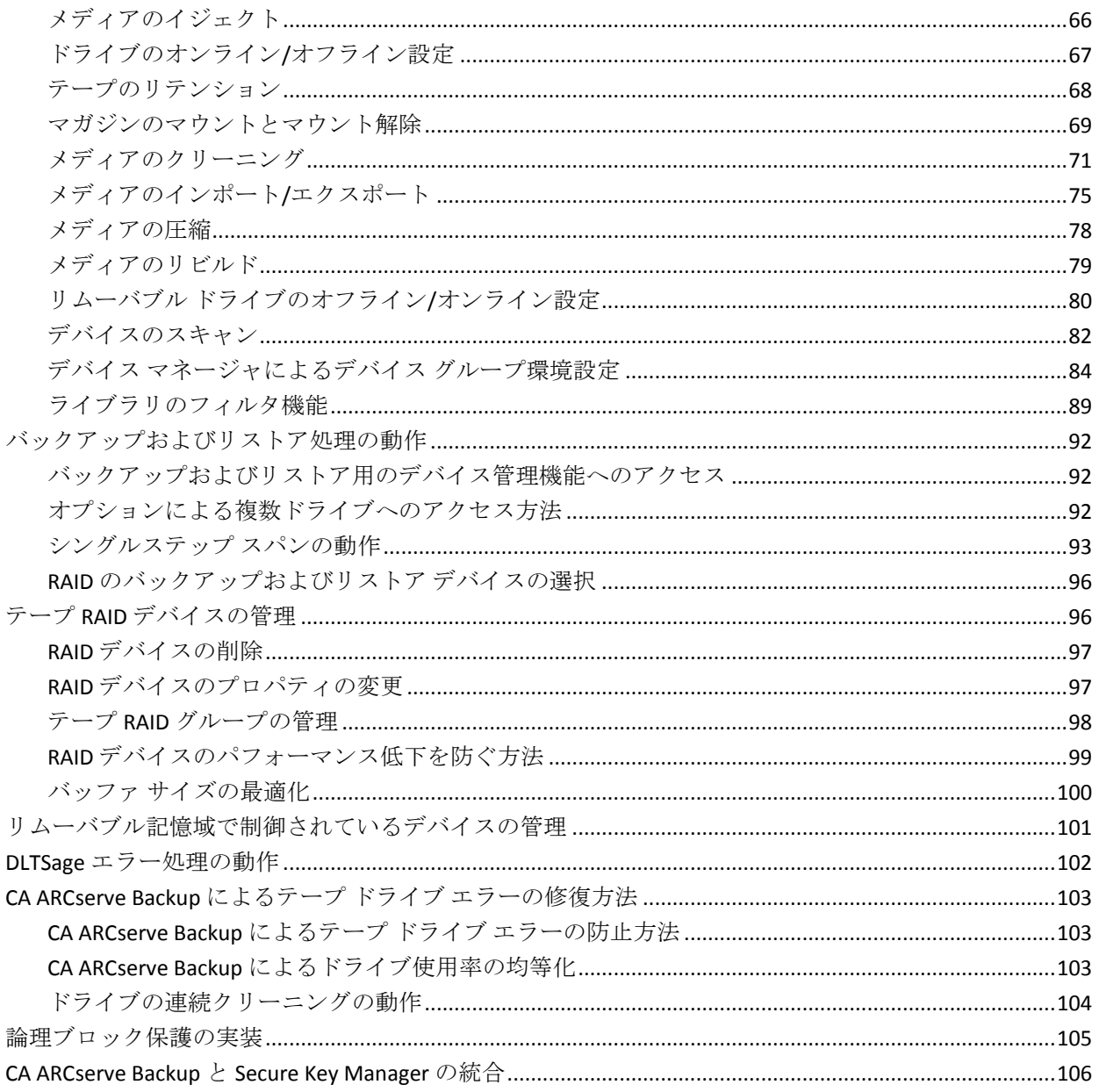

## 付録 A: トラブルシューティング

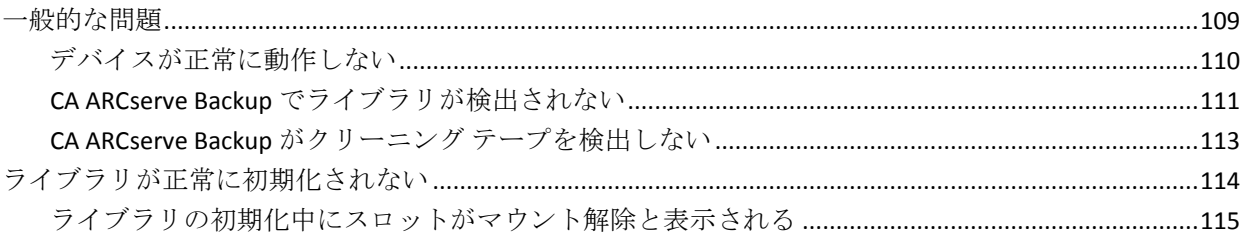

### 109

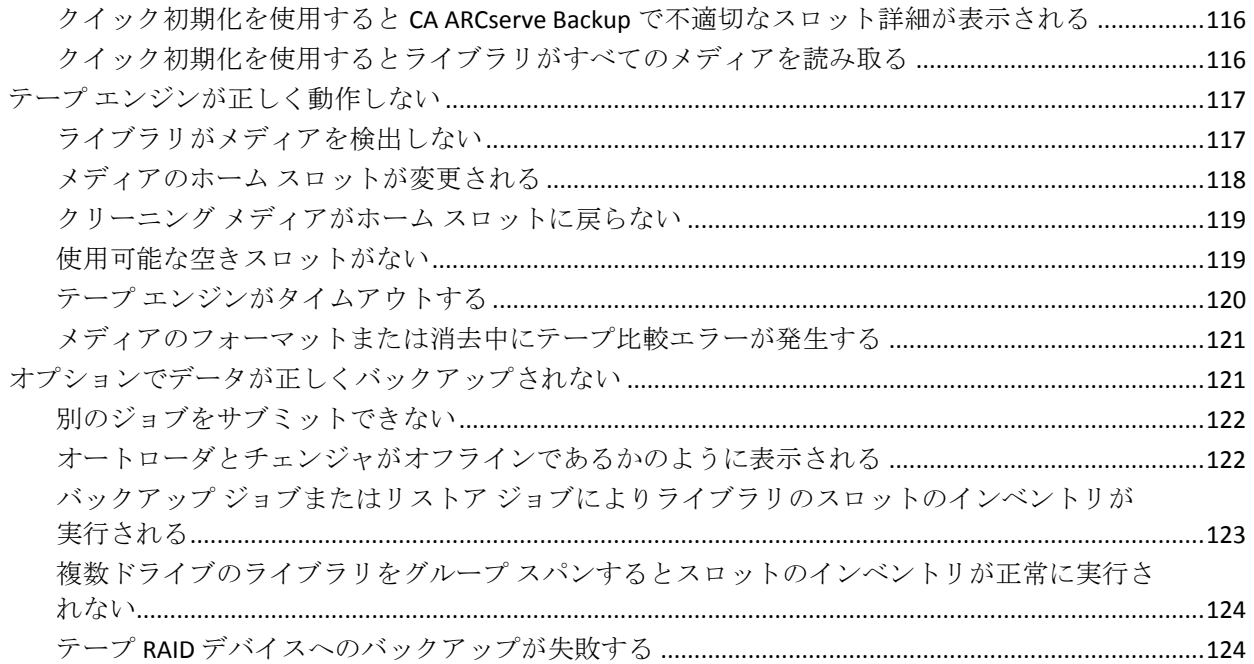

## 付録 B: RAID の使用法

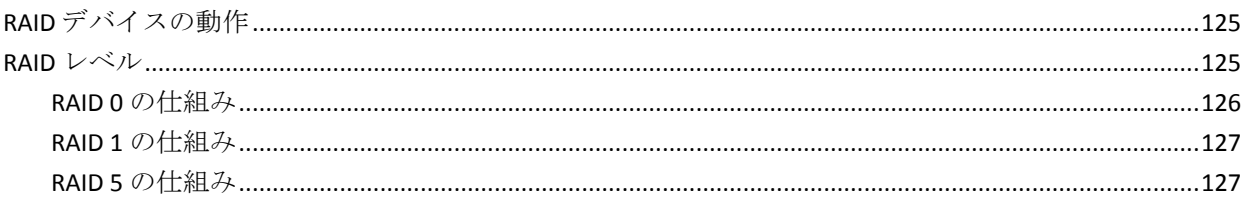

## 用語集

129

125

# <span id="page-10-0"></span>第1章: オプションの紹介

このセクションには、以下のトピックが含まれています。

[概要](#page-10-1) (P. 11)

[このオプションによるライブラリの管理方法](#page-11-0) (P. 12) [ライブラリによるデータの管理方法](#page-13-0) (P. 14) [このオプションを使用したテープ](#page-15-0) RAID ライブラリの管理方法 (P. 16)

## <span id="page-10-1"></span>概要

CA ARCserve Backup は、アプリケーション、データベース、分散サーバお よびファイル システム向けの包括的なストレージ ソリューションです。 データベース、ビジネス クリティカルなアプリケーション、およびネッ トワーク クライアントにバックアップ機能およびリストア機能を提供し ます。

CA ARCserve Backup が提供するオプションの 1 つに、CA ARCserve Backup Tape Library Option があります。このオプションでは、テープ RAID ライブ ラリがサポートされます。 このオプションは、マルチドライブ テープ ラ イブラリをサポートし、デバイスおよびメディアの高度な管理機能を提供 します。 CA ARCserve Backup でこのオプションを利用することにより、各 ドライブにデータ ストリームを同時に転送でき、マルチドライブ テープ ライブラリのスループットを最適化できます。

CA ARCserve Backup は、このオプションにより、テープ RAID 機能をサポー トします。CA ARCserve Backup で提供されているバックアップとリストア のすべての標準機能は、このオプションを使用して作成するテープ RAID デバイスに適用されます。

注: テープ RAID デバイスでは、マルチプレキシングおよびハードウェア暗 号化はサポートされていません。

このマニュアルでは、以下の種類のデバイスを使用して CA ARCserve Backup をインストール、設定、および管理する方法について説明します。

- マルチドライブ テープ ライブラリ
- テープ RAID ライブラリ

## <span id="page-11-0"></span>このオプションによるライブラリの管理方法

このオプションでは、以下の機能によってライブラリ管理が簡便化されま す。

■ 複数ドライブのサポート **--** 単一および複数のドライブで構成されるラ イブラリをサポートします。

注: CA ARCserve Backup Tape Library Option のライセンスは、マルチド ライブ ライブラリの場合だけに必要となります。

- 複数ライブラリのサポート 複数のライブラリをサポートします。 1 台のコンピュータにインストールできるライブラリの数を制限する要 素となるのは、そのコンピュータで使用可能なリソースの量と、シス テムの処理能力だけです。
- 複数のドライブを同時に初期化 ドライブの初期化中に、進行状況を デバイス マネージャで確認できます。複数ドライブのライブラリの場 合、テープ エンジンはすべてのドライブを初期化します。
- 複数のデバイスを同時に管理する機能 **-** 任意のスロットをクリーニン グ スロットに設定し、ストレージ ドライブをクリーニングできます。 複数のドライブを使用可能な環境では、これらのオプションによって、 ライブラリで使用可能なドライブが必要に応じて使用され、複数のデ バイス管理機能が平行して同時に実行されます。

以下のライブラリ デバイス管理機能を同時に実行できます。

- クイック インベントリ
- スロット内のフォーマット
- スロット内のメディアの消去(クイック消去、クイック消去プラ ス、およびロング消去)
- メディアのインポートとエクスポート
- ライブラリ ドライブのクリーニング
- バーコード **ID** (テープ ライブラリでバーコード リーダがサポートさ れている場合) **-** CA ARCserve Backup は、メディアに割り当てられた バーコードを読み取って各メディアのロケーションを迅速に特定しま す。そのため、インベントリ時にメディアをテープ ドライブにロード する必要はありません。

■ **クイック初期化 -** クイック初期化オプションでは、テープ エンジンの 停止と再起動を行わなくても、バーコード リーダのないライブラリの インベントリをすぐに実行できます。

インストールの終了後にテープ エンジンを初めて起動すると、ライブ ラリ全体のインベントリが実行され、記録されます。[ライブラリ プ ロパティ]ダイアログ ボックスでクイック初期化を有効にすると、以 後のテープ エンジン起動時には、通常のインベントリ処理をスキップ できます。

注: CA ARCserve Backup マネージャ インターフェース以外の方式やメ カニズムを使用してライブラリからテープを移動する場合は、デバイ ス マネージャを使用してライブラリのインベントリを実行する必要 があります。

- ドライブの自動クリーニング処理 デバイス環境設定で、テープドラ イブの使用時間に対する自動クリーニング処理を設定できます。
- スロット単位のグループ化 ライブラリ グループの概念はデバイス グループの場合と同じです。ただし、ライブラリはスロット単位でグ ループ化される点が異なります。ライブラリをグループ化する際には、 ライブラリ内の任意のスロットを選択してライブラリ グループを作 成できます。スパンするメディアがライブラリに残っていない場合は、 新しいメディアを挿入すると、CA ARCserve Backup によってそのメ ディアが事前定義済みグループの一部として認識されます。
- シングル ステップのライブラリ グループ スパン機能 **-** シングル ス テップのライブラリ グループ スパン機能をサポートします。 この機 能を使用すると、事前にデバイス管理コマンドを実行しなくても、新 しいブランク メディアをライブラリに挿入するだけで、CA ARCserve Backup によってそのメディアのインベントリが実行されるので、バッ クアップまたはリストア処理を中断せずにそのまま継続できます。
- 障害発生時における操作の続行(フォールト トレランス処理) いず れかのドライブに障害が発生しても操作を続行できます。複数のドラ イブで構成されるライブラリで、いずれかのドライブに障害が発生し た場合は、そのドライブをオフラインに設定できます。テープ エンジ ンは、テープからの読み取りおよびテープへの書き込み中に問題を検 出すると、ドライブのステータスをオフラインに設定します。これに より、テープ エンジンは、ライブラリに残された障害のないドライブ を使用して操作を続行することができます。
- 複数グループへの同時アクセス 使用可能なすべてのメディアとドラ イブを使用して、複数のジョブを同時に実行できます。
- ラージライブラリのサポート·ウィンドウの右ペインのリスト内に 1,000 個以上のスロットを備えるライブラリを表示できます。 スロッ トは以下の形式で表示できます。
	- 大きいアイコンまたは小さいアイコン
	- ライブラリの詳細
	- レポートとリスト
- **64** ビット **Windows** オペレーティング システムのサポート **-** 64 ビット の Windows オペレーティング システムで 32 ビットのアプリケーショ ンを実行させている場合には、バックアップ処理とリストア処理がサ ポートされます。

## <span id="page-13-0"></span>ライブラリによるデータの管理方法

ライブラリは、1 つまたは複数のメディア ドライブを備えたデバイスで、 通常はメディアを自動的に移動する機構(ロボット ピッカなど)も備え ています。 ロボット ピッカを使用すると、ライブラリは、ユーザによる 手動操作を必要とせずに、大量のデータを自動的にバックアップできます。

ライブラリは以下のコンポーネントで構成されています。

- バーコードリーダとスキャナ (ライブラリでサポートされている場 合)**-** CA ARCserve Backup は、メディアに割り当てられたバーコードを 読み取って、各メディアのロケーションを迅速に特定します。
- マ**ガジン (または bin) -1**つまたは複数のグループのストレージ メ ディア(テープなど)を格納します。
- ロボット ピッカ **-** このデバイスは、ストレージ メディアをマガジン ス ロットからドライブ(またはその逆)へ物理的に移動させる装置です。
- **ドライブ** デバイス内に装備されているハードウェアです。バック アップおよびリストア時に、メディアへのデータの書き込みと読み取 りを実行し、コンピュータとストレージ メディアの間でデータを転送 します。

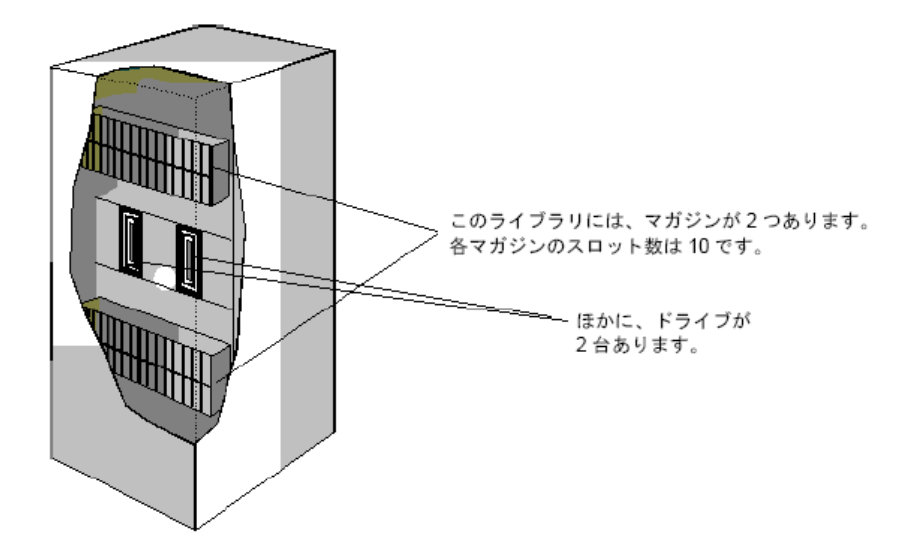

ライブラリの機種によっては、複数のドライブを装備しているものや、100 個以上のマガジンを搭載しているものがあります。 小型のライブラリは 「オートローダ」や「チェンジャ」と呼ばれる場合があります。

注: 本書では、装備するスロットの数にかかわらず一律に「ライブラリ」 と呼びます。

ライブラリの使用方法は、通常のテープ ドライブの使用方法とほぼ同じ です。 最大の相違点は、ライブラリではドライブのメディアの挿入と取 り出しが自動的に行われることです。

使用する SCSI (Small Computer System Interface) ID が 1 つのライブラリも あります。 ライブラリが SCSI ID を 1 つだけ使用する場合は、ライブラリ とライブラリのドライブにそれぞれ LUN (Logical Unit Number)が割り当 てられ、ドライブとライブラリが区別されます。

注: CA ARCserve Backup では、スタッカはサポートされません。 ライブラ リでは、メディア スロットのランダム アクセスが可能ですが、スタッカ ではランダム アクセスはできません。

ライブラリを使用すると、以下のような点で便利です。

- 自動化·手動の操作をまったく行わずにバックアップやリストアを行 えます。
- 大容量 ライブラリは、複数のストレージ ドライブおよび大量のメ ディアを内蔵できます。
- フォールト トレランス テープ ライブラリにロードされたテープの1 つに障害が発生した場合、そのテープはマークされ、その後のバック アップで使用されなくなります。
- テープ ドライブのクリーニング 必要なときにテープ ドライブをク リーニングできるように、1 本以上のクリーニング テープをスロット に備えておくようテープ ライブラリを設定できます。

## <span id="page-15-0"></span>このオプションを使用したテープ RAID ライブラリの管理方法

CA ARCserve Backup のフォールト トレランス機能により、バックアップ シ ステムのパフォーマンスが最大限に向上します。 リストア中にメディア のどれか 1 つが使用できなくなった場合でも、その他のメディアを使用し てデータをリストアできます。

このオプションは、複数のテープ ドライブを統合することで、単一ドラ イブよりも優れたコスト、パフォーマンス、容量、信頼性を提供します。 また、データの冗長性、強化されたパフォーマンス、ディスク障害からの すばやいデータ復元機能を提供します。

各 RAID レベルの利点について、以下に簡単に説明します。

- **RAID 0: ストライピング RAID 0** レベルは、パフォーマンスを最適化 するためには理想的なソリューションです。 ただし、RAID 0 では フォールト トレランスは提供されません。
- **RAID 1: ミラーリング RAID 1** では、バックアップするデータのコピー を 2 つ作成することにより、十分なフォールト トレランスとパフォー マンスが提供されます。
- **RAID 5**: パリティ付きストライピング RAID 5 では、3 つ以上のドライ ブを 1 つの仮想ドライブとして動作させるため、仮想メディアの容量 が増大します。その結果、優れたパフォーマンスと適度のフォールト トレランスが提供されます。

注: テープ RAID ライブラリにこのオプションを使用する場合のシステム 要件とインストール要件については、このリリースの Readme ファイルを 参照してください。

テープ RAID ライブラリでは、Tape Library Option の以下の機能がサポート されません。

- マルチプレキシング
- ファイルシステムデバイス
- WORM (Write Once Read Many) メディア
- ハードウェアの暗号化

### <span id="page-16-0"></span>テープ RAID の仕組み

RAID (Redundant Array of Independent Disks)は、複数のドライブ間でデー タを分散または複製することで、パフォーマンスが強化されます。 この 方式では、複数のテープ ドライブがグループ化されるため、1 つまたは複 数のドライブまたはメディアが故障した場合に、フォールト トレランス 機能が提供されます。

複数のテープドライブを使用することで平均故障間隔(MTBF)が長くな り、データの冗長保存によりフォールト トレランスが強化され、場合に よってはデータのスループットが向上します。

注: スループットの向上が認識できるのは、テープ ドライブのパフォーマ ンスがボトルネックになっている環境だけです。 ドライブが原因で CA ARCserve Backup の処理が遅い場合は、RAID ストライピングによって処理 速度の低下を最小限に抑え、スループットを向上させることができます。

### <span id="page-17-0"></span>テープ RAID メディア セットの管理方法

フォーマット、消去、イジェクト、圧縮の変更は、RAID メディア セット に含まれるすべてのメディアを対象とします。たとえば「フォーマット] を選択すると、指定した RAID デバイスを構成する全ドライブ内のテープ が同時にフォーマットされます。

注: ドライブをクリーニングするには、ライブラリで提供されているハー ドウェアのクリーニング機能を有効にする必要があります。

# <span id="page-18-0"></span>第 2 章: オプションのインストールと設定

このセクションには、以下のトピックが含まれています。

[インストールの前提条件](#page-19-0) (P. 20) [オプションのインストール](#page-19-1) (P. 20) [ライブラリの設定](#page-20-0) (P. 21) [デバイス環境設定を使用したライブラリの環境設定](#page-26-0) (P. 27) Tape Library Option [のライセンスを登録する方法](#page-31-0) (P. 32) RAID [デバイスの環境設定](#page-32-0) (P. 33) CA ARCserve Backup [仮想ライブラリの設定](#page-35-0) (P. 36) 混合メディア (CA ARCserve Backup [仮想ライブラリ\)の設定](#page-38-0) (P. 39) VTL を CA ARCserve Backup VTL [として機能させるための設定](#page-41-0) (P. 42) テープ [ライブラリへのバックアップ用のブロック](#page-44-0) サイズの指定 (P. 45) [オプションのアンインストール](#page-46-0) (P. 47)

# <span id="page-19-0"></span>インストールの前提条件

CA ARCserve Backup Tape Library Option をインストールする前に、以下の前 提条件を確認してください。

- システムがオプションのインストールに必要なソフトウェア要件を満 たしていること。 これらの要件のリストについては、readme file を参 照してください。
- オプションをインストールするコンピュータ上で、ソフトウェアをイ ンストールするために必要となる管理者権限(または管理者に相当す る権限)を有していること。
- オプションをインストールするマシンのユーザ名およびパスワードが わかっていること。
- CA ARCserve Backup がインストールされ、正しく動作していること。

重要: CA ARCserve Backup は、1 台のドライブで構成されるライブラリ をサポートしています。ライブラリが複数のドライブを搭載している 場合は、 CA ARCserve Backup Tape Library Option のライセンスを取得し て、複数ドライブを使用できるようにする必要があります。

- このオプションをインストールしてテープ RAID デバイスで使用する 場合は、以下の前提条件を確認します。
	- CA ARCserve Backup がインストールされ、正しく動作していること。
	- 設定する RAID のレベルが決定していること(SAN で使用されるプ ライマリ サーバの場合)。

# <span id="page-19-1"></span>オプションのインストール

このオプションのインストール方法については、「実装ガイド」を参照し てください。

## <span id="page-20-0"></span>ライブラリの設定

CA ARCserve Backup はテープ エンジンの起動時にライブラリを自動的に 検出して設定します。CA ARCserve Backup がライブラリを検出できるよう にするのに、ウィザードや他の外部アプリケーションを実行する必要はあ りません。

注: CA ARCserve Backup によって自動的にライブラリの設定が実行されな い場合は、デバイス環境設定を使用して、手動でライブラリを設定します。

ライブラリを設定するには、以下の必須タスクが完了していることを確認 します。

- 1. CA ARCserve Backup ベース製品をインストールします。
- 2. ご使用の環境に必要な CA ARCserve Backup Tape Library Option のライ センスをインストールします。
- 3. テープ エンジンを開始します。

CA ARCserve Backup が自動的にライブラリを検出し、設定します。

- 4. CA ARCserve Backup がテープ上のデータを読み取るようにしたい場合 は、以下を実行します。
	- a. CA ARCserve Backup デバイス マネージャを起動します。
	- b. ライブラリを参照して選択します。
	- c. ツールバーの「インベントリ]をクリックします。

CA ARCserve Backup がテープの内容を読み込みます。

#### ライブラリを設定する方法

1. [デバイス マネージャ] ウィンドウを開いて、ライブラリを参照しま す。

ライブラリを右クリックし、コンテキスト メニューから[ライブラリ プロパティ]を選択します。

「ライブラリ プロパティ]ダイアログ ボックスが開きます。

2. [一般] タブをクリックします。

次の一般的なオプションを、ライブラリに合うように変更します。

- **バーコードリーダ搭載済み --** ライブラリがバーコードリーダを 備えている場合、このオプションを選択すると、デバイスのバー コード リーダを使用して、ライブラリ内のテープのインベントリ を実行できます。
	- 不明なバーコード メディアは初期化中にインベントリ処理を 実行しないように設定 **--** このオプションを有効にするには、 [バーコード リーダ搭載済み]オプションを選択する必要があ ります。

このオプションを選択すると、CA ARCserve Backup は、CA ARCserve Backup データベースに記録されていないバーコード があるメディアを「インベントリ未実行」として指定すること により、高速で初期化できます。このオプションは、テープ エ ンジン起動時に、CA ARCserve Backup が「インベントリ未実行」 のインベントリを実行しないようにします。インベントリ未実 行として指定されているメディアは、必要になるまで、スロッ ト内に残すことができます。「インベントリ未実行」として指 定されるメディアを使用するには、[デバイス マネージャ] ウィンドウから「手動インベントリ]オプションを使用してメ ディアのインベントリを実行する必要があります。

- バーコード リーダ非搭載 **--** ライブラリにバーコード リーダが含 まれない場合は、このオプションを指定します。
	- ライブラリのクイック初期化 **--** このオプションを有効にする には、[バーコード リーダ非搭載]オプションを選択する必要 があります。

このオプションは、バーコードの読み取りができないライブラ リのために用意されています。このオプションを有効にすると、 CA ARCserve Backup では、CA ARCserve Backup データベース内の ライブラリのスロットに関する情報を保持します。 その結果、 テープ エンジンが再起動されても、CA ARCserve Backup はイン ベントリ処理を繰り返さないようになります。 バーコード リーダを備えたライブラリでは、このオプションは無視されま す。

注: ライブラリがバーコードをサポートしておらず、このオプ ションが無効になっている場合、CA ARCserve Backup は、起動 時にライブラリ全体のインベントリを実行します。

このオプションを選択すると、テープ エンジン起動時に、ス ロットのインベントリ プロセスをバイパスすることにより、

CA ARCserve Backup が高速に初期化できるようになります。 こ のオプションを使用するとき、CA ARCserve Backup は、スロッ ト内のメディアが、最後のシャットダウン以降、追加、削除、 移動、または交換されていないと仮定します。メディアを追加、 削除、移動、または交換した場合、手動で、ライブラリ全体の インベントリを実行するか、変更されたスロットのインベント リを実行する必要があります。

注: CA ARCserve Backup はライブラリの設定後、ライブラリの インベントリを実行する必要があります。クイック初期化オプ ションは、ライブラリの最初のフル インベントリ完了後に、有 効になります。

■ バックアップ ジョブの完了時にメディアをイジェクト **--** このオプ ションを選択すると、CA ARCserve Backup は、バックアップ ジョブ 完了後に、ドライブ内にテープを残さずに元のスロットに戻しま す。

注: バックアップ マネージャのグローバル オプションで[メディ アをイジェクトしない]を選択すると、[バックアップ ジョブの 完了時にメディアをイジェクト]オプションをジョブ単位で無効 にできます。また、「バックアップジョブの完了時にメディアを イジェクト]チェックボックスをオフにした状態で、特定のバッ クアップ ジョブの完了後にメディアをイジェクトしたい場合は、 バックアップ マネージャのグローバル オプションで[メディアを イジェクトする]を選択します。

■ ライブラリは VTL である -- このオプションを使用すると、ライブ ラリを設定して仮想テープ ライブラリ(VTL)として機能させるこ とができます。

以下の動作に注意してください。

- このオプションを選択すると、CA ARCserve Backup はメディア の有効期限を無視します。
- ライブラリを VTL として識別すると、読み取りのパフォーマン スが向上します。 この機能を使用すると、CA ARCserve Backup で、ドライブ効率および VTL バックアップおよびデータ マイグ レーションの全体的なパフォーマンスを最大化できます。
- 物理ライブラリを VTL として指定しないでください。物理ライ ブラリを VTL として指定すると、ライブラリのバックアップお よびデータ マイグレーションのパフォーマンスに悪影響が出 る可能性があります。
- **ブランク テープのモニタ --** ライブラリで利用できるブランク テープの数が指定の値未満であるときに、アクティビティ ログに 警告メッセージを記録できます。 このオプションは単一または複 数のドライブ ライブラリに適用できます。

デフォルト値 **--** 1

#### 範囲 **--** 1 ~ 65535

- 3. [クリーニング] タブをクリックします。 以下のクリーニング オプションを、ライブラリに合うように変更しま す。
	- クリーニング (スロット) -- 特定のスロットをクリーニング スロッ トとして指定することができます。 1 つまたは複数のクリーニン グ スロットを指定できます。連続した番号のものである必要はあ りません。

■ クリーニング(バーコード) **--** 特定のバー コード、またはプレ フィックスとワイルドカード文字を使用したバー コードの範囲に 基づいてライブラリのクリーニング スロットを指定できます。 [クリーニング対象バーコードのプレフィックス]フィールドに、 バーコード化されたクリーニング テープのプレフィックスを入力 します。

[クリーニング対象バーコードのプレフィックス]フィールドに、 バーコード プレフィックスを指定します。

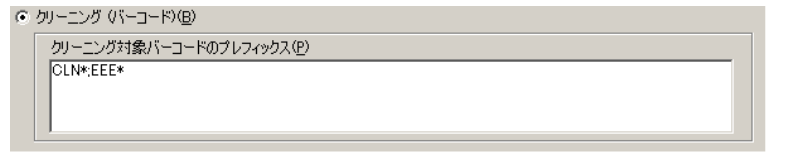

注: アスタリスクはワイルドカード文字です。

[OK]をクリックします。

クリーニング スロットはそれぞれのバーコード プレフィックス に基づいて設定されます。

例:

- クリーニングテープ上のバーコードは CLN123 です。「クリー ニング対象バーコードのプレフィックス]フィールドに CLN123 と入力します。
- ライブラリには複数のクリーニング対象テープがあります。ク リーニング テープのバーコードのプレフィックスは ABC です。 [クリーニング対象バーコードのプレフィックス]フィールド に ABC\* と入力します。
- ライブラリには複数のクリーニング対象テープがあります。ク リーニングテープのバーコードのプレフィックスは ABC、CLN1、 および MX です。[クリーニング対象バーコードのプレフィッ クス]フィールドに ABC\*; CLN1\*; MX\* と入力します。
- 自動テープ クリーニング -- 自動的にテープ クリーニング タスク を管理するように CA ARCserve Backup に指示できます。 このオプ ションを有効にする場合は、クリーニング タスクの実行間隔を指 定する必要があります。
- 4. [OK]をクリックします。 ライブラリの環境設定は、これで完了です。

詳細情報:

[デバイス環境設定を使用したライブラリの環境設定](#page-26-0) (P. 27)

## <span id="page-26-0"></span>デバイス環境設定を使用したライブラリの環境設定

テープ エンジンを起動するか、テープ エンジンを停止した後で再起動す ると、CA ARCserve Backup によってライブラリが自動的に検出され、デフォ ルトのオプション セットを使用して設定されます。このセクションでは、 CA ARCserve Backup でライブラリが自動的に検出、設定されない場合、ま たはライブラリの再設定を行う場合のライブラリ設定方法について説明 します。

重要: デバイス環境設定を使用してライブラリの再設定を行うと、以前の オプション値がすべてクリアされます。

#### デバイス環境設定を使用してライブラリを設定する方法

1. ホーム画面にあるナビゲーション バーの[管理]メニューで、[デバ イス環境設定]をクリックします。

[デバイス環境設定へようこそ]ダイアログ ボックスが表示されます。

2. [デバイス環境設定へようこそ]ダイアログ ボックスから、[テープ ライブラリ]を選択し[次へ]をクリックします。

「デバイスの割り当て]ダイアログ ボックスが表示されます。

注: デバイス環境設定によって環境内で SCSI デバイスがスキャンされ ている間は、遅延が発生する可能性があります。

テープ エンジンが実行中の場合は、テープ エンジンを停止するように 求めるメッセージが表示されます。ライブラリ デバイスの環境設定を 行うには、テープ エンジンを停止する必要があります。

3. ドライブ文字を手動で割り当てるには、適切なドライブとライブラリ を選択し、[割り当て]ボタンをクリックします。

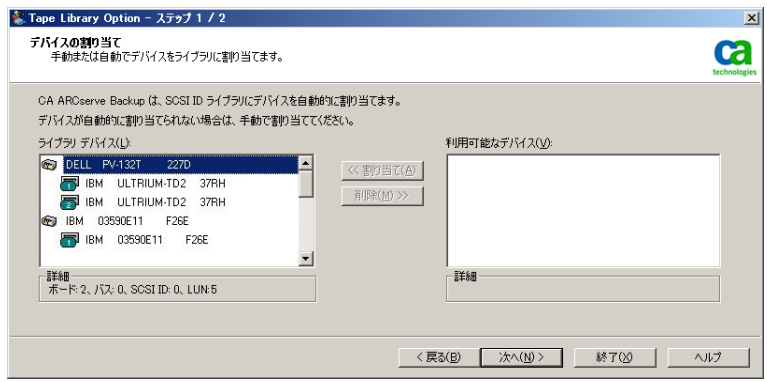

注: ドライブをライブラリに割り当てることによって、Tape Engine は ライブラリに存在するドライブを検出します。ドライブを手動で割り 当てる場合は、複数ドライブのライブラリ内の各ドライブを、ライブ ラリによって検出された順序で割り当てる必要があります。通常はラ イブラリの製造元によって、ライブラリ内の最初のテープ ドライブに 最小値の SCSI ID が割り当てられ、最後のテープ ドライブに最大値の SCSI ID が割り当てられています。しかし、これには例外もあるので注 意してください。ライブラリのドライブ設定方法については、ライブ ラリに付属するマニュアルやヘルプを参照してください。

4. [次へ]をクリックします。

[ライブラリ オプション] ダイアログ ボックスが表示されます。

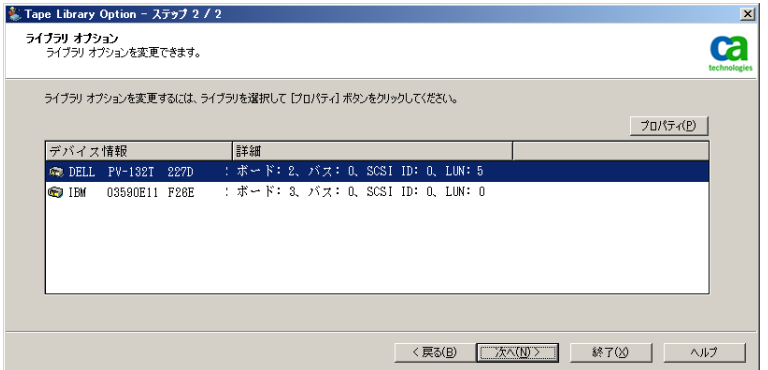

5. 環境設定を行うライブラリを選択して [プロパティ] ボタンをクリッ クします。

[プロパティ] ダイアログ ボックスが開きます。

- 6. 必要に応じて、バーコード リーダおよびメディアのイジェクトに関す る以下のオプションを指定します。
	- **バーコードリーダ搭載済み --** ライブラリがバーコードリーダを 備えている場合、このオプションを選択すると、デバイスのバー コード リーダを使用して、ライブラリ内のテープのインベントリ を実行できます。
		- 不明なバーコード メディアは初期化中にインベントリ処理を 実行しないように設定 **--** このオプションを有効にするには、 「バーコードリーダ搭載済み」オプションを選択します。

このオプションを選択すると、CA ARCserve Backup は、CA ARCserve Backup データベースに記録されていないバーコード があるメディアを「インベントリ未実行」として指定すること により、高速で初期化できます。このオプションは、テープ エ ンジン起動時に、CA ARCserve Backup が「インベントリ未実行」 のインベントリを実行しないようにします。インベントリ未実 行として指定されているメディアは、必要になるまで、スロッ ト内に残すことができます。「インベントリ未実行」として指 定されるメディアを使用するには、[デバイス マネージャ] ウィンドウから [手動インベントリ] オプションを使用してメ ディアのインベントリを実行する必要があります。

- **バーコードリーダ非搭載 --** ライブラリにバーコード リーダが含 まれていない場合は、このオプションを指定します。
	- ライブラリのクイック初期化 **--** このオプションを有効にする には、[バーコード リーダ非搭載]オプションを選択する必要 があります。

これは、バーコードの読み取りができないライブラリのための オプションです。このオプションを有効にすると、CA ARCserve Backup では、CA ARCserve Backup データベース内のライブラリ のスロットに関する情報を保持します。 その結果、テープ エ ンジンが再起動されても、CA ARCserve Backup はインベントリ 処理を繰り返さないようになります。 バーコード リーダを備 えたライブラリでは、このオプションは無視されます。

注: ライブラリがバーコードをサポートしておらず、このオプ ションが無効になっている場合、CA ARCserve Backup は、起動 時にライブラリ全体のインベントリを実行します。

このオプションを選択すると、テープ エンジン起動時に、ス ロットのインベントリ プロセスをバイパスすることにより、 CA ARCserve Backup が高速に初期化できるようになります。 こ のオプションを使用するとき、CA ARCserve Backup は、スロッ ト内のメディアが、最後のシャットダウン以降、追加、削除、 移動、または交換されていないと仮定します。メディアを追加、 削除、移動、または交換した場合、手動で、ライブラリ全体の インベントリを実行するか、変更されたスロットのインベント リを実行する必要があります。

注: CA ARCserve Backup はライブラリの設定後、ライブラリの インベントリを実行する必要があります。クイック初期化オプ ションは、ライブラリの最初のフル インベントリ完了後に、有 効になります。

■ [バックアップ ジョブの完了時にメディアをイジェクト] **-** バッ クアップ ジョブの終了後に、テープをテープ ドライブからホーム スロットに戻すことができます。

注: バックアップ マネージャのグローバル オプションで[メディ アをイジェクトしない]を選択すると、[バックアップ ジョブの 完了時にメディアをイジェクト]オプションをジョブ単位で無効 にできます。 また、[バックアップ ジョブの完了時にメディアを イジェクト]チェックボックスをオフにした状態で、特定のバッ クアップ ジョブの完了後にメディアをイジェクトしたい場合は、 バックアップ マネージャのグローバル オプションで[メディアを イジェクトする]を選択します。 グローバル オプションの詳細に ついては、「管理者ガイド」を参照してください。

- 7. [OK] をクリックして [次へ] をクリックします。 「サマリ]ダイアログ ボックスが表示されます。
- 8. [次へ]をクリックします。

[デバイス環境設定が完了しました]ダイアログ ボックスが表示され ます。

- 9. 「デバイス環境設定が完了しました]ダイアログ ボックスに表示され るメッセージに従って設定を完了します。
- 10. テープ エンジンを再起動します。

ライブラリの環境設定は、これで完了です。

#### 詳細情報:

[ライブラリの設定](#page-20-0) (P. 21)

## <span id="page-31-0"></span>Tape Library Option のライセンスを登録する方法

CA ARCserve Backup Tape Library Option のライセンスを登録するには、以下 のインストール要件を満たす必要があります。

- このオプションをインストールしライセンスを登録して、複数ドライ ブの ライブラリへのバックアップ処理とリストア処理を有効にする 必要があります。
- オプションはプライマリ サーバまたはスタンドアロン サーバにイン ストールする必要があります。
- プライマリ サーバまたはスタンドアロン サーバに対してすべてのラ イセンスを登録する必要があります。
- 実行環境をサポートするために必要な数の Tape Library Option ライセ ンスがあることを確認してください。

Tape Library Option のライセンスはカウントベースで管理されます。複 数ドライブのライブラリに直接接続されているすべての CA ARCserve Backup サーバ、または他の CA ARCserve Backup サーバと複数ドライブ のライブラリを共有するすべての CA ARCserve Backup サーバに対して、 ライセンスを登録する必要があります。

#### 例: **Tape Library Option** のライセンスを登録する方法

以下の例は、Tape Library Option でのカウントベースのライセンス登録に ついて説明しています。

- 1 つのプライマリ サーバと SAN に接続されていない 3 つのメンバ サーバで構成された環境があると仮定します。 各メンバ サーバには、 複数ドライブのライブラリが 1 つずつ接続されています。このような 構成の場合、プライマリ サーバで 3 つの Tape Library Option ライセン スを登録する必要があります。
- ユーザの環境は、プライマリ サーバ、2つのメンバ サーバ、および1つ の Data Mover サーバから構成されています。 プライマリ サーバ、メ ンバ サーバ、および Data Mover サーバは、SAN の 1 つの複数ドライブ のライブラリを共有しています。このような構成の場合、プライマリ サーバで 4 つの Tape Library Option ライセンスを登録する必要があり ます。

## <span id="page-32-0"></span>RAID デバイスの環境設定

ライブラリを分割すると、RAID をより柔軟に構成することができます。ラ イブラリ分割の詳細については、「[CA ARCserve Backup](#page-35-0) 仮想ライブラリの [設定」](#page-35-0) (P. 36)を参照してください。

テープ エンジンを起動すると、またはテープ エンジンを停止した後で再 起動すると、CA ARCserve Backup によってライブラリが自動的に検出され、 デフォルトのオプション セットを使用して設定されます。 このセクショ ンでは、以下の方法について説明します。

- 新しい RAID デバイスの設定
- 既存の RAID デバイスの変更

#### RAID デバイスを設定する方法

- 1. CA ARCserve Backup マネージャ コンソールの[ナビゲーション バー] にある[管理]メニューから[デバイス環境設定]を選択します。 [デバイス環境設定へようこそ]ダイアログ ボックスが表示されます。
- 2. [デバイス環境設定へようこそ]ダイアログ ボックスから、[RAID デ バイス]を選択し[次へ]をクリックします。

[RAIDデバイス設定]ダイアログ ボックスが表示されます。

- 3. 「RAID デバイス設定]ダイアログ ボックスでは、以下のいずれかの処 理を実行できます。
	- 新しい RAID デバイスを作成する
	- 既存の RAID デバイスを削除する
	- 各種プロパティ (RAID レベルなど)を変更する
	- デバイスを既存の RAID デバイスに割り当てる
	- デバイスを既存の RAID デバイスから削除する

### <span id="page-33-0"></span>RAID デバイスの作成と割り当て

CA ARCserve Backup では、環境に実装できる RAID デバイスを作成し、割り 当てることができます。

RAID デバイスを作成して割り当てる方法

- 1. CA ARCserve Backup マネージャ コンソールの[ナビゲーション バー] にある「管理]メニューから「デバイス環境設定]を選択します。 [デバイス環境設定へようこそ]ダイアログ ボックスが表示されます。
- 2. 「RAID デバイス]を選択し、「次へ]ボタンをクリックします。

注: テープ エンジンが実行中の場合は、停止するよう求めるメッセー ジが表示されます。「はい]ボタンをクリックして続行します。

「RAIDデバイスの設定]ダイアログボックスが表示されます。

- 3. [新規] をクリックします。 [RAIDデバイスの作成]ダイアログボックスが表示されます。
- 4. [RAID デバイスの作成] ダイアログ ボックスで、 [その他] をクリッ クします。

実装する RAID デバイスのタイプを定義します。

[OK]ボタンをクリックして RAID デバイスを作成し、[RAID デバイ ス設定] ダイアログ ボックスに戻ります。

[RAID デバイス]リストに新しい RAID デバイスが表示されます。

5. 「利用可能なドライブ]リストで、RAID デバイスに追加するデバイス を 1 つ以上選択して割り当てます。

注: RAID レベルが 0 の RAID デバイスには、2 つ以上のドライブが必要 です。RAID レベルが 1 の RAID デバイスには、2 つのドライブが必要で す。RAID レベルが 5 の RAID デバイスには、3 つ以上のドライブが必要 です。

6. [次へ]をクリックします。

これで、RAID デバイスの作成と割り当てが正常に完了します。

#### <span id="page-34-0"></span>RAID デバイスのサマリの表示

以下の手順は、RAID デバイスが正常に設定されていることを確認するのに 役立ちます。

RAID デバイスのサマリを表示する方法

1. CA ARCserve Backup マネージャのウィンドウで「環境設定]メニュー から[デバイス環境設定]を選択します。

[デバイス環境設定へようこそ]ダイアログ ボックスが表示されます。

2. [次へ]をクリックします。

デバイス マネージャのオプション ダイアログ ボックスが表示されま す。

注: この操作を行うには、テープ エンジンをシャットダウンする必要 があります。テープ エンジンが実行中の場合は、停止するよう求める メッセージが表示されます。[はい]ボタンをクリックして続行しま す。

- 3. [RAID デバイス]を選択し、[次へ]ボタンをクリックします。 [RAID デバイス設定] ダイアログ ボックスが表示されます。
- 4. [次へ]をクリックします。

[サマリ] ダイアログ ボックスが開き、すべての RAID デバイスのサ マリ情報が表示されます。

5. [サマリ]ダイアログ ボックスを閉じるには、[次へ]ボタンをクリッ クしてから、[終了]ボタンをクリックします。

## <span id="page-35-0"></span>CA ARCserve Backup 仮想ライブラリの設定

テープ エンジンを起動すると、またはテープ エンジンを停止した後で再 起動すると、CA ARCserve Backup によってライブラリが自動的に検出され、 デフォルトのオプション セットを使用して設定されます。 このセクショ ンでは、以下の方法について説明します。

- CA ARCserve Backup 仮想ライブラリの設定
- 既存の CA ARCserve Backup 仮想ライブラリに関するオプションの変更

システムを構成して、仮想ライブラリを使用する前に、以下の準備作業を 実行します。

■ Windows の [コンピュータの管理] ダイアログ ボックスの左ペインで [デバイス マネージャ]を選択し、すべてのライブラリ デバイスが正 しく認識されていることを確認します。

 $\Box$  and so  $\Box$ 

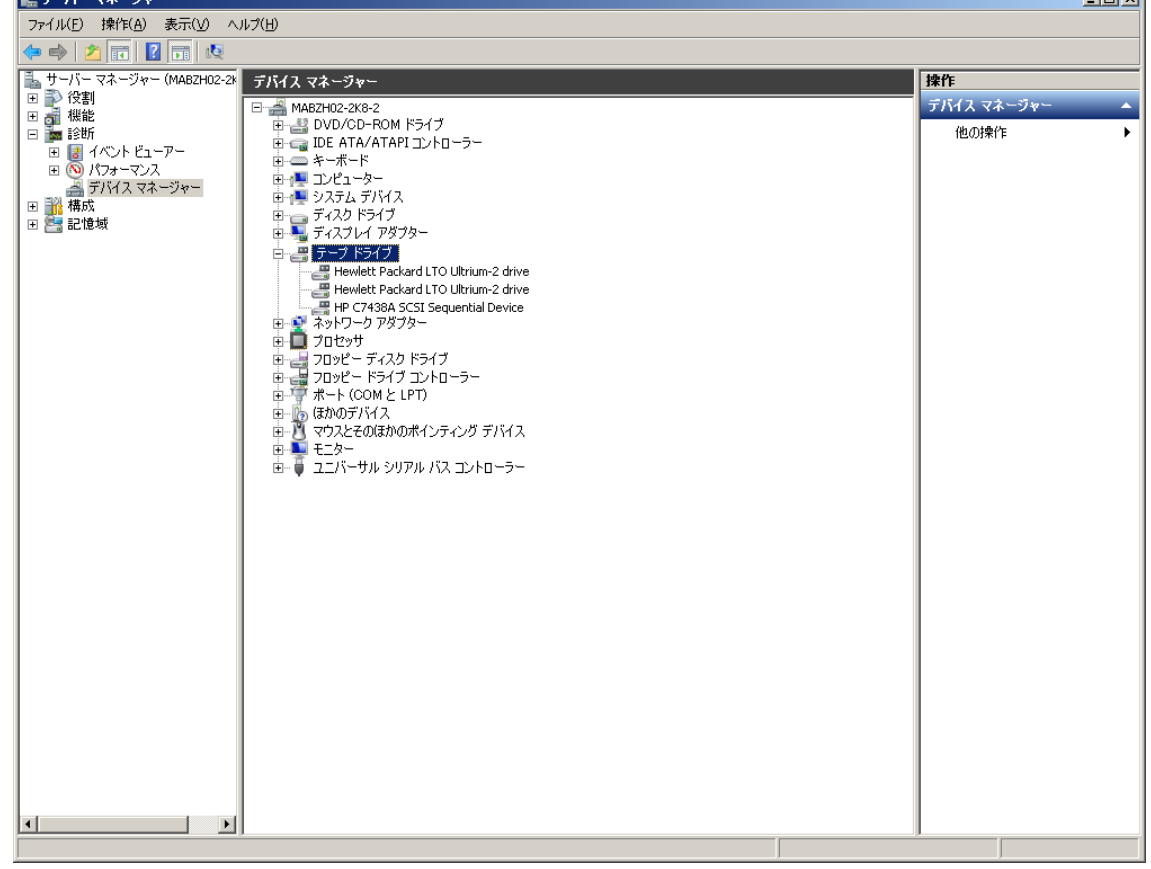

以下の図は、デバイス マネージャの例です。
通常、ライブラリは [メディア チェンジャ] の下に表示され、ドライ ブは「テープドライブ]の下に表示されます。 Windows にテープド ライブ用のデバイス ドライバがインストールされていない場合、それ らのテープ ドライブは[その他のデバイス]の下に表示されます。CA ARCserve Backup では、デバイス固有の Windows ドライバは不要です。

#### CA ARCserve Backup 仮想ライブラリを設定する方法

- 1. CA ARCserve Backup マネージャ コンソールの[ナビゲーション バー] にある[管理]メニューから [デバイス環境設定]を選択します。 [デバイス環境設定へようこそ]ダイアログ ボックスが表示されます。
- 2. [仮想ライブラリ]を選択し、[次へ]ボタンをクリックします。 注: テープ エンジンが実行中の場合は、停止するよう求めるメッセー ジが表示されます。 [はい]ボタンをクリックして続行します。
- 3. [有効なライブラリ]リストから CA ARCserve Backup 仮想ライブラリ に分割するライブラリを選択して[新規]ボタンをクリックします。

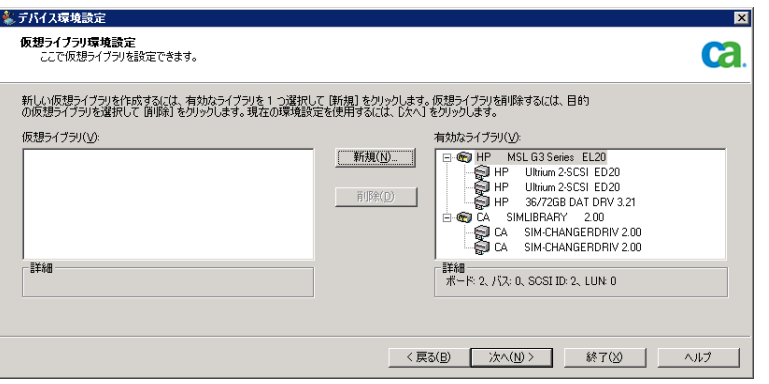

[新規仮想ライブラリ プロパティ]ダイアログ ボックスが表示されま す。

4. 1 つ以上のドライブと、そのドライブに割り当てるスロットを選択し て、[OK]をクリックします。

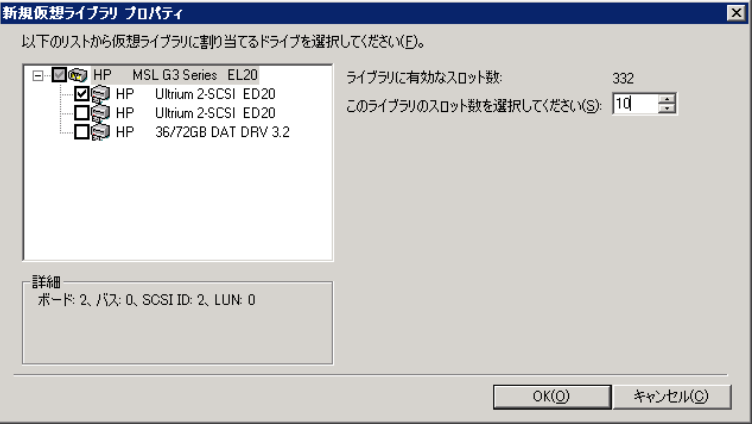

これで、CA ARCserve Backup 仮想ライブラリが正常に作成されました。

- 5. 手順 3 および 4 を繰り返して、ライブラリに必要な数の CA ARCserve Backup 仮想ライブラリおよびドライブを設定します。
- 6. [次へ]をクリックします。

これで、CA ARCserve Backup 仮想ライブラリが正常に保存されました。

- 注:
- 設定を変更する必要がある場合は、CA ARCserve Backup 仮想ライブラ リを1つ選択して[削除]ボタンをクリックし、ライブラリを再設定 します。 CA ARCserve Backup 仮想ライブラリを 1 つ削除すると、デバ イス環境設定から、すべての仮想ライブラリを削除して再設定するよ うに求めるメッセージが表示されます。
- 物理ライブラリの設定を変更した場合は、CA ARCserve Backup が正し く動作するように CA ARCserve Backup 仮想ライブラリを再設定する必 要があります。 CA ARCserve Backup 仮想ライブラリに設定したライブ ラリの接続を解除する必要がある場合は、接続を解除する前にその CA ARCserve Backup 仮想ライブラリを削除する必要があります。

## 混合メディア(CA ARCserve Backup 仮想ライブラリ)の設定

CA ARCserve Backup を使用して CA ARCserve Backup 仮想ライブラリを作成 する場合、さまざまな CA ARCserve Backup 仮想ライブラリに混合メディア ライブラリを設定して、異なるメディア タイプを扱うことができます。デ バイス環境設定では、メディア タイプが混在する複数のドライブを持つ ユーザ ライブラリを設定できます。たとえば、2 台の DLT ドライブと 2 台 の LTO ドライブがあるライブラリなどです。

テープ エンジンを起動すると、またはテープ エンジンを停止した後で再 起動すると、CA ARCserve Backup によってライブラリが自動的に検出され、 デフォルトのオプション セットを使用して設定されます。 このセクショ ンでは、以下の方法について説明します。

- 混合メディアを管理する CA ARCserve Backup 仮想ライブラリの設定
- 既存の混合メディア ライブラリに関するオプションの変更

システムを構成し、混合メディア ライブラリを使用する前に、以下の準 備作業を実行します。

■ Windows の「コンピュータの管理]ダイアログ ボックスの左ペインで [デバイス マネージャ]を選択し、すべてのライブラリ デバイスが正 しく認識されていることを確認します。以下の図は、デバイス マネー ジャの例です。

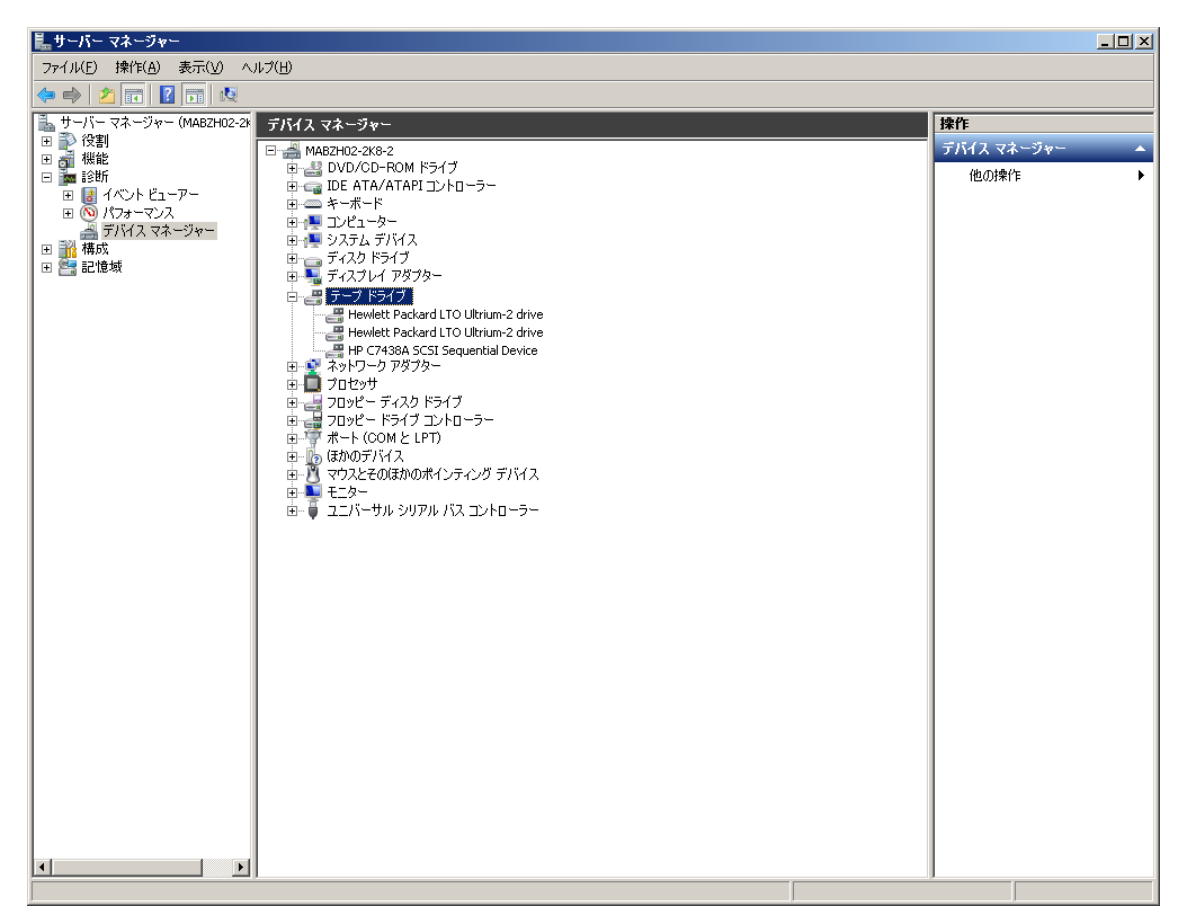

通常、ライブラリは [メディア チェンジャ] の下に表示され、ドライ ブは [テープ ドライブ]の下に表示されます。 Windows にテープド ライブ用のデバイス ドライバがインストールされていない場合、それ らのテープ ドライブは[その他のデバイス]の下に表示されます。CA ARCserve Backup では、デバイス固有の Windows ドライバは不要です。

### 混合メディア(CA ARCserve Backup 仮想ライブラリ)を設定する方法

1. CA ARCserve Backup マネージャ コンソールの「ナビゲーション バー] にある[管理]メニューから [デバイス環境設定]を選択します。

[デバイス環境設定へようこそ]ダイアログ ボックスが表示されます。

2. ライブラリを CA ARCserve Backup 仮想ライブラリ デバイスに分割する ため、[仮想ライブラリ オプション]を選択して、[次へ]をクリッ クします。

注: テープ エンジンが実行中の場合は、停止するよう求めるメッセー ジが表示されます。「はい]ボタンをクリックして続行します。

3. 最初の[仮想ライブラリ環境設定]ダイアログ ボックスで、混合メディ ア ライブラリを選択します。[新規]ボタンをクリックして[新規仮 想ライブラリプロパティ]ダイアログ ボックスを開きます。

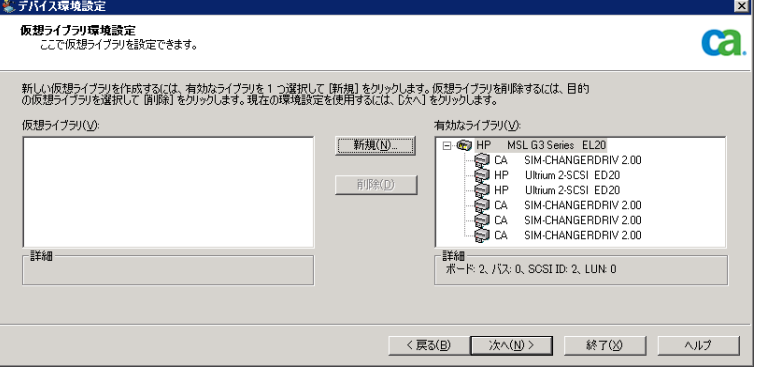

4. [新規仮想ライブラリ プロパティ]ダイアログ ボックスで、同じタイ プのメディアを使用するドライブを選択してから、同じメディア タイ プを格納する対応スロット範囲を指定します。[OK]ボタンをクリッ クして次の手順に進みます。

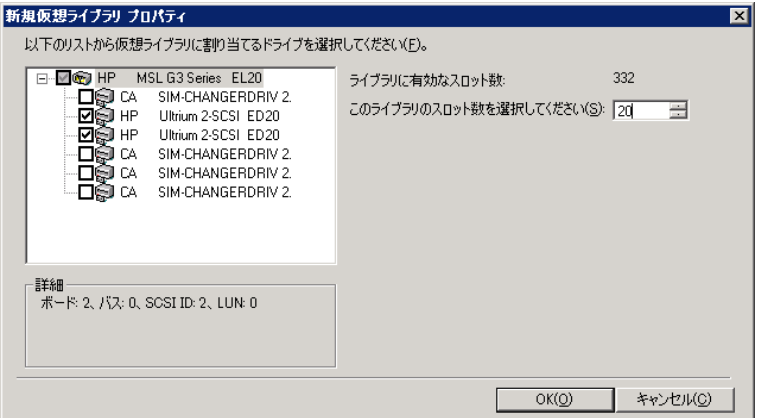

注: 選択したスロット範囲は、ライブラリ内の最初のスロットから順 番に指定されます。そのため、同じメディア タイプのドライブを最初 のスロット範囲として選択するよう注意してください。

5. 同じタイプのメディアを使用する各ドライブ セットに対して、手順 5 と 6 を繰り返します。

6. [次へ]をクリックします。

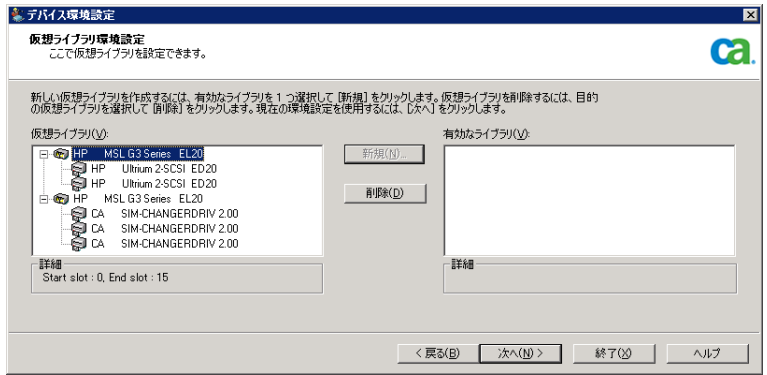

これで、混合メディアを管理する CA ARCserve Backup 仮想ライブラリ の設定が正常に完了しました。

注: 物理ライブラリの設定を変更した場合は、CA ARCserve Backup が正し く動作するように CA ARCserve Backup 仮想ライブラリを再設定する必要 があります。CA ARCserve Backup 仮想ライブラリに設定したライブラリの 接続を解除する必要がある場合は、接続を解除する前にその CA ARCserve Backup 仮想ライブラリを削除する必要があります。

## VTL を CA ARCserve Backup VTL として機能させるための設定

仮想テープ ライブラリ (VTL) は、物理テープ ライブラリと同じように動 作するように設計されたディスク ベース デバイスです。 CA ARCserve Backup で VTL にデータをバックアップするためには、CA ARCserve Backup VTL として機能するように VTL を設定する必要があります。

重要: 標準的な物理ライブラリを CA ARCserve Backup VTL として機能する ように設定しないでください。VTL として設定すると、ライブラリのバッ クアップおよびデータ マイグレーションのパフォーマンスに悪影響を及 ぼす可能性があります。

#### 必須タスク

デバイスが VTL として機能するように設定する前に、以下の必要なタスク が完了していることを確認してください。

- Tape Library Option のライセンスを取得済みである。
- デバイス環境設定で VTL が適切に設定されている。
- CA ARCserve Backup によって VTL が検出される。

VTL が CA ARCserve Backup VTL として機能するように設定する方法

- 1. ホーム画面にあるナビゲーション バーの[管理]メニューから[デバ イス]をクリックします。 デバイス マネージャ ウィンドウが開きます。
- 2. サーバ ディレクトリ ツリーから、VTL を検索します。 VTL を右クリックし、コンテキスト メニューから[ライブラリ プロパ ティ]を選択します。

「ライブラリ プロパティ]ダイアログ ボックスが開きます。

3. [一般]タブを選択します。

VTL (仮想テープ ライブラリ) セクションで、 [ライブラリは VTL で ある]チェック ボックスをオンにし、[OK]をクリックします。 こ のオプションを選択すると、CA ARCserve Backup は指定されたメディ アの有効期限を無視します。

ライブラリは、バックアップマネージャの「デスティネーション]タ ブで VTL として識別されます。

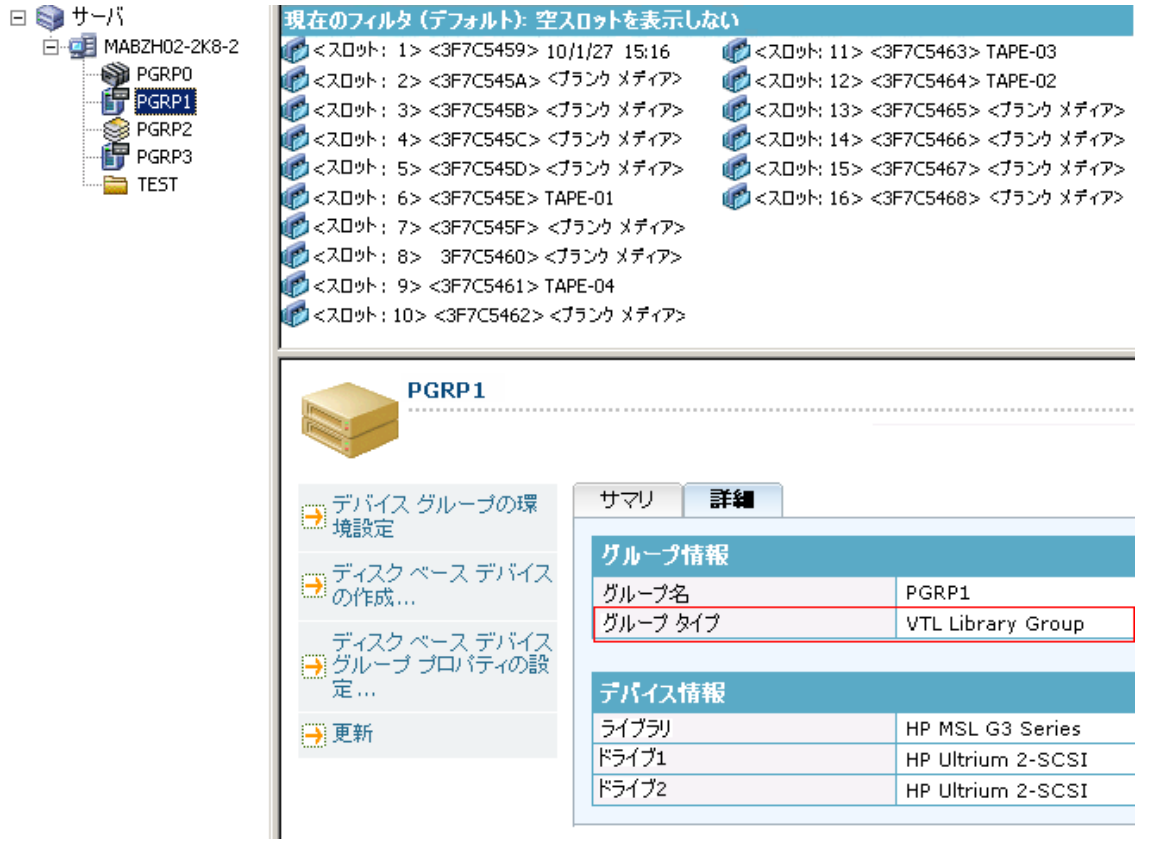

注: ライブラリを VTL として指定したくない場合は、上記の手順を繰 り返し、[ライブラリは VTL である]チェック ボックスをオフにしま す。

## テープ ライブラリへのバックアップ用のブロック サイズの指定

CA ARCserve Backup では、テープ バックアップ用のブロック サイズを指定 することができます。この機能により、CA ARCserve Backup がデバイスに 転送できるブロックごとのデータ量を増加させることができます。 テー プのより大きなブロック サイズを指定する前に、以下を考慮してくださ い。

■ CA ARCserve Backup が転送できる最大のデフォルト テープ ブロックは 64 KB です。 バックアップ環境内テープ ドライブがより大きなテープ ブロックをサポートしている場合は、テープのブロック サイズを 256 KB または 512 KB に増加させることができます。

注: デバイスがより大きなデータ転送をサポートするかどうかについ ては、デバイスおよびホスト バス アダプタ(HBA)のメーカのドキュ メントを参照してください。

- 大きなブロックのバックアップには、大きな転送サイズをサポートす る HBA が必要です。 CA ARCserve Backup によって、より大きなブロッ ク サイズに必要なデータ転送サイズが HBA でサポートされないこと が検出された場合、CA ARCserve Backup では、より大きなブロック サ イズを無効にし、テープ エンジン ログ ファイルにエラー メッセージ を記録します。
- CA ARCserve Backup では、テープが上書きされるか、またはブランク テープが使用されるとき、新しく定義されたテープ ブロック サイズを 使用してメディアがフォーマットされます。
- CA ARCserve Backup がメディアにデータを追加するとき、CA ARCserve Backup では、そのメディアに元々適用されていたテープのブロック サ イズを使用してデータを書き込みます。
- SAN 接続のライブラリについて、すべての SAN メンバ サーバ用の HBA がテープのブロック サイズに必要な転送サイズをサポートしている ことを確認します。 SAN プライマリ サーバ上のテープのブロック サ イズを増加させた場合、SAN メンバ サーバがより大きな転送サイズを サポートしていないと、より大きなテープのブロック サイズに設定さ れたドライブへの SAN メンバ サーバ バックアップは失敗します。

### テープ ライブラリ用のテープのブロック サイズを指定する方法

1. 設定するバックアップ サーバ上の CA ARCserve Backup テープ エンジ ン サービスを停止します。

注: バックアップ サーバが SAN プライマリ サーバである場合は、SAN メンバ サーバ上のテープ エンジン サービスを停止します。

- 2. Windows レジストリ エディタ を開き、以下のキーを探します。
	- **x86** プラットフォーム:

HKEY\_LOCAL\_MACHINE¥SOFTWARE¥ComputerAssociates¥CA ARCServe Backup¥Base¥TapeEngine

■ **x64** プラットフォーム:

HKEY\_LOCAL\_MACHINE¥SOFTWARE¥Wow6432Node¥ComputerAssociates¥CA ARCServe Backup¥Base¥TapeEngine

設定するテープ ライブラリ用の DEVICE# キーを見つけます。

3. DEVICE# キーの下に、ForceBlockSize という名前の DWord レジストリ キーを作成します。

以下のいずれかの DWORD 値を指定します。

- 0x100 (256 KB)
- $\blacksquare$  0x200 (512 KB)

[DWORD 値の編集]ダイアログ ボックスを閉じ、Windows レジスト リ エディタを閉じます。

4. SAN プライマリ サーバおよび SAN メンバ サーバ上の CA ARCserve Backup テープ エンジン サービスを再起動します。

テープ ブロック サイズがテープ ライブラリに含まれるすべてのドライブ に適用されます。

## オプションのアンインストール

Tape Library Option は、プライマリ サーバおよびスタンドアロン サーバに インストールが可能です。 プライマリ サーバまたはスタンドアロン サー バにインストールされたエージェントやオプションをアンインストール するには、ARCserve Backup サーバ管理を使用する必要があります。

注: Tape Library Option は Windows の[コントロール パネル] - [プログ ラムの追加と削除]のアプリケーションには表示されません。

#### オプションをアンインストールする方法

1. プライマリ サーバまたはスタンドアロン サーバにログインします。 ホーム画面のナビゲーション バーにある「クイック スタート]メ ニューから、「サーバ管理]をクリックします。

「サーバ管理]が開きます。

2. ドメイン ディレクトリ ツリーから、プライマリ サーバまたはスタン ドアロン サーバを右クリックして、コンテキスト メニューから[オプ ションのインストール/アンインストール]を選択します。

[オプションのインストール/アンインストール]ダイアログ ボック スが開きます。

3. 「Tape Library Option]の隣にあるチェック ボックスをオフにし、「OK] をクリックします。

CA ARCserve Backup がオプションをアンインストールします。

# 第 3 章: オプションの使用法

このセクションには、以下のトピックが含まれています。

デバイス [マネージャの操作](#page-48-0) (P. 49) [デバイス管理機能](#page-55-0) (P. 56) [バックアップおよびリストア処理の動作](#page-91-0) (P. 92) テープ RAID [デバイスの管理](#page-95-0) (P. 96) [リムーバブル記憶域で制御されているデバイスの管理](#page-100-0) (P. 101) DLTSage [エラー処理の動作](#page-101-0) (P. 102) [CA ARCserve Backup](#page-102-0) によるテープ ドライブ エラーの修復方法 (P. 103) [論理ブロック保護の実装](#page-104-0) (P. 105) [CA ARCserve Backup](#page-105-0) と Secure Key Manager の統合 (P. 106)

## <span id="page-48-0"></span>デバイス マネージャの操作

デバイス マネージャは、ライブラリ スロットのモニタやメンテナンスな ど、ストレージ メディアのあらゆる操作に使用できます。デバイス マネー ジャにアクセスするには、CA ARCserve Backup のホーム画面で、[クイッ ク スタート]リストの[デバイス マネージャ]リンクをクリックします。

デバイス マネージャの表示モードでは、使用しているメディア(システ ムに接続されているライブラリ、ストレージ ドライブ、ファイル システ ム デバイスなど)に関する情報を表示できます。

## ライブラリ情報の表示

ライブラリ情報を表示するには、デバイス管理マネージャの左ペインから 目的のライブラリを選択し、「サマリ]タブまたは「詳細]タブを選択し ます。

## ライブラリのサマリ情報

[サマリ]タブを選択すると、ライブラリに関する全般的な情報(メーカ、 製品名、ファームウェアのバージョン、シリアル番号、対応する SCSI 規格 など)が表示されます。 デフォルトでは [サマリ] タブが最初に表示さ れます。

以下は[サマリ]タブの例です。

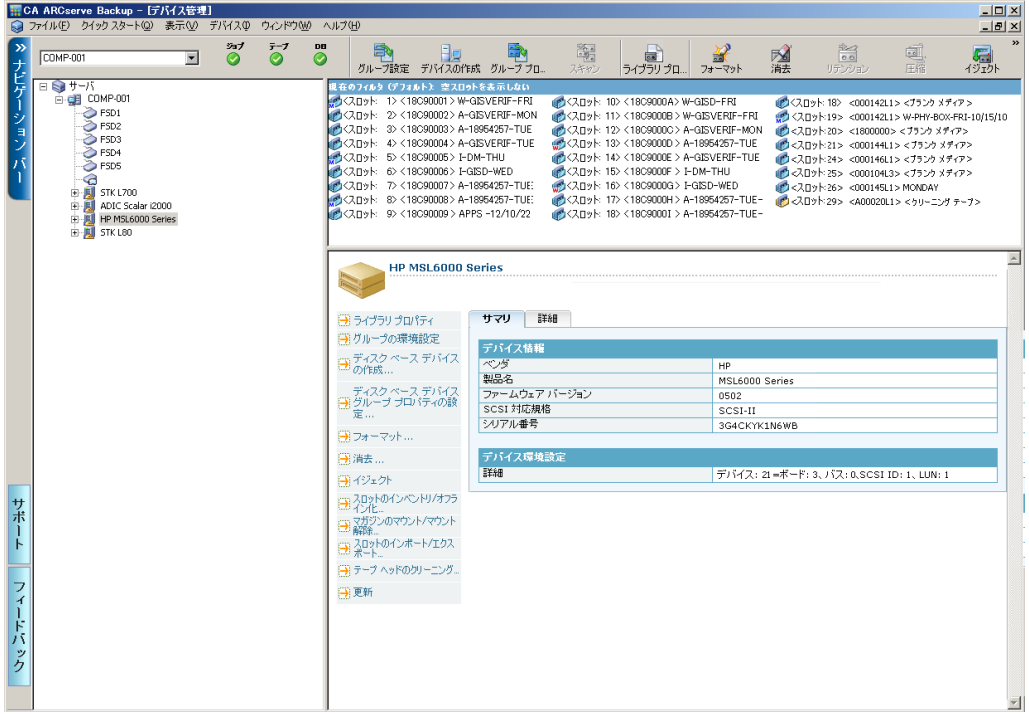

### ライブラリの詳細情報

[詳細]タブを選択すると、ライブラリに関する以下のような詳細情報が 表示されます。

- 搭載するドライブ数、スロット、およびマガジンの数
- バーコード リーダ、インポート/エクスポート スロット、およびクリー ニング テープの有無
- ライブラリに設定されたグループ

また、現在のライブラリ ステータスに関する情報を表示することができ ます。 バーコード ラベルの付いたメディアおよびシリアル番号の付いた メディアの詳細については、「CA ARCserve Backup [によるメディアのバー](#page-56-0) [コードまたはシリアル番号の設定方法」](#page-56-0) (P. 57)を参照してください。

以下は[詳細]タブの例です。

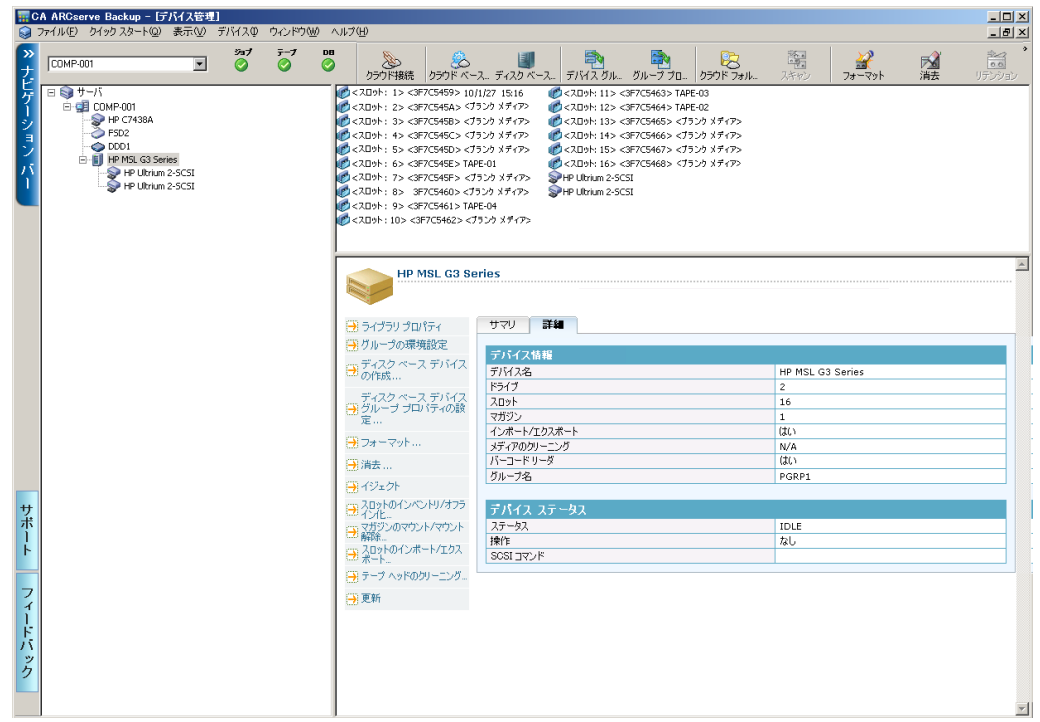

## ライブラリ ドライブ情報の表示

ライブラリ ドライブに関する情報を表示するには、目的のライブラリ ド ライブを選択し、「サマリ]タブまたは「詳細]タブを選択します。

## ライブラリ ドライブのサマリ情報

[サマリ]タブを選択すると、ライブラリ ドライブに関する全般的な情 報(メーカ、製品名、ファームウェアのバージョン、シリアル番号、対応 する SCSI 規格など)が表示されます。 デフォルトでは [サマリ] タブが 最初に表示されます。

以下は [サマリ] タブの例です。

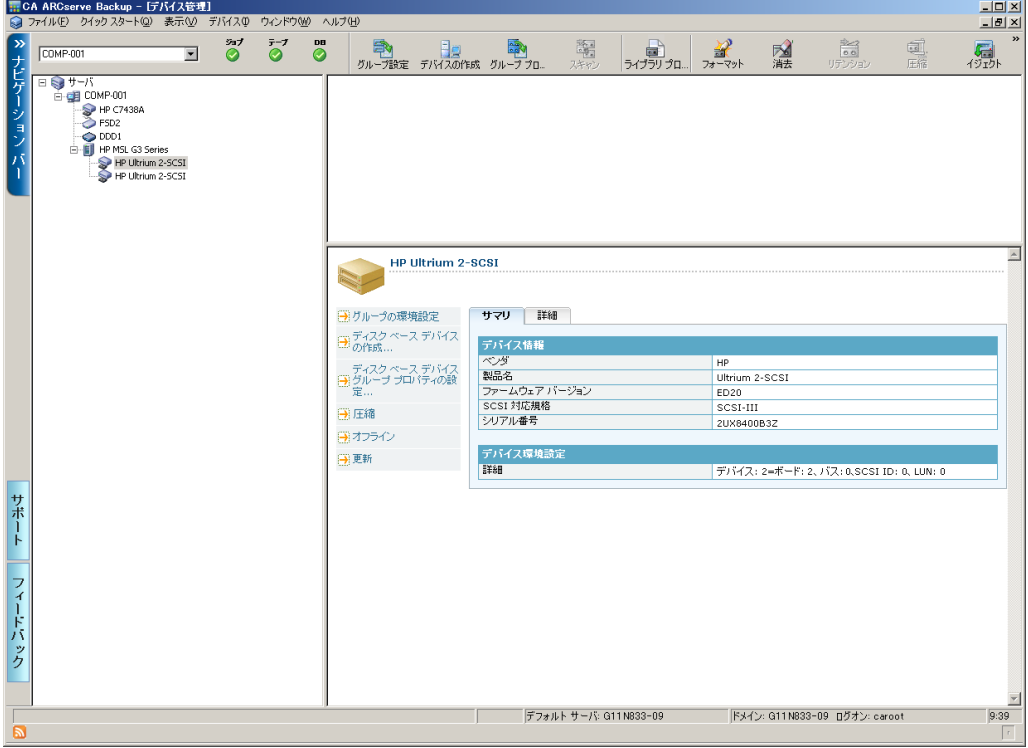

### ライブラリ ドライブの詳細情報

[詳細] タブを選択すると、ライブラリ ドライブに関する詳細情報(カー トリッジの種類、フォーマットの種類、圧縮のオン/オフ、ブロック サイ ズ、デバイス ステータスなど)が表示されます。

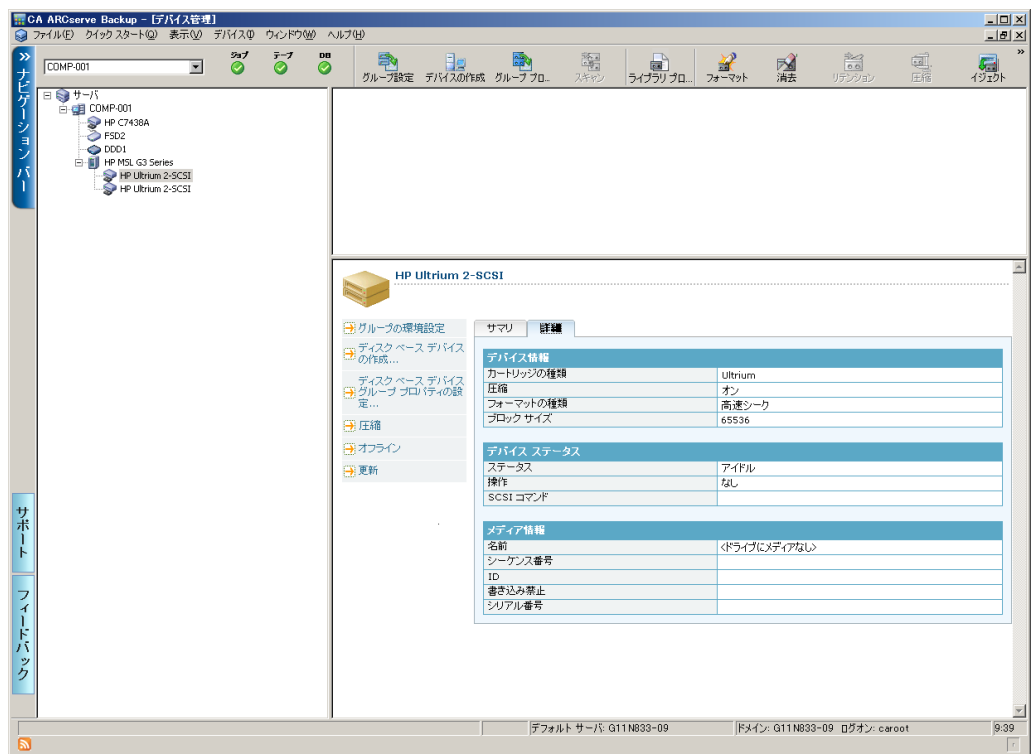

以下は[詳細]タブの例です。

[メディア情報]セクションには、ライブラリ ドライブ内のメディアが 表示されます。

## メディア プール情報の表示

スロット内のメディアに関する情報を表示するには、目的のメディアが挿 入されているスロットを選択し、[サマリ]タブまたは[詳細]タブを選 択します。

## メディアのサマリ情報

[サマリ]タブを選択すると、選択したスロット内のメディアに関する全 般的な情報(シーケンス番号、ID、書き込み禁止の有無など)が表示され ます。 また、メディア特性も表示されます。

以下は[サマリ]タブの例です。

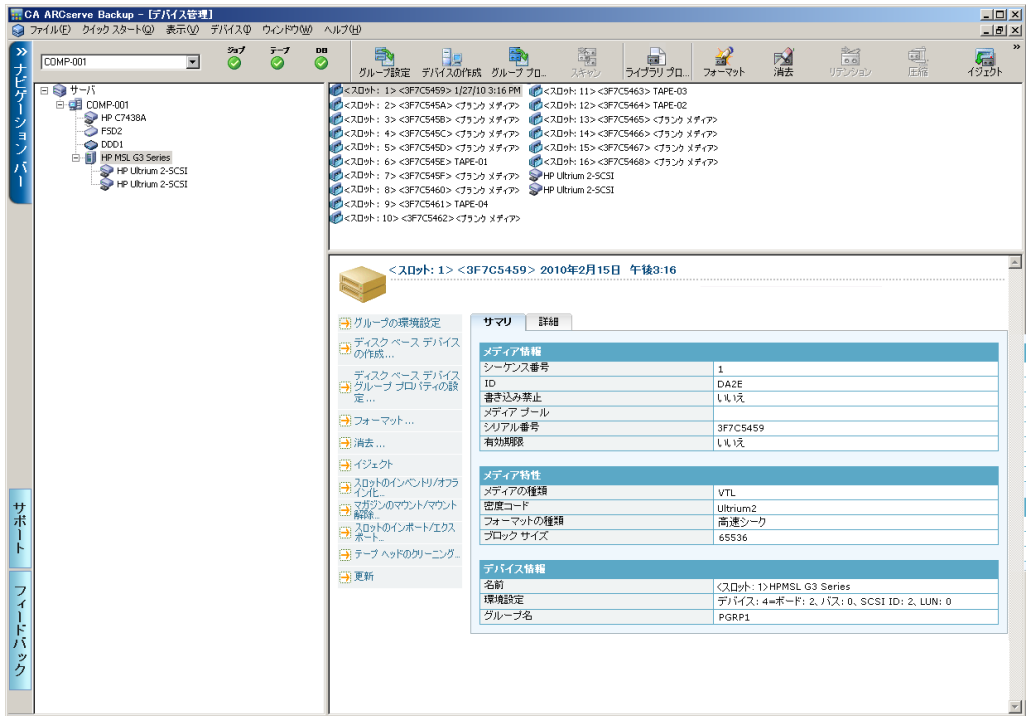

### メディアの詳細情報

[詳細]タブを選択すると、選択したスロット内のメディアに関する詳細 情報(有効期限、最初のフォーマット日、前回のフォーマット日、フォー マット回数など)が表示されます。また、メディアの使用状況やエラー カ ウントに関する情報も表示されます。

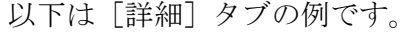

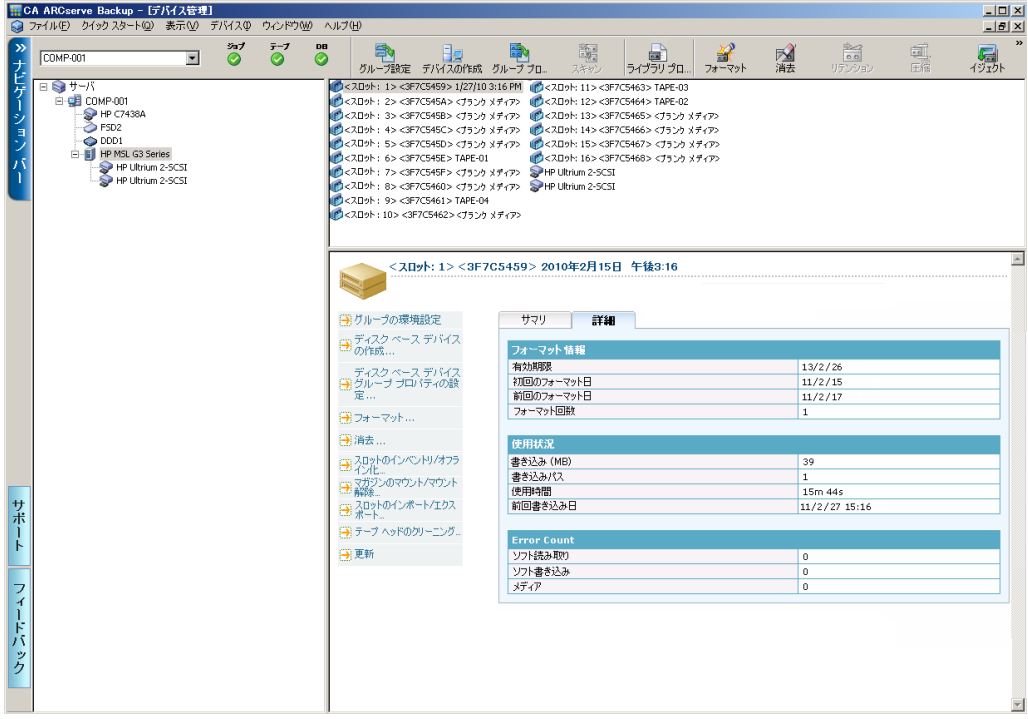

メディア情報の[詳細]タブには、読み取り/書き込み時に発生したソフ ト エラーと、メディア エラーに関する情報も表示されます。

- ソフトエラー(ソフト読み取りとソフト書き込み)とは、メディアの 読み書き時にストレージ ドライブにより問題が検出されたが、再試行 した結果その問題が解決されたことを示します。また読み取りの場合 は、エラー訂正コードを使用してデータが修正されたことを示します。
- メディア エラー(読み取り/書き込み時のソフト エラー)の発生は、 メディアに何らかのデータ破損が発生し、読み書き操作が正常に終了 しなかったことを示します。

この情報により、テープの品質状態を判断します。 通常、ストレージ ド ライブではある程度のソフト読み取りエラーまたはソフト書き込みエ ラーが発生します。 ただし、読み書きされたデータ量と比較してエラー の発生数が非常に多い場合は、何らかの異常を示している可能性がありま す。

## <span id="page-55-0"></span>デバイス管理機能

デバイス マネージャを使用すると、テープ ライブラリおよびテープ RAID ライブラリ上でデバイス管理タスクを実行できます。

以下の機能は、ライブラリに固有のもので、デバイスでサポートされてい る場合にのみアクセスできます。

■ [スロットのインベントリ](#page-59-0)/オフライン (P.60)

注: CA ARCserve Backup はスロット単位で機能します。メディアをマガ ジン スロットに挿入したときや、スロットから取り出したときは、対 象となるスロットのインベントリを実行するか、マガジンを再マウン トする必要があります。

- [メディアのフォーマット](#page-61-0) (P.62)
- [メディアの消去](#page-63-0) (P.64)
- [メディアのイジェクト](#page-65-0) (P.66)
- [ドライブのオンライン](#page-66-0)/オフライン設定 (P.67)
- [テープのリテンション](#page-67-0) (P.68)
- [マガジンのマウント](#page-68-0)/マウント解除 (P. 69)
- [メディアのクリーニング](#page-70-0) (P.71)
- [メディアのインポート](#page-74-0)/エクスポート (P.75)
- [メディアに保存されているデータの圧縮](#page-77-0) (P.78)
- [メディアのリビルド](#page-78-0)オプション (RAID デバイスのみ) (P.79)
- リムーバブル [ドライブのオフライン](#page-79-0)/オンライン設定 (P.80)
- ライブラリ [グループの設定](#page-83-0) (P.84)

重要: メディアをライブラリに手動で挿入する場合は、必ずスロットに挿 入するように注意してください。ライブラリ ドライブには決してメディ アを挿入しないでください。

## <span id="page-56-0"></span>CA ARCserve Backup によるメディアのバーコードまたはシリアル番号の設定方法

メディアにバーコード ラベルを付けると、ライブラリで各メディアを迅 速に識別できるようになります。 バーコード認識はライブラリに固有の 機能です。各メディアのカートリッジには、製造元によってバーコード ラ ベルが付けられています。 バーコード ラベルは、文字と数字による、事 前定義されたシリアル番号をバーコード化したものであり、バーコード リーダを備えているライブラリでのみ使用できます。

メディア プールを選択した際に、メディアにバーコード ラベルのシリア ル番号が割り当てられていた場合は、そのシリアル番号が保持され、メ ディア プール範囲は無視されます。

注: メディア上にシリアル番号またはバーコードが存在しない場合、デバ イス マネージャのメディアの説明には「該当なし」と表示されます。

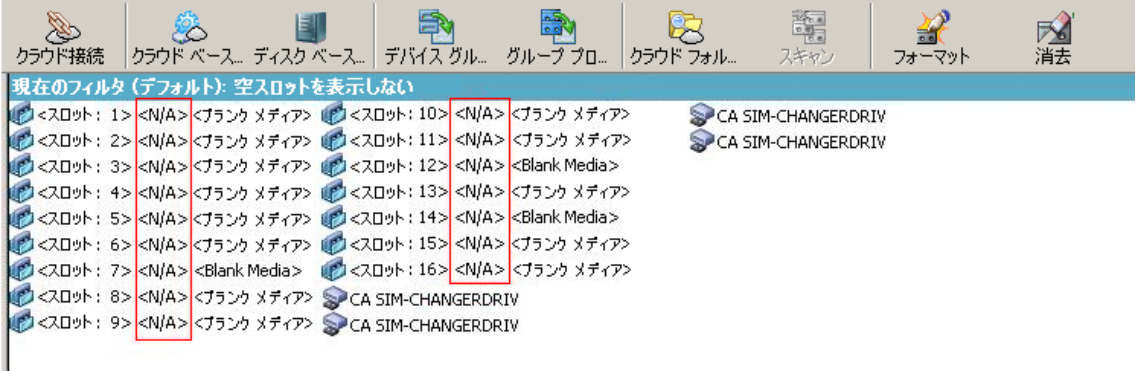

### <span id="page-56-1"></span>有効期限の選択方法

有効期限を確認することによって、メディアの使用時間を判断することが できます。通常、メディアの寿命はパスの回数によって決まります。「パ ス」とは、ストレージ ドライブのヘッドがメディアの特定の位置を「パ ス(通過)」することを指します。 たとえば、検証なしのバックアップ ではパスが 1 回であり、検証を行う場合はパスが 2 回です。

一般的なテープの製造元では、テープの有効寿命を 500 ~ 1500 パスとし ています。 このパス数を超えたからといって、ただちにテープが使用不 可になるわけではありませんが、エラーの発生率が高くなる可能性があり ます。

有効期限は、テープの使用方法や使用計画に基づいて決定する必要があり ます。テープを頻繁に使用する場合(たとえば、週に2、3回)は、フォー マットの日付から 1 年以下を有効期限に設定してください。逆にテープの 使用頻度が低い場合(月に 1、2 回程度など)、有効期限はフォーマット 日の2~3年後に設定することをお勧めします。

メディアが有効期限に達すると、CA ARCserve Backup は、期限の切れたメ ディアに上書きができない旨を通知します。 この状況を改善するには、 以下を行って期限の切れたメディアにバックアップ データを追加するよ うに指定できます。

1. バックアップ マネージャを開き、ツールバーの「オプション]ボタン をクリックします。

「グローバル オプション]ダイアログ ボックスが表示されます。

2. 「バックアップメディア]タブを選択します。

[最初のバックアップ メディア]セクションでは、[追加]、[OK] の順にクリックし、ジョブを再サブミットします。

#### 新しいメディアの有効期限

以下のガイドラインを使用して、CA ARCserve Backup はメディアをフォー マットします。

- 新しいブランク メディアをフォーマットすると、デフォルトの有効期 限は、現在の日付から 3 年後に設定されます。
- テープを再フォーマットする場合は、最初にテープをフォーマットし たときに指定した有効期限が表示されます。

## バックアップ マネージャおよびデバイス マネージャでの期限切れメディアの表示

CA ARCserve Backup では期限切れメディアを検出できます。

期限切れメディアは、バックアップ マネージャの[デスティネーション] タブに以下のように表示されます。

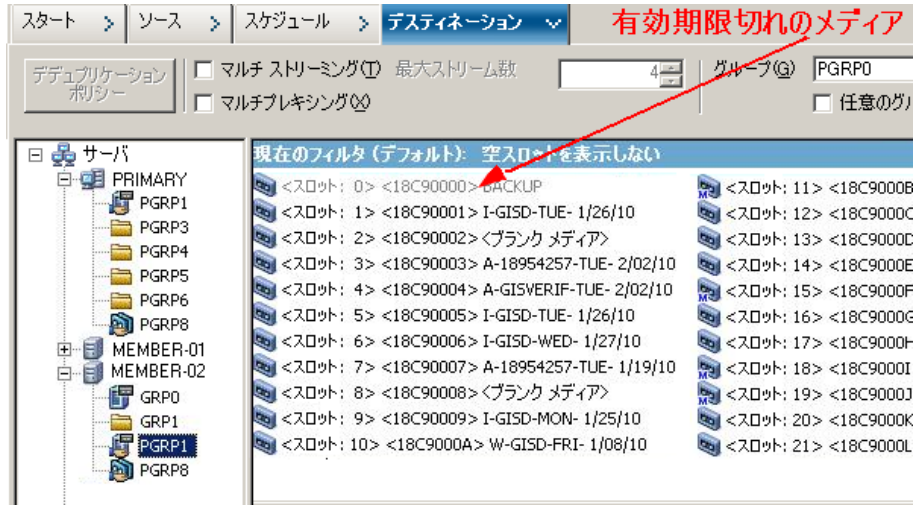

期限切れメディアは、デバイス マネージャに以下のように表示されます。

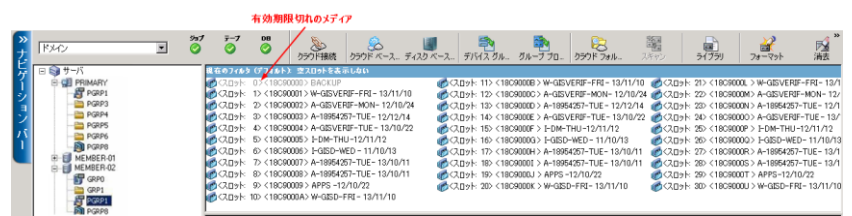

#### CA ARCserve Backup による有効期限が切れたメディアのログ方法

CA ARCserve Backup では、有効期限が切れたメディア、または一定の日数 後に有効期限が切れるメディアに関連するアクティビティ ログのメッ セージのログを記録します。

■ バックアップ ジョブがバックアップ データに有効期限が切れたメ ディアを追加すると、警告メッセージが以下に示すように表示されま す。

このジョブは有効期限が切れたメディアに追加されます。 (メディア=media name [S/N: serial number], ID=media id, シーケンス=sequence number)

■ バックアップ ジョブがメディアを上書きまたはバックアップ データ に追加するように選択した場合は、メディアの有効期限の Alert 期間を 確認して以下のメッセージを表示します。

このジョブは <日数> 後に有効期限が切れるメディアを使用しています(メディア =media\_name[S/N:serial\_number], ID=media\_id, シーケンス=sequence\_number)。

ここで、<日数>は特定の日数(3、5など)を示し、Media\_name はメ ディアの名前(テープ1など)を示し、Media\_id はメディア ID (3d3c など)を示し、Sequence\_number はシーケンス番号を示します。

注: この操作は最初のテープおよびスパン テープの両方に適用されま す。

■ メディアの有効期限のアラート期間はデフォルトで30日です。 これ を変更するには、DWORD AlertPeriodForTapeExpiration を以下のレジス トリキーに追加してアラート期間(日数)を設定します。

¥¥HKEY\_LOCAL\_MACHINE¥ComputerAssociates¥CA ARCserve Backup¥Base¥Task¥Backup¥AlertPeriodForTapeExpiration

注: この方法は、テープ メディアにのみ適用され、有効期限が切れた メディアを上書きすることはできません。

## <span id="page-59-0"></span>スロットのインベントリ

「スロットのインベントリ]オプションでは、ライブラリスロットが チェックされ、メディア ヘッダが読み取られます。 そしてそのメディア ヘッダを、そのメディアが見つかったスロットに関連付けます。このス ロットを、メディアのホーム スロットと呼びます。 これによって、テー プ エンジンがライブラリ内のメディアに加えられた変更 (メディアをマ ガジンに追加したり、メディアをマガジンから取り出したり、メディアを 別のスロットに移動するなど)を把握できるようになります。

スロットのインベントリ オプションを使用してメディアのインベントリ 処理を行う場合は以下の点に注意してください。

- ライブラリ内のストレージドライブにロードする各メディアに、一意 のシリアル バーコードが付けられている必要があります。
- メディアの追加や取り出しは、テープエンジンが実行された状態で行 う必要があります。これにより、スロットのインベントリをただちに 実行できます。
- ARCserve の以前のリリースで作成されたメディアの場合、このリリー スは、以前の ARCserve リリースのメディア プールでインベントリされ、 使用されていたメディアと同じ名前で、新しいメディア プールを自動 的に作成します。

### スロットのインベントリを行う方法

1. スロットを右クリックし、コンテキスト メニューから、[スロットの インベントリ/オフライン化]を選択します。

「スロットのインベントリ/オフライン化]ダイアログボックスが表示 されます。

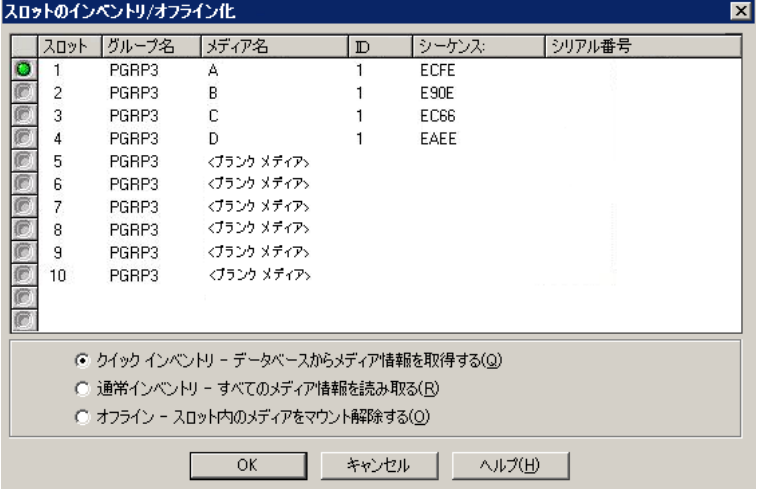

2. インベントリを実行するスロットを選択します。Shift キーを押しなが らクリックすると、隣接した複数のメディアを選択できます。Ctrl キー を押しながらクリックすると、隣接していない複数のメディアを選択 できます。 選択したメディアの横にあるアイコンは緑色になります。

注: アイコンをクリックしてドラッグすることで、隣接した複数のメ ディアを選択することもできます。

- 3. インベントリの方法を選択します。
	- [クイック インベントリ]**--** ライブラリがバーコードをサポート し、バーコード オプションが有効な場合、テープ エンジンはバー コード番号とメディアのシリアル番号を照合します。この方法は、 バーコード リーダ オプションを選択している場合にのみ使用で きます。
	- [通常インベントリ]**--** テープ エンジンはメディアからすべての メディア情報を読み取ります。

注: この方法は手動インベントリとも呼ばれます。

- [オフライン]**--** 選択したスロットのマウントを解除します。
- 4. [OK]をクリックします。

CA ARCserve Backup はスロットのインベントリを行います。

## <span id="page-61-0"></span>メディアをフォーマット

CA ARCserve Backup ではバックアップ ジョブでブランク メディアを自動 的にフォーマットしますが、このオプションを使用してメディアを手動で フォーマットすることができます。 メディアをフォーマットすると、メ ディアの先頭に新しいラベルが書き込まれ、メディアに保存されている既 存のデータを簡単に消去できます。

注: このオプションは慎重に使用してください。メディアをフォーマット した後は、CA ARCserve Backup で、そのメディアのデータや関連するジョ ブ セッションをリストアすることはできなくなります。

大半のハード ドライブおよび一部のミニ カートリッジ デバイス ドライ ブで必要とされるロー レベルのフォーマットは、CA ARCserve Backup がサ ポートしているドライブでは必要ありません。

#### メディアをフォーマットする方法

1. 「デバイス マネージャ] ウィンドウの「フォーマット] ツールバー ボ タンをクリックします。

[フォーマット]ダイアログ ボックスが開きます。 このダイアログ ボックスには、ライブラリ スロット内のメディアに関する詳細情報が 表示されます。 たとえば、未フォーマットのメディアは<ブランク メ ディア>として表示されます。また、クリーニング メディア用に予約 されているスロットは表示されません。

重要: ステージング グループの一部であるファイル システム デバイ ス (FSD) は、ツールバーの「フォーマット]ボタンを使用してフォー マットすることができません。データを最終的なデスティネーション メディアにマイグレートする前に誤って FSD をフォーマットしてしま わないように、[デバイス マネージャ]ウィンドウの[フォーマット] ツールバー ボタンは無効になっています。FSD をフォーマットする場 合は、コマンドラインを使用するか (ca\_devmgr) 選択された FSD の ステージング オプションを無効にします。

2. フォーマットするメディアを格納しているスロットを選択します。 フォーマットするメディアの新しいメディア名と有効期限を指定しま す。

注: 新しいメディア名をスロットに割り当てると、選択したスロット の横にあるアイコンが緑色になります。書き込み禁止のメディアがあ るスロットは赤で表示されます。これらのメディアはフォーマットで きません。新しいメディア名を指定してから、メディアをフォーマッ トする必要があります。

必要に応じて、この手順を繰り返して追加のメディアを指定します。

3. メディア プールにあるメディアを使用する場合は、アイコンが緑色の スロットを選択して、「ローテーションを使用]オプションをオンに します。 次に、[メディア プール]ドロップダウン リストから、新 しくフォーマットされたメディアを使用するメディア プールを選択 します。[シリアル番号]フィールドで、デフォルトのシリアル番号 を受け入れるか、ユーザ定義のシリアル番号を指定することができま す。(メディア プール名が定義されておらず、メディアにバーコード のシリアル番号が割り当てられている場合、そのシリアル番号は フォーマット処理中に上書きされません)。

注: メディア プール内のフォーマットされたすべてのメディアを使用 し、すべてのメディアを同じメディア プールに割り当てる場合は、 [すべてに適用]ボタンをクリックします。

- 4. フォーマットするメディアの名前と有効期限を指定します。新しいメ ディア名を指定してから、メディアをフォーマットする必要がありま す。詳細については[、「有効期限の選択方法」](#page-56-1)(P. 57)を参照してくだ さい。
- 5. [OK]をクリックします。

[フォーマット]ダイアログ ボックスが閉じ、以下のメッセージが表 示されます。

「フォーマットすると、メディアからすべてのデータが消去されます。 メディアをフォーマットし ますか?」

- 6. 以下のいずれかを行います。
	- フォーマット処理を開始するには、「OK]をクリックします。 CA ARCserve Backup によりメディアがフォーマットされます。
	- フォーマット処理をキャンセルするには、 [キャンセル] をクリッ クします。

CA ARCserve Backup はメディアをフォーマットしません。

## <span id="page-63-0"></span>メディアの消去

このオプションを使用して、単一または複数のメディアからすべてのデー タを消去できます。 さらに、CA ARCserve Backup は、このメディアの内容 を参照するデータもすべてデータベースから消去します。 このメディア を再フォーマットする場合は、物理的な履歴(読み取りパスと書き込みパ ス)が保持されます。

メディアを消去する前に、正しいメディアが選択されていることを確認す る必要があります。 いったん消去したデータは復元できません。 メディ アを消去する場合に選択できるオプションは、以下のとおりです。

- クイック消去 -- クイック消去を使えば、メディアを簡単に消去できま す。メディアのヘッダ情報のみを消去するので、場合によっては数時 間を要するロング消去と比較して、非常に短時間で終了します。 メ ディア履歴は残るため、CA ARCserve Backup はそれらをトラッキング の目的で使用できます。
- クイック消去プラス -- このオプションでは、クイック消去と同じ処理 が行われ、バーコードとシリアル番号も消去されます。バーコード ラ ベルとシリアル番号の詳細については、「[マウント/マウント解除] オプション」を参照してください。

注: 消去対象のメディアにシリアル番号またはバーコードが設定され ていない場合は、このオプションはクイック消去オプションと同様に 動作します。

クイック消去プラスで消去したメディアは、CA ARCserve Backup でト ラッキングできなくなり、有効期限などの情報も保持されません。

■ **ロング消去 --** ロング消去は、すべてのデータをメディアから完全に削 除します。クイック消去より時間がかかりますが、メディアはブラン クになります。セキュリティ上の理由から、メディアのデータを完全 に消去する必要がある場合は、ロング消去を使用します。

注: ロング消去では、クイック消去よりも長い時間がかかります。 こ の差は、容量の大きなライブラリを消去すると、顕著になります。 容 量の大きなライブラリでこのオプションを使用する場合には、注意を 払う必要があります。

■ クイック消去して WORM メディアに変換 -- このオプションは、すべて のデータをメディアから迅速に消去します。 さらに、CA ARCserve Backup により、メディアが WORM(Write Once - Read Many)メディア に変換されます。

このオプションを使用するには、CA ARCserve Backup により、ライブ ラリまたはスタンドアロン ドライブ内に DLTWORM 対応メディアが 検出される必要があります。

#### メディアを消去する方法

1. [消去]ツールバー ボタンをクリックします。

```
[消去] ダイアログ ボックスが表示されます。
```
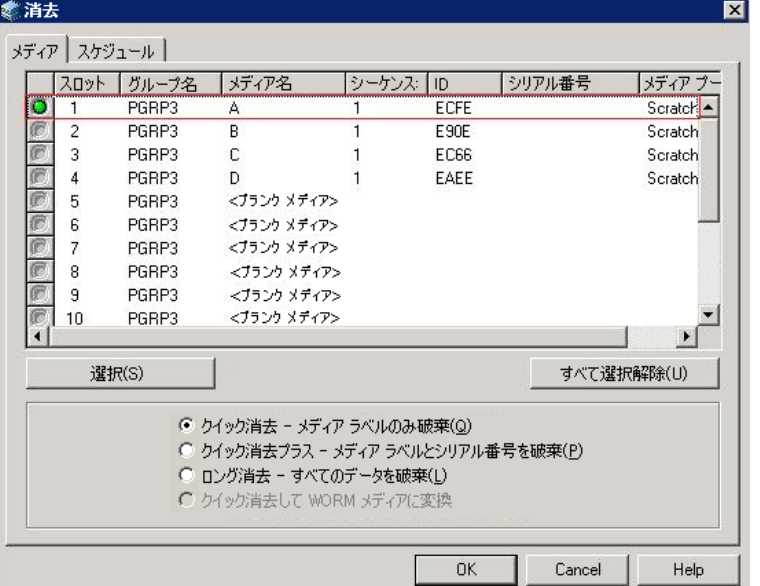

注: クリーニング メディア用に予約されているスロットは、[消去] ダイアログ ボックスに表示されません。

2. 消去するメディアを選択します。メディアを選択すると、メディアの 横にあるアイコンは緑色になります。

Shift キーを押して、連続した複数のメディアを選択することができま す。 Ctrl キーを押しながらクリックすると、隣接していない複数のメ ディアを選択できます。アイコンをクリックしてドラッグすることで、 隣接した複数のメディアを選択することもできます。

3. 消去方式を選択し、「OK<sup>]ボタンをクリックし、確認メッセージの「OK<sup>]</sup></sup> ボタンをクリックして処理を実行します。

CA ARCserve Backup はメディアを消去します。

## <span id="page-65-0"></span>メディアのイジェクト

このオプションを使用すると、メディアをライブラリ内のストレージ ド ライブからイジェクトし、ホーム スロットに戻すことができます(メディ アのホーム スロットとは、インベントリで関連付けられたスロットのこ とです)。

ライブラリのすべてのドライブまたは単一のドライブからメディアをイジェクトす る方法

- 1. [デバイス マネージャ]ウィンドウを開きます。
- 2. 「デバイス マネージャ]のデバイス ディレクトリ ツリーから、以下 のいずれかの操作を実行します。
	- ライブラリのすべてのドライブからメディアをイジェクトするに は、ライブラリを選択します。
	- 単一のドライブからメディアをイジェクトするには、ドライブを 選択します。
- 3. メディアをイジェクトするには、以下の操作を実行します。
	- マウスの右ボタンでライブラリまたはドライブをクリックし、 ポップアップ メニューから[イジェクト]を選択します。
	- 「イジェクト]ツールバー ボタンをクリックします。
- 4. 確認のために [OK] ボタンをクリックします。

CA ARCserve Backup はメディアをイジェクトします。

## <span id="page-66-0"></span>ドライブのオンライン/オフライン設定

デバイス管理マネージャでライブラリ ドライブを右クリックして、その ドライブの現在の状態に応じて[オフライン]または[オンライン]を選 択することで、そのドライブをオフラインまたはオンライン状態にするこ とができます。

この機能を活用して、ライブラリ内の障害発生ドライブをオフラインに設 定すれば、障害発生ドライブが修復されてオンライン状態になるまで、CA ARCserve Backup で使用されないようにすることができます。

注: オンラインまたはオフラインとして設定するドライブ内にメディア が入っている場合は、ドライブをオフラインに設定する前にメディアを取 り出してください。 CA ARCserve Backup は、オフラインのドライブにある メディアにはアクセスできません。

#### ドライブをオンラインまたはオフラインにする方法

- 1. デバイス マネージャを開き、オンラインまたはオフラインの状態にす るドライブを含むライブラリに接続しているサーバを参照します。
- 2. ライブラリを展開し、ドライブを右クリックして、コンテキスト メ ニューから[オンライン]または[オフライン]を選択します。 ドライブの状態がオフラインまたはオンラインに変わります。 注: オフライン状態のドライブは無効モードで表示されます。

## <span id="page-67-0"></span>テープのリテンション

「リテンション]オプションは、テープの正しいテンション(張力)を維 持し、エラー、詰まり、または切断を避けるのに役立ちます。 メディア への書き込みまたはメディアからの読み取りに問題がある場合は、この機 能を使用することをお勧めします。

注: リテンション機能を使用できるのは、QIC(クォータ インチ カートリッ ジ)テープだけです。

#### テープのリテンション方法

- 1. ストレージ デバイスにテープをセットします。
- 2. テープを選択します。

デバイス マネージャの左側のペインで、選択したテープが入っている ストレージ デバイスの下にあるツリーを展開します。

次に、テープを選択します。

ツールバーで [リテンション] をクリックします。

[OK]をクリックします。

CA ARCserve Backup はテープのリテンションを行います。

## <span id="page-68-0"></span>マガジンのマウントとマウント解除

このオプションを使用して、マガジンをライブラリにマウント(ロード) したり、ライブラリからマウント解除(取り出し)したりします。 マガ ジンをマウントすると、そのマガジン内のスロットのインベントリが開始 されます。マガジンをマウント解除すると、すべてのメディアがホーム ス ロットに戻り、マガジンを取り出すことができるようになります。 この 処理に要する時間は、マウントまたはマウント解除するマガジン内のメ ディア数により異なります。 また、マウントまたはマウント解除に要す る時間は、ベンダーによっても異なります。

このオプションでは、ライブラリ スロットがチェックされ、メディア ヘッ ダが読み取られます。読み取られたメディア ヘッダは、検出されたスロッ ト(ホーム スロット)に関連付けられます。 これによりテープ エンジン は、ライブラリ内のメディアに関するすべての変更の記録(マガジンへの 追加、マガジンからの削除、別のスロットへの移動)を保持することがで きます。

バーコードを使用している場合は、ライブラリのストレージ ドライブに ロードするそれぞれのメディアに、一意のシリアル バーコード番号を付 ける必要があります。同一のシリアル番号を持つメディアを 2 つ購入した 場合は、一方のメディアを別のバックアップ セッションで使用する必要 があります。

メディアの追加や取り出しは、テープ エンジン サーバが実行された状態 で行う必要があります。これにより、スロットのインベントリをただちに 実行できます。

### マガジンをマウントおよびマウント解除する方法

1. [マウント]ツールバーボタンをクリックします。 [マガジンのマウント/マウント解除] ダイアログ ボックスが開きま す。

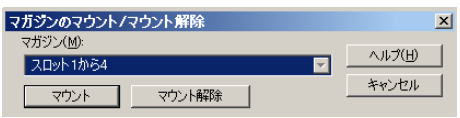

2. [マガジン]ドロップダウン リストから、マウントまたはマウント解 除するマガジンを選択します。

実行する操作に応じて、以下のいずれかをクリックしてください。

- マウント
- マウント解除

CA ARCserve Backup はマガジンのマウントまたはマウント解除を行い ます。

## <span id="page-70-0"></span>メディアのクリーニング

このオプションは、ライブラリ内のメディア ドライブのテープ ヘッドを クリーニングするときに使用します。

注: このオプションを使用するには、ライブラリ内に少なくとも 1 本のク リーニング テープが設定されている必要があります。

#### メディア(テープ ヘッド)のクリーニング方法

1. 「クリーニング]ツールバー ボタンをクリックします。

[テープヘッドクリーニング] ダイアログ ボックスが表示されます。

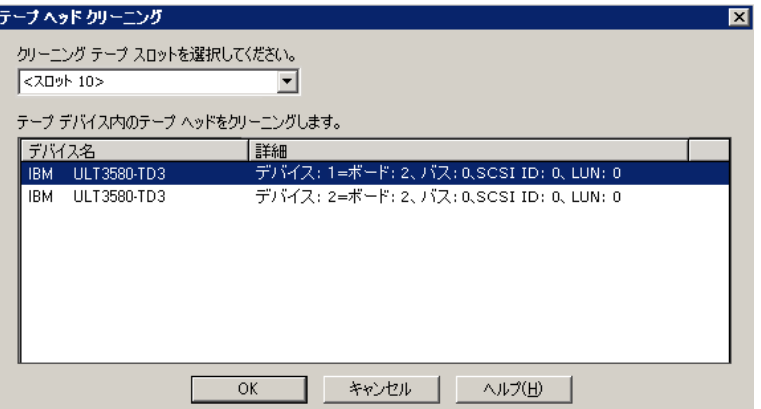

注: オフラインになっているドライブは、[デバイス名]および [詳 細]リストに表示されません。

2. [クリーニング テープ スロットを選択してください]ドロップダウン リストから、使用するクリーニング スロットを選択します。

[テープ デバイス内のテープ ヘッドをクリーニングします]リストか ら、ヘッドをクリーニングするドライブを選択します。

[OK]をクリックします。

CA ARCserve Backup はテープ ヘッドをクリーニングします。

#### 詳細情報:

[ライブラリの設定](#page-20-0) (P. 21) [デバイス環境設定を使用したライブラリの環境設定](#page-26-0) (P. 27)

### クリーニング スロットの設定方法

このセクションでは、複数のクリーニング スロットの設定方法について 説明します。

ライブラリがサポートしている場合には、CA ARCserve Backup を使用して、 複数のクリーニング スロットを指定することができます。 スロットは、 以下に基づいて指定できます。

- スロット番号 -- このオプションでは、特定のスロットをクリーニング スロットとして指定することができます。 1 つまたは複数のクリーニ ング スロットを指定できます。連続した番号のものである必要はあり ません。
- **バーコードのプレフィックス --** このオプションでは、バーコードのプ レフィックスに基づいてスロットを指定することができます。

例 **1**: クリーニング テープのバーコード番号が CLN123 の場合には、 バーコード プレフィックスとして「CLN\*」と指定します。

例 **2**: 複数のクリーニング テープを使用しており、それらのバーコー ドが ABC で始まっている場合には、バーコード プレフィックスとして、 「ABC\*」と指定します。

詳細情報:

[スロット番号に基づくクリーニング](#page-71-0) スロットの追加 (P. 72) [スロット番号に基づくクリーニング](#page-72-0) スロットの削除 (P. 73) バーコード [プレフィックスに基づくクリーニング](#page-73-0) スロットの設定 (P. 74)

### <span id="page-71-0"></span>スロット番号に基づくクリーニング スロットの追加

CA ARCserve Backup では、スロット番号に基づいて、クリーニング スロッ トを追加できます。

#### スロット番号に基づいてクリーニング スロットを追加する方法

- 1. デバイス マネージャを開いて、設定するライブラリを参照します。
- 2. ライブラリを右クリックし、コンテキスト メニューから[ライブラリ プロパティ]を選択します。

「ライブラリ プロパティ]ダイアログ ボックスが開きます。
- 3. [クリーニング] タブを選択します。 クリーニング オプションが表示されます。
- 4. 「スロット別クリーニング]オプションを選択します。 [利用可能なスロット]リストから、クリーニング スロットとして指 定するスロットを選択し、[追加]ボタンをクリックします。 利用可能なスロットが「クリーニング対象スロット]リストに追加さ れます。
- 5. 他のクリーニング スロットを追加するには、前の手順を繰り返します。
- 6. [OK]をクリックします。
	- これで、スロット番号に基づいてクリーニング スロットが追加されま す。

詳細情報:

クリーニング [スロットの設定方法](#page-71-0) (P. 72)

### スロット番号に基づくクリーニング スロットの削除

CA ARCserve Backup では、スロット番号に基づいて、クリーニング スロッ トを削除できます。

#### スロット番号に基づいてクリーニング スロットを削除する方法

- 1. デバイス マネージャを開いて、設定するライブラリを参照します。
- 2. ライブラリを右クリックし、コンテキスト メニューから[ライブラリ プロパティ]を選択します。

[ライブラリプロパティ]ダイアログ ボックスが開きます。

3. [クリーニング] タブを選択します。 クリーニング オプションが表示されます。

ら除外します。

4. [スロット別クリーニング] オプションを選択します。

[利用可能なスロット]リストから、削除するスロットを選択します。 [削除]ボタンをクリックして、スロットをクリーニング スロットか

選択したスロットが「クリーニング対象スロット]リストから削除さ れます。

- 5. 他のクリーニング スロットを設定するには、前の手順を繰り返します。
- 6. [OK]をクリックします。
	- クリーニング スロットはそれぞれのスロット番号に基づいて削除さ れます。

#### 詳細情報:

クリーニング [スロットの設定方法](#page-71-0) (P. 72)

### バーコード プレフィックスに基づくクリーニング スロットの設定

[クリーニング(バーコード)]機能では、特定のバー コード、または プレフィックスとワイルドカード文字を使用したバー コードの範囲に基 づいてライブラリのクリーニング スロットを指定できます。

#### バーコード プレフィックスに基づいてクリーニング スロットを設定する方法

- 1. デバイス マネージャを開いて、設定するライブラリを参照します。
- 2. ライブラリを右クリックし、コンテキスト メニューから[ライブラリ プロパティ]を選択します。

[ライブラリプロパティ]ダイアログ ボックスが開きます。

3. [クリーニング] タブを選択します。

クリーニング オプションが表示されます。

4. [クリーニング (バーコード)] オプションを選択します。

[クリーニング対象バーコードのプレフィックス]フィールドに、バー コード プレフィックスを指定します。

○ クリーニング (バーコード)(B)

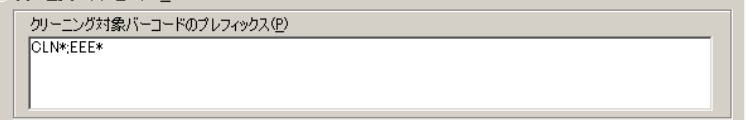

注: アスタリスクはワイルドカード文字です。

[OK]をクリックします。

クリーニング スロットはそれぞれのバーコード プレフィックスに基 づいて設定されます。

## 例: クリーニング対象バーコードのプレフィックス

クリーニング テープ上のバーコードは CLN123 です。[クリーニング対象 バーコードのプレフィックス]フィールドに CLN123 と入力します。

ライブラリには複数のクリーニング対象テープがあります。 クリーニン グ テープのバーコードのプレフィックスは ABC です。 [クリーニング対 象バーコードのプレフィックス]フィールドに ABC\* と入力します。

ライブラリには複数のクリーニング対象テープがあります。 クリーニン グテープのバーコードのプレフィックスは ABC、CLN1、および MX です。 [クリーニング対象バーコードのプレフィックス]フィールドに ABC\*; CLN1\*; MX\* と入力します。

#### 詳細情報:

クリーニング [スロットの設定方法](#page-71-0) (P. 72)

## メディアのインポート/エクスポート

CA ARCserve Backup では、メディアまたは CA ARCserve Backup データベー スからメディアをインポートし、メディア情報を取得できます。 また、 ライブラリ スロットで複数のメディアのインポートまたはエクスポート を行うこともできます。

ライブラリにメール スロットがある場合、CA ARCserve Backup を使用して テープをライブラリに挿入したり、ライブラリから取り出すことができま す。 可能な操作は以下のとおりです。

- 1つまたは複数のメディアをメール スロットからライブラリ スロッ トにインポートする
- 1つまたは複数のメディアをライブラリ スロットからメール スロッ トにエクスポートする

メディアのインポート時には、以下のいずれかの方法を選択できます。

■ [簡易モード] -- CA ARCserve Backup でメディアがインポートされ、メ ディアのバーコード情報を使用して、CA ARCserve Backup データベー スから対応する情報を取得します。

注: この方法は、バーコード リーダ オプションを選択している場合に のみ使用できます。

■ [通常モード] -- メディアからすべてのメディア情報を読み込みます。

### メディアをライブラリにインポートする方法

- 1. デバイス マネージャを開いて、設定するライブラリを参照します。 デバイス管理ツリーでライブラリを選択します。
- 2. ツールバーの[スロットのインポート/エクスポート]リンクをクリッ クします。

[インポート/エクスポート]ダイアログ ボックスが開きます。

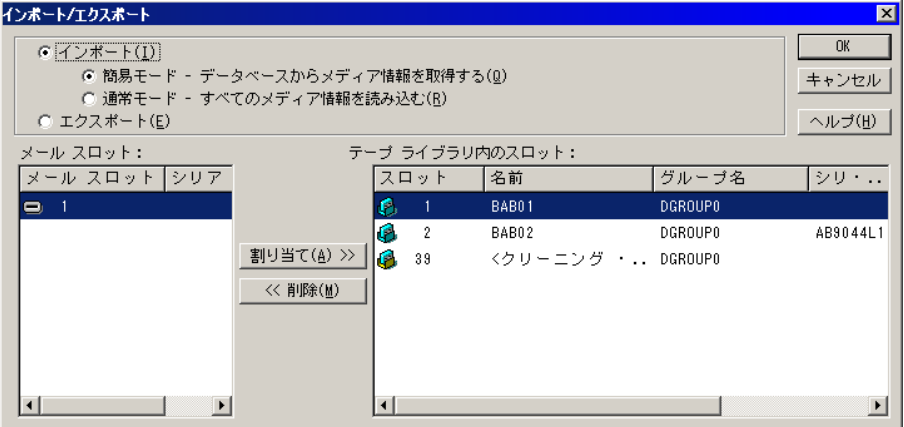

3. [インポート]を選択すると、ライブラリ内の使用可能な空のスロッ トがすべて表示されます。

注: ライブラリがバーコード リーダを備えている場合、[シリアル番 号]フィールドにテープのバーコード番号が表示されます。[シリア ル番号]フィールドは、特定のメール スロット内にあるテープを識別 する際に使用できます。

ライブラリに割り当てるメディアが挿入されているメール スロット を選択します。

メディアを割り当てる空のスロットを選択し、[割り当て]ボタンを クリックします。

CA ARCserve Backup はメディアをライブラリにインポートします。

注: クリーニング用のスロットとして割り当てているスロットにク リーニング テープをインポートするか、バーコードをクリーニング テープ プレフィックスとして設定することをお勧めします。 これは、 デバイス マネージャの[ライブラリ プロパティ]ウィンドウから実行 できます。別のスロットにインポートすると、メディアを認識できな いというエラーが発生する可能性があります。

- 4. インポートするメディアごとに、前の手順を繰り返します。
- 5. インポート方式を選択して、 [OK] をクリックします。 メディアがライブラリへインポートされます。

#### ライブラリからメディアへエクスポートする方法

- 1. デバイス マネージャを開いて、設定するライブラリを参照します。
- 2. デバイス管理ツリーでライブラリを選択します。
- 3. ツールバーの[スロットのインポート/エクスポート]リンクをクリッ クします。
	- [インポート/エクスポート]ダイアログ ボックスが開きます。

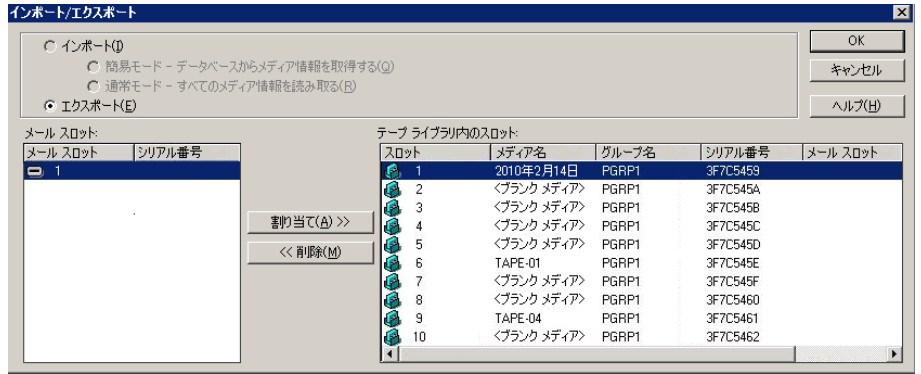

4. 「エクスポート]オプションを選択して、ライブラリで使用されてい るスロットをすべて表示します。

エクスポートするメディアを選択します。

エクスポートするメール スロットを選択して、「割り当て]をクリッ クします。

CA ARCserve Backup はライブラリからメディアをエクスポートします。

- 5. エクスポートするメディアごとに、前の手順を繰り返します。
- 6. [OK]をクリックします。

ライブラリからメディアがエクスポートされます。

## メディアの圧縮

CA ARCserve Backup では、メディアに保存されたバックアップ データを圧 縮できます。 [圧縮]オプションは、ストレージ デバイスでテープの圧 縮がサポートされている場合にのみ使用できます。 サポートされていな い場合、ツールバーの「圧縮] ボタンは無効です。

注: 圧縮がサポートされていない別のドライブのメディアを使用する場 合のみ、[圧縮]オプションをオフにしてください。 この場合、圧縮が サポートされていないドライブでは、メディア上の圧縮データを読み込む ことができません。

圧縮のオン/オフを切り替える方法

- 1. デバイス マネージャを開いて、設定するライブラリを参照します。
- 2. デバイス管理ツリーでデバイス ドライブを選択します。

デバイス ドライブで圧縮がサポートされていれば、CA ARCserve Backup の「圧縮]ツールバー ボタンが有効になります。 デバイスで 圧縮がサポートされているかどうかを確認するには、デバイスを選択 した状態で「詳細] タブを選択します。

- 3. ツールバーの「圧縮]をクリックします。
- 4. [OK] ボタンをクリックし、「圧縮モード]が「オン]になっている 場合は「オフ]に、「オフ]になっている場合は「オン]に切り替え ます。

## メディアのリビルド

CA ARCserve Backup では、RAID 5 環境で、バックアップ データを含んだ、 見つからないか使用できないテープを 1 本リビルドすることができます。 RAID 5 のアーキテクチャ (パリティ付きストライピング)のため、見つか らないテープや欠陥のあるテープが複数の場合には、リビルドすることは できません。

#### RAID テープ ドライブのリビルド方法

- 1. デバイス マネージャの「イジェクト]オプションを使用し、不完全な RAID セットのテープをイジェクトします(RAID を反転表示させて[イ ジェクト]を選択すると、RAID のすべてのテープがイジェクトされま す)。
- 2. テープが挿入されていないドライブにテープを挿入します。
- 3. デバイス マネージャで[消去]を選択します。

CA ARCserve Backup はテープを消去します。

4. 不完全な RAID セットを他のテープ ドライブに挿入し、[リビルド] ツールバー ボタンをクリックします。

CA ARCserve Backup はメディアをリビルドします。

#### RAID テープ ライブラリのリビルド方法

- 1. ライブラリにブランク テープがない場合は、テープを用意するか、ラ イブラリの不要なテープを消去します。
- 2. リビルドする RAID セットを選択して、 [リビルド]ツールバー ボタ ンをクリックします。

CA ARCserve Backup はメディアをリビルドします。

# リムーバブル ドライブのオフライン/オンライン設定

CA ARCserve Backup は自動的に Universal Serial Bus(USB)または Serial Advanced Technology Attachment(SATA)経由で CA ARCserve Backup プライ マリ サーバまたはメンバ サーバに接続しているリムーバブル ドライブを 検出します。リムーバブル ドライブにデータをバックアップする前に、1 回限りの設定を実行してからリムーバブル ドライブをオンラインにする 必要があります。

1 回限りの設定を実行した後で、リムーバブル ドライブをデバイス マネー ジャからオンラインまたはオフラインに指定することができます。それに は、ドライブを右クリックし、コンテキスト メニューからオンラインま たはオフラインを選択(ドライブの現在の状態に応じて)します。

注: オンラインまたはオフラインとして設定するドライブ内にメディア が入っている場合は、ドライブをオフラインに設定する前にメディアをイ ジェクトしてください。CA ARCserve Backup はオフライン状態にあるドラ イブ内のメディアにアクセスできません。

CA ARCserve Backup は、USB または SATA 経由で CA ARCserve Backup プライ マリ サーバまたはメンバ サーバに接続しているリムーバブル ドライブを 自動的に検出して設定します。 リムーバブル ドライブにデータをバック アップする前に、リムーバブル ドライブを設定してからリムーバブル ド ライブをオンラインにする必要があります。

#### リムーバブル ドライブをオンラインに指定する方法

- 1. リムーバブル ドライブが CA ARCserve Backup ドメイン プライマリま たはメンバ サーバに接続していることを確認します。
- 2. 「デバイス マネージャ] ウィンドウを開いて、「サーバ]オブジェク トを開きます。

リムーバブル ドライブが接続しているサーバを参照して選択します。 選択したサーバに接続しているデバイスのリストが表示されます。

3. サーバに接続しているデバイスのリストから、オンラインに設定する リムーバブル ドライブを右クリックします。

コンテキスト メニューから、 [オンライン] を選択します。

デバイスを設定するかどうかを確認するメッセージが表示されます。

注: このメッセージは、最初にリムーバブル ドライブをオンラインに 設定するときにのみ表示されます。

- 4. [OK]をクリックします。 デバイスをオンラインに設定するかどうかを確認するメッセージが表 示されます。
- 5. [OK]をクリックします。 リムーバブル ドライブは設定されてオンラインの状態になります。

メンテナンスを実行したり、修理、または CA ARCserve Backup 環境からド ライブを切断する場合には、オフライン のリムーバブル ドライブを使用 してください。 例:

- 一定の期間リムーバブル ドライブを使用しない場合、およびドライブ のメディアを上書きしない場合。
- CA ARCserve Backup サーバからリムーバブル ドライブを切断して同一 のリムーバブル ドライブに置き換える場合、または CA ARCserve Backup 環境から完全に削除する場合。

重要: リムーバブル ドライブがオフラインの場合、リムーバブル ドライブ に関連付けられているジョブは失敗する可能性があります。

#### リムーバブル ドライブをオフラインに指定する方法

- 1. [デバイス マネージャ]ウィンドウを開いてサーバ オブジェクトを展 開します。 リムーバブル ドライブが接続しているサーバを参照して選択します。 選択したサーバに接続しているデバイスのリストが表示されます。
- 2. サーバに接続しているデバイスのリストから、オフラインに設定する リムーバブル ドライブを右クリックします。

コンテキスト メニューから、 [オフライン]を選択します。

リムーバブル ドライブをオフラインに設定するかどうかを確認する メッセージが表示されます。

3. [OK] をクリックします。

リムーバブルドライブは[デバイスマネージャ]ウィンドウでオフラ インの状態になります。

注: リムーバブル ドライブをオフラインとしてマークを付けると、[デバ イス マネージャ]ウィンドウに *<*オフライン*>* と表示されます。

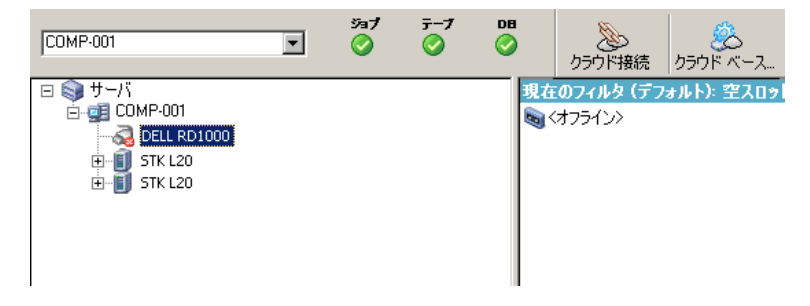

## デバイスのスキャン

デバイスのスキャン オプションを使用すると、CA ARCserve Backup サーバ に直接接続している USB ストレージ デバイスが表示されます。

注: このオプションは USB ストレージ デバイスにのみ適用されます。

デバイスのスキャン オプションを使用して USB ストレージ デバイスをスキャン する方法

- 1. デバイス マネージャを表示します。
- 2. USB ストレージ デバイスを CA ARCserve Backup サーバに接続します。
- 3. デバイスのディレクトリ ツリーから「USB コントローラ]アイコンを 選択し、[デバイスのスキャン]ツールバー ボタンをクリックします。 デバイスが検出され、[デバイス管理マネージャ]のディレクトリ ツ リーに表示されます。

重要: USB ストレージ デバイスのドライバがプラグ アンド プレイ(PnP) 互換でない場合、CA ARCserve Backup ではストレージ デバイスの検出およ び表示ができないことがあります。 このような場合は、テープ エンジン を停止して再起動し、USB ストレージ デバイスの環境設定を行う必要があ ります。

## テープ エンジンを停止して再起動し、USB ストレージ デバイスをスキャンする方 法

- 1. 以下の方法でテープ エンジンを停止します。
	- a. [クイック スタート]メニューから[サーバ管理]を選択します。 サーバ管理マネージャが開きます。
	- b. サーバ ツリーから、プライマリ サーバを見つけ、選択します。

ウィンドウの右側に CA ARCserve Backup サービスが表示されます。

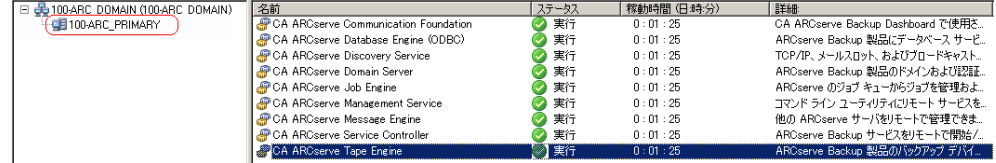

c. CA ARCserve Tape Engine を右クリックし、コンテキスト メニューか ら[停止]を選択します。

テープ エンジンが停止します。

注: サーバ管理マネージャは閉じないでください。

2. USB ストレージ デバイスを CA ARCserve Backup サーバに直接接続しま す。

- 3. 以下の方法でテープ エンジンを再起動します。
	- a. サーバ ツリーから、プライマリ サーバを見つけ、選択します。

ウィンドウの右側に CA ARCserve Backup サービスが表示されます。

b. CA ARCserve Tape Engine を右クリックし、コンテキスト メニューか ら[開始]を選択します。

テープ エンジンを起動します。

テープ エンジンの起動後、デバイスが検出され、[デバイス マネー ジャ]のデバイス ディレクトリ ツリーに表示されます。

## デバイス マネージャによるデバイス グループ環境設定

CA ARCserve Backup では、ライブラリ内のスロットを複数のグループに分 割できます。 スロットをグループに分割すると、パラレル ストリーミン グ機能を使用できるようになります。 また、1 つのグループに複数のス ロットが割り当てられている場合、ライブラリ内の同一グループに属する メディアでスパン機能を使用できます。

デフォルトでは、テープ エンジンを初めて起動したとき、マシンに接続 されている各ライブラリ内のすべてのスロットが、自動的にそのグループ に割り当てられます。

CA ARCserve Backup を起動すると、デバイス管理マネージャを使用して以 下の操作を行うことができます。

- [新しいグループの作成](#page-84-0) (P.85)
- [グループへのスロットの割り当て](#page-85-0) (P.86)
- [グループからのスロットの削除](#page-87-0) (P.88)
- [グループの削除](#page-87-1) (P.88)
- [グループ名を変更](#page-88-0) (P.89)

## 例: デバイス マネージャによるライブラリの設定

たとえば、マシンに 2 台のライブラリが接続されていると、2 つのグルー プが作成されます。1 台目のライブラリのスロットはすべて GROUP0 に割 り当てられ、2 台目のライブラリのスロットはすべて GROUP1 に割り当て られます。 これらのグループ名をそのまま使用することもできますが、 グループの分割方法を変更して各グループに別の名前を付けることもで きます。 ライブラリ内の各スロットは仮想ストレージ ドライブとして認 識されるので、各スロットを独自のグループに割り当てることもできます。

#### <span id="page-84-0"></span>新しいライブラリ グループの作成

新しいライブラリ グループを作成するには、まず「デバイス グループ環 境設定]ダイアログ ボックスを表示します。以下の方法で、[デバイス グ ループ環境設定]ダイアログ ボックスを表示できます。

- デバイス マネージャで「デバイス]メニューをクリックして、「デバ イス グループの管理]をクリックします。
- 「デバイス マネージャ]ウィンドウまたは「バックアップ マネージャ] ウィンドウの[ステージングの場所]タブで、デバイス プロパティの プレビュー ペインにある[デバイス グループの管理]オプションをク リックします。

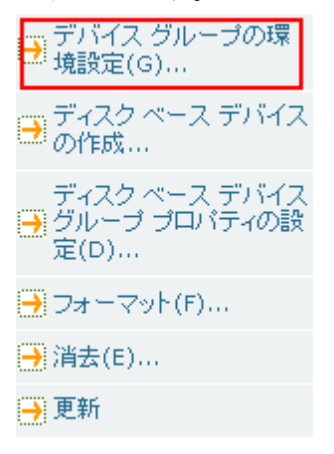

注: ウィザード形式のアプリケーションを使って「デバイス グループ 環境設定]ダイアログ ボックスにアクセスするには、任意のマネー ジャのウィンドウから、[環境設定]メニューをクリックし、[デバ イス グループ環境設定]を選択します。

新しいライブラリ グループを作成する方法

1. デバイス マネージャで[デバイス]メニューをクリックして、[デバ イス グループの管理]を選択します。

[デバイス グループ環境設定]ダイアログ ボックスが表示されます。 既存のグループと、各グループに割り当てられたスロットのリストが 表示されます。 クリーニング メディア用に予約されたスロットはグ ループに割り当てることができないので、このダイアログ ボックスに は表示されません。

- 2. 「新規]をクリックします。 「新しいグループ」ダイアログ ボックスが表示されます。
- 3. ライブラリ グループの名前を入力し、[OK]ボタンをクリックします。 新しいライブラリ グループが[グループ]フィールドに表示されます。 これで、新しいグループにスロットを割り当てることができます。

<span id="page-85-0"></span>ライブラリ グループへのスロットの割り当て

CA ARCserve Backup では、ライブラリ グループに特定のスロットを割り当 てることができます。

ライブラリ グループへスロットを割り当てる方法

1. CA ARCserve Backup マネージャ コンソールのナビゲーション バーにあ る[管理]メニューから[デバイス グループの環境設定]を選択しま す。

[デバイス グループ環境設定へようこそ]ダイアログ ボックスが表示 されます。

- 2. [次へ]をクリックします。 ログイン ダイアログ ボックスが表示されます。
- 3. ログイン ダイアログ ボックスで必要なフィールドに入力して、[次 へ]をクリックします。

「オプション]ダイアログ ボックスが開きます。

4. 設定するサーバを選択し、「デバイス グループ環境設定]オプション をクリックしてから、[次へ]をクリックします。

[デバイスグループ環境設定] ダイアログ ボックスが表示されます。 ライブラリ デバイスと対応するスロット(割り当てに利用可能)は[利 用可能なデバイス]リストに表示されます。

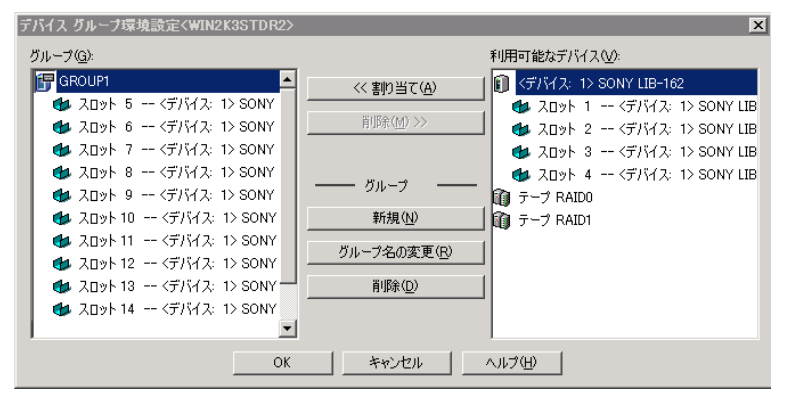

- 5. [利用可能なデバイス]リストから、グループに割り当てるスロット を選択します。利用可能なスロットは一度に 1 つ選択できます。また は、グループに利用可能なスロットのすべてを割り当てるライブラリ を選択できます。
- 6. [グループ]リストから、スロットを割り当てるグループを選択しま す。
- 7. [割り当て]ボタンをクリックします。

CA ARCserve Backup により[利用可能なデバイス]リストからスロッ トが削除され、[グループ]リストの割り当てられたグループの下に 表示されます。

8. グループに他のスロットも割り当てる場合は、手順 5 ~ 7 の操作を繰 り返します。

注: 利用可能なスロットがない場合は、現在割り当てられているグ ループからスロットを削除することで、そのスロットが他のグループ によって利用可能になります。そのためには、他のグループにより利 用可能にするスロットを [グループ] リストから選択し、 [削除] を クリックします。そのスロットが、他のグループにより利用可能にな ります。 スロットを別のグループに割り当てるには、手順 5~7 を繰 り返します。

9. [完了]をクリックし、次に[終了]をクリックして[デバイス グルー プ環境設定]を閉じます。

スロットがライブラリ グループに割り当てられます。

## <span id="page-87-0"></span>ライブラリ グループからのスロットの削除

CA ARCserve Backup では、ライブラリ グループから特定のスロットを削除 (割り当て解除)することができます。

ライブラリ グループからスロットを削除する方法

1. デバイス マネージャで[デバイス]メニューをクリックして、[デバ イスグループの環境設定]を選択します。

[デバイスグループ環境設定] ダイアログ ボックスが表示されます。

- 2. 削除するスロットを選択します。[グループ]リストのグループ名の 下に、そのグループに割り当てられているスロットが表示されます。
- 3. 「削除]ボタンをクリックします。 [グループ]リストのグループからスロットが削除され、[利用可能 なデバイス] リストに移動します。
- 4. グループから他のスロットも削除する場合は、手順 2 から 3 の操作を 繰り返します。
- 5. [OK]をクリックします。

スロットがライブラリ グループから削除されます。

## <span id="page-87-1"></span>ライブラリ グループの削除

CA ARCserve Backup では、必要でなくなったライブラリ グループを削除で きます。

ライブラリ グループを削除する方法

1. 「デバイス マネージャ]ウィンドウで、「デバイスグループの環境設 定](機能のリストから)をクリックするか、[グループ]ツールバー ボタンをクリックします。

「デバイス グループ環境設定]ダイアログ ボックスが表示されます。

- 2. 削除するグループを選択します。
- 3. 「削除]ボタンをクリックし、「OK<sup>]</sup>ボタンをクリックして確定しま す。

グループが「グループ」リストから削除されます。 削除したグループ に割り当てられていたスロットは、すべて「利用可能なデバイス]リ ストに表示されます。

## <span id="page-88-0"></span>ライブラリ グループの名前の変更

CA ARCserve Backup では、ライブラリ グループの名前を変更できます。

#### ライブラリ グループの名前を変更する方法

1. 「デバイス マネージャ]ウィンドウで、「デバイスグループの環境設 定](機能のリストから)をクリックするか、[グループ]ツールバー ボタンをクリックします。

[デバイスグループ環境設定] ダイアログ ボックスが表示されます。

2. 名前を変更するグループを選択して、「グループ名の変更」をクリッ クします。

[グループ名の変更]ダイアログ ボックスが表示されます。

3. グループの新しい名前を指定して [OK] ボタンをクリックします。 新しいグループ名が「グループ」リストに表示されます。

## ライブラリのフィルタ機能

使用可能なライブラリ フィルタは、以下のものがあります。

- 空スロット フィルタ -- すべての使用中のスロット、またはライブラリ のすべてのスロットを表示します。
- スロット範囲フィルタ -- 指定したスロットの範囲に含まれるスロット を表示します。
- **メディア プール フィルタ --** 特定のメディア プール内のメディアのみ を表示します。
- バー コード フィルタ **--** バーコード リーダをサポートするライブラリ の場合は、バーコードと一致するメディアを表示します。バーコード リーダをサポートしないライブラリの場合は、シリアル番号と一致す るメディアを表示します。

ライブラリ フィルタは、デバイス マネージャおよびバックアップ マネー ジャの[デスティネーション]タブに適用されます。[環境設定]メニュー から「ライブラリ フィルタ]タブを表示します。 これらのフィルタは現 在開かれているマネージャにのみ適用されます。すべてのマネージャに適 用されるわけではありません。

フィルタが適用されているかどうかは、ステータス バーに表示されます。 フィルタが適用されている場合は、2 番目のリストに「フィルタ」と表示 されます。 デフォルトでは、デバイス マネージャおよびバックアップ マ ネージャの[デスティネーション]タブでは、空のスロットは表示されま せん。

## ライブラリでのフィルタの使用

CA ARCserve Backup では、ライブラリ フィルタを使用して、必要な情報の みを表示するようにデバイス マネージャを設定できます。これにより、 データの管理が容易になり、アプリケーションのパフォーマンスを向上さ せることができます。

### ライブラリでフィルタを使用する方法

1. [デバイス マネージャ]ウィンドウを開き、[表示]メニューから[環 境設定]を選択します。

[環境設定]ダイアログ ボックスが開きます。

- 2. 「ライブラリフィルタ]タブを選択し、必要に合わせて以下のフィル タ オプションを指定します。
	- [フォーマット/消去画面で、書き込み禁止メディアを表示] -- す べての「フォーマット]および「消去]ダイアログ ボックスで、 書き込み禁止メディアに関する情報を表示します。
	- [デバイス名をベンダ ID とシリアル番号で表示する] -- デバイス 名を、ベンダIDとシリアル番号で表示します。
	- [空スロットを表示] **--** ライブラリ内の空のスロットを表示させ るには、このオプションを選択します。
	- [次の間のスロットを表示] **--** 現在のマネージャ内に表示するス ロットの範囲を指定します。 範囲を定義するには、許可されるス ロット値の最小値と最大値を入力します。
	- [ブランク メディアのみを表示する] **--** ライブラリ内のブランク メディアを表示するには、このオプションを選択します。
	- [メディア プール間のテープの表示]**--** 特定のメディア プール内 のテープを表示するには、このオプションを選択します。 メディ ア プールではワイルド カード(「\*」と「?」)の使用が可能です。
	- [任意のシリアル番号範囲のみを表示する] **--** 特定のシリアル番 号に合致するテープを表示するには、このオプションを選択しま す。 シリアル番号ではワイルド カード(「\*」と「?」)の使用が 可能です。

マネージャにフィルタが適用されている場合は、ステータスバーの 2 番目のパネルに「フィルタ」と表示され、右側のパネルに詳細が表示 されます。

注: [クリア]をクリックすると、すべてのフィールドの情報が削除 されて、すべてのライブラリ フィルタ基準が削除されます。

- 3. オプションとして、ライブラリ フィルタの基準を入力した後で「デ フォルトとして保存]ボタンをクリックすると、フィルタリングの基 準がすべてのデバイス マネージャ ビューに適用されます。
- 4. [適用]をクリックします。

フィルタリングの基準が現在のビューに適用されます。

注: フィルタリング オプションへの変更を破棄するには、「キャンセ ル]ボタンをクリックします。

# バックアップおよびリストア処理の動作

スタンドアロンのストレージ ドライブにバックアップ ジョブおよびリス トア ジョブをサブミットする場合と同じ方法で、バックアップ マネー ジャ(バックアップの場合)またはリストア マネージャ(リストアの場 合)から、バックアップ ジョブおよびリストア ジョブをライブラリ メディ アにサブミットできます。 データのバックアップとリストアの詳細につ いては、「管理者ガイド」を参照してください。

同じグループや別のグループに追加のジョブをサブミットできます。

注: 同じグループに複数のジョブをサブミットすると、それらのジョブは CA ARCserve Backup によってジョブ キューにサブミットされます。そして、 そのグループに先にサブミットされていたジョブが終了すると同時に実 行可能としてマークが付けられます。

## バックアップおよびリストア用のデバイス管理機能へのアクセス

この機能より、グループ割り当ての変更、メディアのフォーマットと消去、 その他のデバイス管理機能を実行できます。

デバイス マネージャに戻らずに、デバイス管理機能を使用するには、以 下の操作を実行します。

■ バックアップ マネージャでバックアップするメディアの名前を右ク リックするか、「リストア] ウィンドウでリストアするメディアの名 前を右クリックし、表示されるメニュー オプションのいずれかを選択 します。

## オプションによる複数ドライブへのアクセス方法

ライブラリに複数のストレージ ドライブが搭載されている場合、Tape Library Option では使用可能なすべてのドライブを最大限に活用します。 ジョブをサブミットしたり、デバイス管理オプションを選択したりすると、 CA ARCserve Backup はライブラリ内の使用可能なドライブを確認します。 CA ARCserve Backup で使用可能なドライブが検出されたら、ジョブまたは デバイス管理操作が実行されます。

同じグループや別のグループに追加のジョブをサブミットできます。 特 定のグループでジョブを実行中でも、他に使用可能なドライブが残ってい る限り、CA ARCserve Backup はそのグループの追加のバックアップ ジョブ またはリストア ジョブを開始します。

## シングルステップ スパンの動作

CA ARCserve Backup は、シングルステップのライブラリ グループ スパン機 能をサポートしています。 この機能により、新しいブランク メディアを ライブラリ グループに挿入して、バックアップまたはリストアを継続で きます。 新しいメディアをライブラリに挿入するには、メール スロット のインポート/エクスポート オプションを使用し(ライブラリでこのオプ ションがサポートされる場合)、デバイス マネージャを使用してメディ アをインポートします。

または、ライブラリのドアを開いて手動でメディアを挿入することもでき ます。 ライブラリのドアを開いて閉じても、メディア サーバによってラ イブラリのインベントリ処理が自動的に行われることはありません。ただ し、ジョブを完了するためにメディアの挿入を要求された場合にのみ、ラ イブラリ グループ内のスロットのインベントリ処理が自動的に実行され ます。 また、バックアップ ジョブで既存のカートリッジのいずれかを使 用したい場合は、ライブラリ内のメディアを消去することもできます。

重要: 複数のドライブを搭載するライブラリでメディア スパンを使用す る場合は、特に注意してください。別のドライブにある同じグループに、 別のジョブがサブミットされている可能性がある場合には、メディア ス パンを行わないでください。

シングルステップ スパン環境でバックアップまたはリストアを実行して いる場合にドアを開く条件として、 一般的に次の 3 つが考えられます。

- テープ スパン機能の実行中にマガジンの空スロットにテープを追加 し、バックアップ ジョブを完了する。
- テープ スパン機能の実行中に追加のテープを挿入したマガジンを追 加し、バックアップ ジョブを完了する。
- テープスパン機能の実行中に、使い切ったテープを新しいテープに交 換し、バックアップ ジョブを完了する。

いずれの場合にも、CA ARCserve Backup でリストア ジョブを完了するため にメディアを挿入するように指示するメッセージが、 ジョブ モニタ、 [ジョブ ステータス] ウィンドウ、ログ、およびコンソールによって表 示されます。 テープが挿入され、マウントされると、ライブラリでテー プのインベントリが実行され、ジョブが続行されます。

以下のセクションでは、上記の 3 つの条件に対応するシングルステップ ス パンの例を示します。

### 例: マガジンの空のスロットにメディアを追加する場合

マシン全体をライブラリにバックアップするバックアップ ジョブがスケ ジュールされているとします。このライブラリは、4 箇所のスロットを持 つマガジン 1 個を備えています。ジョブを実行する前に、2 本のテープが 挿入されたマガジンがライブラリにマウントされ、マガジン内のスロット のインベントリ処理が行われます。 メディア スパンができるように、す べてのスロットは GROUP0 に割り当てられています。

CA ARCserve Backup でバックアップを完了させるために 3 本以上のテープ が必要となった場合は、テープをライブラリに挿入するよう求めるメッ セージがジョブの処理中に表示されます。 バックアップ ジョブを完了さ せるためにはテープを 1 本追加するだけで充分だとわかっている場合は、 ライブラリのドアを開いて、マガジンの装填時に空だった 2 箇所のスロッ トのいずれかにテープを挿入します。 マガジンの装填時にテープが挿入 されていた 2 箇所のスロットは、インベントリ済みテープのホーム スロッ トとなっています。

テープを挿入してドアを閉じたら、デバイス管理マネージャでそのスロッ トをマウントします。 マウントが完了すると、バックアップ ジョブが再 開されます。

次は、リストア ジョブでメディアを追加する例を示します。 ライブラリ からマシンにディレクトリをリストアする、リストア ジョブがスケ ジュールされているとします。このライブラリは、4 箇所のスロットを持 つマガジン 1 個を備えています。ジョブを実行する前に、2 つのメディア が挿入されたマガジンをライブラリにマウントします。 これにより、マ ガジン内のスロットのインベントリ処理が開始されます。 この時点では、 これら2つのメディアにディレクトリのバックアップ全体が記録されて いると考えられています。 メディア スパンができるように、すべてのス ロットは GROUP0 に割り当てられています。

その後リストア ジョブを実行すると、実際には CA ARCserve Backup でディ レクトリのバックアップ時に 3 つのメディアが使用されていたため、CA ARCserve Backup がこのディレクトリのバックアップに使用した 3 つ目の メディアを挿入するよう求めるメッセージが表示されます。 ライブラリ のドアを開いて、マガジンの装填時に空だった 2 箇所のスロットのいずれ かに必要なメディアを挿入します。 ライブラリのドアを閉めてテープを マウントすると、リストア ジョブが続行されます。

#### 例: 追加のメディアが挿入されているマガジンを追加する場合

データベース サーバをライブラリにバックアップするジョブがスケ ジュールされているとします。このライブラリは、4 箇所のスロットを持 つマガジン 1 個を備えています。 ジョブを実行する前に、全スロット(4 箇所)にテープを挿入したマガジンをライブラリにマウントします。これ により、マガジン内のスロットのインベントリ処理が行われます。メディ ア スパンを可能にするために、すべてのスロットは GROUP0 に割り当て られています。

CA ARCserve Backup でバックアップを完了させるために 5 本以上のテープ が必要な場合は、テープをライブラリに挿入するよう求めるメッセージが ジョブの処理中に表示されます。 バックアップ ジョブを完了させるため にはテープを 2 本以上追加する必要があるとわかっている場合は、ライブ ラリのドアを開いてマガジンを取り出し、スロット内のテープをすべて新 しいテープと交換して、マガジンをライブラリに再装填します。

マガジンを装填してドアを閉じたら、デバイス管理マネージャでそのマガ ジン全体をマウントします。 マウントが完了すると、バックアップ ジョ ブが再開されます。

### 例: いっぱいになったメディアを新しいメディアと交換する場合

マシン全体をライブラリにバックアップするバックアップ ジョブがスケ ジュールされているとします。このライブラリは、4 箇所のスロットを持 つマガジン 1 個を備えています。 このライブラリは複数のドライブを備 えているため、ジョブを実行する前に全スロット(4 箇所)にテープを装 填したマガジンをライブラリにマウントします。 これにより、マガジン 内のスロットのインベントリ処理が開始されます。

バックアップには 2 本のテープで充分だと判断したので、それらのテープ が挿入されているスロット 2 箇所を GROUP0 に割り当てて、残りの空ス ロット 2 箇所を GROUP1 に割り当てます。GROUP0 を使用したバックアッ プが実行できます。

しかし、CA ARCserve Backup でバックアップを完了させるためには 3 本以 上のテープが必要だったので、テープをライブラリに挿入するよう求める メッセージがジョブの処理中に表示されます。 ライブラリのドアを開い て、GROUP0 のテープのいずれか一方を新しいテープと交換します。ライ ブラリのドアを閉めて、新しいテープを挿入したスロットをマウントする と、CA ARCserve Backup によって新しいテープが認識されます。 マウント が完了すると、バックアップ ジョブが再開されます。

## RAID のバックアップおよびリストア デバイスの選択

Tape RAID Option が提供するフォールト トレランス機能により、メディア やドライブに障害が発生しても、バックアップまたはリストアを続行でき ます。 RAID 0 または RAID 5 を使用すると、データが複数のドライブに分 散され、バックアップとリストアのパフォーマンスが向上します。 CA ARCserve Backup のインターフェースでは、RAID デバイスは 1 台の仮想ド ライブとして表示され、RAID デバイスを使用したバックアップは特殊な処 理で透過的に実行されます。

- RAID デバイスにデータをバックアップするには、バックアップ ウィン ドウで RAID グループをデスティネーションとして選択し、通常のバッ クアップ操作を行います。
- RAID デバイスからデータをリストアするには、リストア ウィンドウで RAID グループをソースとして選択し、通常のリストア操作を行います。

# テープ RAID デバイスの管理

以下のセクションでは、テープ RAID デバイスの管理方法について説明し ます。

## RAID デバイスの削除

RAID デバイスが必要ではなくなった場合、CA ARCserve Backup では、ユー ザの環境から削除できます。

RAID デバイスを削除する方法

- 1. CA ARCserve Backup マネージャ コンソールの[ナビゲーション バー] にある「管理]メニューから「デバイス環境設定]を選択します。 [デバイス環境設定へようこそ]ダイアログ ボックスが表示されます。
- 2. [RAID デバイス]を選択し、[次へ]ボタンをクリックします。 [RAIDデバイス設定]ダイアログボックスが表示されます。
- 3. [RAID デバイス]リストで、削除する RAID デバイスを選択し、[削 除]をクリックします。

CA ARCserve Backup が RAID デバイスを削除します。

## RAID デバイスのプロパティの変更

CA ARCserve Backup では、RAID デバイスの RAID レベルを変更できます。

RAID デバイスのプロパティを変更する方法

- 1. CA ARCserve Backup マネージャ コンソールの[ナビゲーション バー] にある[管理]メニューから [デバイス環境設定]を選択します。 [デバイス環境設定へようこそ]ダイアログ ボックスが表示されます。
- 2. [RAID デバイス]を選択し、[次へ]ボタンをクリックします。 「RAID デバイス設定]ダイアログ ボックスが表示されます。

3. [RAID デバイス]リストで、変更する RAID デバイスを選択します。 「プロパティ]ボタンをクリックします。

[RAID プロパティの変更]ダイアログ ボックスが表示されます。

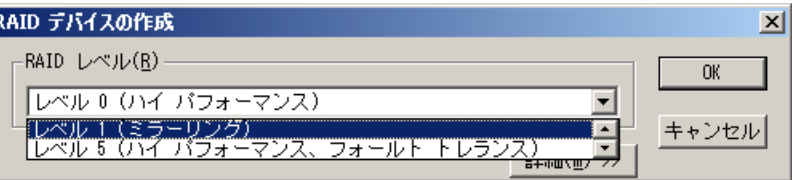

4. [詳細]ボタンをクリックします。

選択したデバイスのプロパティを変更し、[OK]ボタンをクリックし ます。

CA ARCserve Backup が RAID デバイスのプロパティを変更します。

## テープ RAID グループの管理

I۴

CA ARCserve Backup のデバイス グループ環境設定ユーティリティを使用 して、RAID グループを管理できます。このダイアログ ボックスによって、 以下のタスクを実行できます。

- 新しい RAID グループを作成する
- 既存の RAID グループを削除する
- RAID グループのプロパティを変更する
- RAID グループにデバイスを割り当てる
- RAID グループからデバイスを削除する
- RAID グループ名を変更する

#### テープ RAID グループを管理する方法

1. デバイス管理マネージャを開き、ツールバーの「グループ]をクリッ クします。

[デバイスグループ環境設定] ダイアログ ボックスが表示されます。

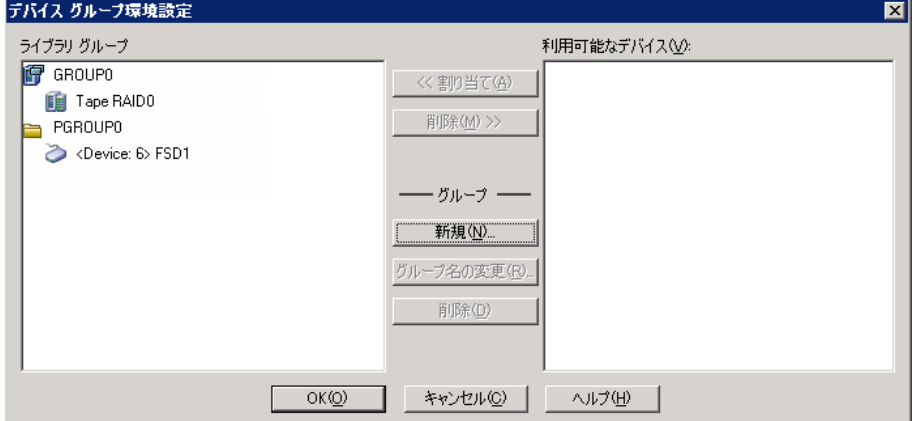

2. 「グループ]リストから RAID グループを選択し、必要なタスクのボタ ンをクリックします。

## RAID デバイスのパフォーマンス低下を防ぐ方法

CA ARCserve Backup を使用して RAID デバイスでバックアップおよびリス トアを実行すると、実際のデータ転送速度が予想を大きく下回る場合があ ります。 パフォーマンスの低下の考えられる原因として、以下の点を確 認してください。

- 高性能ドライブを使用する場合は、1枚の HBA (Host Bus Adaptor)に 接続するドライブの数を減らす必要がある場合があります。1 枚の HBA に複数の高性能ドライブを接続すると、パフォーマンスが大幅に 低下する場合があります。
- バックアップまたはリストアに使用するハードディスクの速度もパ フォーマンスに影響します。 使用している RAID デバイスの性能に見 合った、高速なハード ディスクを使用する必要があります。
- 1台または複数台のテープ ドライブで不良メディアを使用していると、 パフォーマンスが低下する場合があります。
- バックアップを実行中のハードディスクに別のアプリケーションがア クセスしている場合もあり、ハードウェア制限のためパフォーマンス が低下することがあります。
- RAID デバイスのパフォーマンスは、接続されているドライブのうち、 最も遅い速度のドライブのパフォーマンスに左右されます。たとえば、 3 台のドライブを搭載する RAID 0 のデバイスで、ドライブ 1 の速度が 100 MB/分、ドライブ 2 の速度が 120 MB/分、ドライブ 3 の速度が 120 MB/分の場合、結果として得られるスループットは 300 MB/分となりま す。RAID のドライブを構成するときには、このことに気を付けてくだ さい。

## バッファ サイズの最適化

バッファ サイズを最適化すると、バックアップやリストアのパフォーマ ンスが向上する場合があります。 最適なバッファ サイズは、以下の要因 によって左右されます。

- テープ ドライブ
- ハードディスク
- システムのメモリ容量
- 同時に実行するジョブの数

いくつかのバッファ サイズを試してみて、使用する環境に最適なバッ ファ サイズを決定します。

## バッファ サイズを最適化する方法

- 1. CA ARCserve Backup マネージャ コンソールの[ナビゲーション バー] にある [管理] メニューから [デバイス環境設定] を選択します。 [デバイス環境設定へようこそ]ダイアログ ボックスが表示されます。
- 2. [RAID デバイス]を選択し、[次へ]ボタンをクリックします。

[CA ARCserve Backup RAID のセットアップ]ダイアログ ボックスが表 示されます。

3. [RAID デバイス]リストから目的の RAID デバイスを選択し、[プロ パティ]ボタンをクリックしてから[詳細]ボタンをクリックします。 [RAID プロパティの変更]ダイアログ ボックスが表示されます。

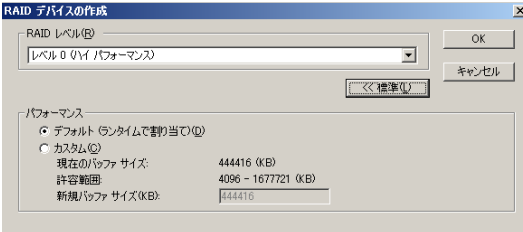

- 4. [パフォーマンス]グループ ボックスで、以下のオプションのいずれ かを選択します。
	- ■
	「デフォルト<sup>]</sup> CA ARCserve Backup によって最適値が計算され、 その値が適用されます。
	- [カスタム] **-** [新規バッファ サイズ(KB)]フィールドにバッ ファ サイズを入力します。 たとえば、バッファ サイズを 150 MB に設定するには「**150000**」と入力します。
- 5. [OK]ボタンをクリックして設定を保存し、ダイアログ ボックスを閉 じます。

# リムーバブル記憶域で制御されているデバイスの管理

Windows リムーバブル記憶域 (RSM) は、デバイス ドライバを使用してラ イブラリを排他的に制御し、メディア ドライブを管理します。 デバイス を RSM で管理すると、CA ARCserve Backup の機能を使用できません。

このデバイスを CA ARCserve Backup で使用するには、CA ARCserve Backup のデバイス環境設定ユーティリティを使用して、デバイスを RSM に対し て無効にする必要があります。

- 1. [デバイスの有効/無効(RSM 対応)]を選択し、[次へ]をクリック します。
- 2. CA ARCserve Backup で管理するデバイスをリストから選択します。

注: この機能は、Windows XP および Windows Server 2003 でのみ使用可能 です。

# DLTSage エラー処理の動作

DLTSage は、SuperDLT テープ ドライブで使用するために Quantum により 開発されたエラー モニタ、レポート、およびアラートのテクノロジです。 テープ ドライブのアラートを受信するには、DLTSage ファームウェアと共 に SuperDLT テープ ドライブを使用する必要があります。

CA ARCserve Backup は、SuperDLT テープ ドライブのファームウェアとイン ターフェースして、各トラック、セグメント、Magneto Resistive(MR)チャ ネル、およびオプティカル バンドについて収集された重要なテープ ドラ イブおよびメディア パフォーマンス パラメータを分析します。 CA ARCserve Backup では、収集された情報を以下の目的で使用します。

- しきい値やテープドライブ履歴などの情報の診断
- 寿命に近づいている、または寿命に達したリスクの高いテープドライ ブおよびメディアの識別
- テープドライブのクリーニングの必要性の予測
- テープ ドライブの環境条件の分析
- メディアおよびハードウェア エラー メッセージの生成

CA ARCserve Backup は、SCSI 検証ログを使用して DLTSage に照会します。 バックアップ ジョブの開始時、実行中、または終了後に、ハードウェア やメディアのエラーが発生した場合、CA ARCserve Backup は、SCSI 検証ロ グから取得した情報を使用して、テープ ログおよびアクティビティ ログ に表示されるテープ ドライブ エラー メッセージを生成します。 エラー メッセージは、以下の場合に表示されます。

- テープドライブでテープからの読み取りやテープへの書き込みに問 題が発生している場合。
- テープ ドライブでテープの読み取り/書き込みができないか、メディ アのパフォーマンスが極端に低下している場合。
- メディアの寿命または想定された最大パス数を超えている場合。
- テープドライブのヘッドが詰まったか、クリーニングの必要がある場 合。
- テープ ドライブの冷却に問題がある場合。
- テープ ドライブにハードウェア障害の可能性がある場合。

エラー状態が検出された場合、CA ARCserve Backup では自動的に問題が修 正され、ジョブを完了します。

# CA ARCserve Backup によるテープ ドライブ エラーの修復方法

CA ARCserve Backup でテープ ドライブの問題が検出された場合、テープ ド ライブ エラーの修復には 3 つのメカニズムが使用されます。 各メカニズ ムについては、以下のセクションで説明します。

エラーが検出されると、これらのメカニズムが自動的に実行されます。エ ラーが修復されると、バックアップ ジョブが継続されます。

## CA ARCserve Backup によるテープ ドライブ エラーの防止方法

バックアップ ジョブを実行する前に、CA ARCserve Backup はテープ ドライ ブの稼動状態を評価します。 問題が検出された場合、CA ARCserve Backup では以下の分析と処理が実行されます。

- 別のテープドライブが使用可能(空)である場合は、使用可能な次の テープ ドライブにテープを移動して、バックアップ ジョブを実行しま す。
- 使用可能なドライブがない場合は、ロックされていないテープドライ ブにテープを移動して、バックアップ ジョブを実行します。
- 他のドライブがすべてロックされている場合は、CA ARCserve Backup では現在のテープ ドライブでバックアップ ジョブを実行します。

## CA ARCserve Backup によるドライブ使用率の均等化

CA ARCserve Backup では、ライブラリの全テープ ドライブ間でテープの使 用を均等にローテーションさせて、テープ ドライブの使用率を分散させ ます。CA ARCserve Backup はバックアップ ジョブの開始時に、最後に使用 したドライブを検出して、ライブラリで次に使用可能なドライブを使用し ます。

テープ ドライブ間でのテープの移動を最小限にするため、CA ARCserve Backup では以下の分析と処理が実行されます。

- ジョブのターゲットとなるメディアがロードされている場合、現在の ドライブにそのまま残し、バックアップ ジョブを実行します。
- ジョブのターゲットとなるメディアがロードされていない場合、最後 に使用されたドライブを識別し、次に使用可能な空のドライブにテー プをロードして、バックアップ ジョブを実行します。

## ドライブの連続クリーニングの動作

バックアップ ジョブの実行中にテープ ドライブの汚れが検出されること があります。 テープ ドライブのクリーニングにより、多数のテープ ドラ イブおよびメディア エラーを解決できます。

CA ARCserve Backup でドライブの連続クリーニングを行うには、セット アップ中に指定したテープ クリーニング スロットにクリーニング テープ を装填し、クリーニング スケジュールを指定しておく必要があります。ク リーニング スケジュールを指定しなかった場合は、デフォルトで、100 時 間ごとにテープ クリーニング処理を実行するようにスケジュールが設定 されます。

バックアップ ジョブ中に CA ARCserve Backup でテープ ドライブの汚れが 検出され、クリーニング スロットが設定されている場合は、以下の分析 と処理が自動的に実行されます。

- CA ARCserve Backup でバックアップ中に書き込みエラーが検出され、 テープ ドライブやメディアの汚れがその原因である場合は、テープ ド ライブへの書き込みが再度実行されます。
- 2回目の書き込みが失敗した場合、以下の1つ以上の条件に該当する ときは、そのテープ ドライブがクリーニングされます。
	- テープ ドライブが 1 度もクリーニングされたことがない場合。
	- DLTSage がテープ ドライブのクリーニングが必要であることを検 出し、ドライブの使用がスケジュールされたクリーニングの 4 分 の 1 を超えている場合。
	- テープ ドライブの使用が、クリーニングの 3 分の 1 を超えた場合。
	- ユーザがテープドライブの ForceClean を指定した場合。

CA ARCserve Backup で、ジョブを継続するためにテープ ドライブのクリー ニングが必要と判断された場合は、以下の処理が行われます。

- 1. CA ARCserve Backup がジョブを停止します。
- 2. ライブラリはテープをホーム スロットに戻し、テープ ドライブをロッ クします。
- 3. CA ARCserve Backup からクリーニング処理が指示されます。
- 4. ライブラリはテープをクリーニング済みのドライブに戻し、テープと バッファの位置を調整します。
- 5. CA ARCserve Backup がジョブを再開します。

# 論理ブロック保護の実装

論理ブロック保護(LBP:Logical Block Protection)は、IBM や HP などのテー プ ドライブの製造元によって提供される機能です。CA ARCserve Backup で は、この機能を使用して、ライブラリ ドライブ上で以下の条件で発生し た読み取り/書き込みエラーを検出できます。

- バックアップデータをメディアに書き込む過程でエラーが発生した 場合。 たとえば、データの破損などです。
- バックアップ データがネットワークまたは記憶域ネットワークを通 して転送されたときにバックアップ データが変更された場合。

エラーが発生した場合、ドライブは SCSI エラーをテープ エンジン ログ ファイルにレポートし、バックアップは失敗します。

CA ARCserve Backup での LBP の実装では、以下のバックアップはサポート されません。

- 読み取り操作での LBP
- ARCserve Tape RAID のバックアップ
- NAS (ネットワーク接続ストレージ) のバックアップ
- CA ARCserve Backup UNIX/Linux Data Mover のバックアップ
- ファイル システム デバイスのバックアップ
	- 例: データ デデュプリケーションとステージングのバックアップ

LBP を実装するには、以下の手順に従って、レジストリ キーを作成します。 レジストリ エントリはライブラリのレジストリで DEVICE<#> キーの下に 作成できます。ライブラリ上に実装された LBP は、ライブラリのすべての ドライブに有効です。 ライブラリが SAN 上に存在する場合、ライブラリ に対する LBP はプライマリ サーバ上にのみ実装します。これにより、その ライブラリを使用するすべてのメンバ サーバに対して LBP が実装されま す。

次の手順に従ってください:

- 1. CA ARCserve Backup サーバにログインします。
- 2. 以下のレジストリ キーを開きます。

HKEY\_LOCAL\_MACHINE¥SOFTWARE¥ComputerAssociates¥CA ARCServe Backup¥Base¥TapeEngine¥DEVICE<#>

注: DEVICE<#> は、LBP を実装するデバイスの数を表します。

3. 以下の DWORD を作成します。

LBP

- 4. LBP の DWORD 値を 1 に設定し、変更を保存します。
	- 注: LBP を無効にするには、LBP の DWORD 値を 0 に設定します。

# CA ARCserve Backup と Secure Key Manager の統合

Secure Key Manager (SKM)は、HP および Quantum などのハードウェア ベ ンダが、ストレージ デバイスに格納されたデータの安全を確保するため に使用できる暗号化テクノロジです。 これらのベンダによる暗号化キー 管理をサポートするために、CA ARCserve Backup は SKM テクノロジと統合 します。

SKM をサポートするデバイスにデータをバックアップしている場合、ベス トプラクティスとして、CA ARCserve Backup によって提供される暗号化機 能ではなく、そのデバイスによって提供される暗号化機能を使用すること を強くお勧めします。 これは、ハードウェア ベースの暗号化の方が、ソ フトウェア ベースの暗号化より高レベルのセキュリティを提供するため です。

SKM テクノロジとの統合により、CA ARCserve Backup はユーザに対して透 過的な方法で動作します。

一部のインスタンスでは、メディアが認識されないか、暗号化キーが使用 できないために、デバイスがメディアからデータを読み取れない場合があ ります。 そのような場合、そのデバイスは、オフラインであるか機能し ていないかのように表示されます。 デバイスがオフラインであるか機能 していないかのように表示された場合、CA ARCserve Backup は以下のよう に動作します。

注: 以下の動作は、シングルドライブ ライブラリおよびマルチドライブ ラ イブラリに適用されます。

## デバイス マネージャ

SKM がデバイスにインストールされ、SKM アプリケーションがオフライン であるか機能していないことが CA ARCserve Backup で検出されると、デバ イス マネージャは以下のように動作します。

■ 暗号化の種類-- SKM によって制御されるデバイスの場合、デバイスマ ネージャに「不明な暗号化」が表示されます。

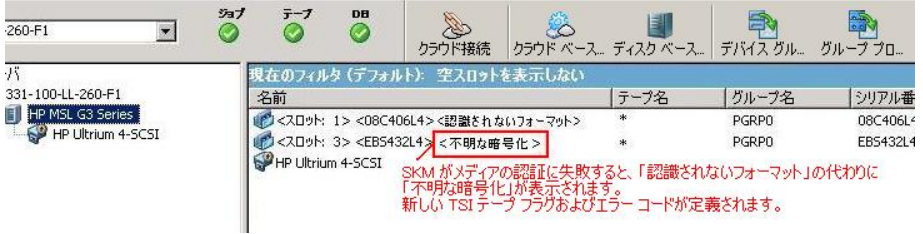

■ フォーマットおよび消去処理 -- SKM によって制御されるデバイスの 場合、デバイス マネージャに「不明な暗号化」が表示されます。

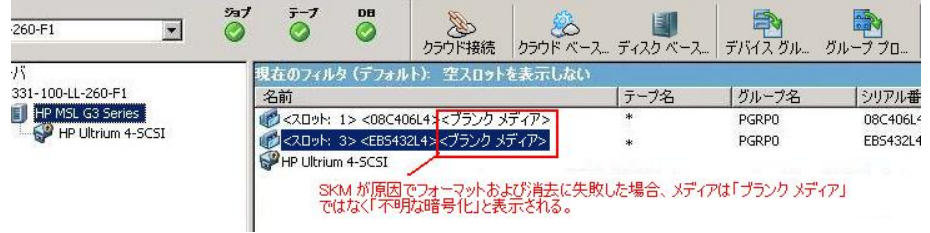

#### メッセージ

SKM がデバイスにインストールされ、SKM アプリケーションがオフライン であるか機能していないことが CA ARCserve Backup で検出されると、以下 のメッセージが表示されます。

■ 失敗したフォーマットおよび消去処理 -- SKM によって制御されるデ バイスに対してフォーマットおよび消去操作が失敗すると、以下の メッセージが表示されます。

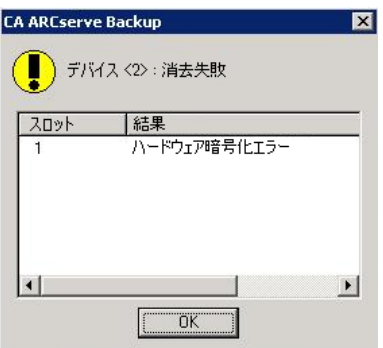

■ アクティビティログ メッセージ -- フォーマットおよび消去処理が失 敗した場合、CA ARCserve Backup は以下の画面に示すようなメッセー ジを生成します。

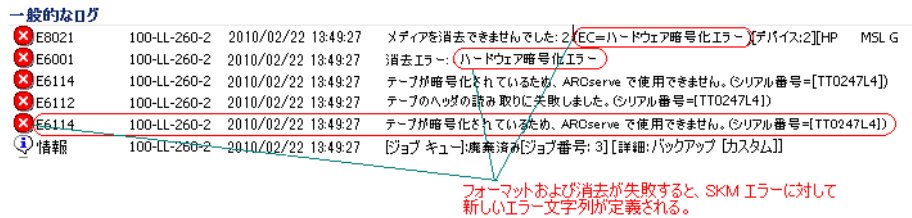

SKM によって制御されるメディアで検出された暗号を CA ARCserve Backup が復号化できない場合、以下のアクティビティ ログ メッセー ジが表示されます。

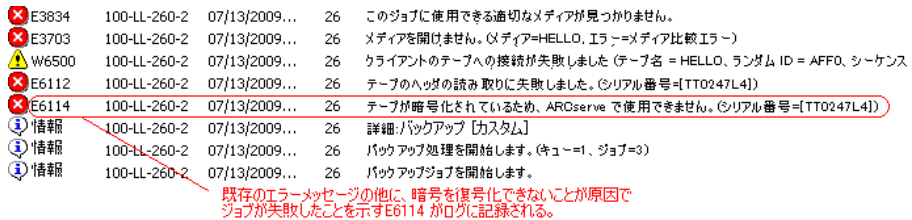
# 付録 A: トラブルシューティング

このセクションでは、CA ARCserve Backup の使用中に発生する可能性があ る問題について、問題の特定と解決に役立つトラブルシューティング情報 を提供します。

このセクションには、以下のトピックが含まれています。

[一般的な問題](#page-108-0) (P. 109) [ライブラリが正常に初期化されない](#page-113-0) (P. 114) テープ [エンジンが正しく動作しない](#page-116-0) (P. 117) [オプションでデータが正しくバックアップされない](#page-120-0) (P. 121)

## <span id="page-108-0"></span>一般的な問題

以下のセクションでは、一般的なエラーのトラブルシューティングの方法 について説明します。

このセクションには、以下のトピックが含まれます。

[デバイスが正常に動作しない](#page-109-0) (P. 110) CA ARCserve Backup [でライブラリが検出されない](#page-110-0) (P. 111) CA ARCserve Backup がクリーニング [テープを検出しない](#page-112-0) (P. 113)

### <span id="page-109-0"></span>デバイスが正常に動作しない

Windows プラットフォームで有効

症状:

デバイスが正常に動作していないように見える。

### 解決方法:

ハードウェアに問題が発生した場合は、以下の点を確認してください。

- 使用しているハードウェアが正しく機能することを確認します。これ には、ホスト アダプタ カード、ケーブル、ライブラリ、ライブラリ ド ライブなどが含まれます。 可能であれば、動作に問題があるハード ウェアを、正常に機能しているシステムに接続してテストします。
- ハードウェアの設定が正しいことを確認します。
- ライブラリが複数のドライブを搭載している場合は、ライブラリドラ イブが正しい順序で割り当てられているかどうかを確認します。

Windows の「コンピュータの管理]ダイアログ ボックスでハードウェア が正しく認識されているかどうかを診断します。 [コンピュータの管理] ダイアログ ボックスを表示するには、Windows のデスクトップから[マ イ コンピュータ]を右クリックし、ポップアップ メニューから「管理] を選択します。

### <span id="page-110-0"></span>CA ARCserve Backup でライブラリが検出されない

Windows プラットフォームで有効

症状:

CA ARCserve Backup でライブラリが検出されない。

#### 解決方法:

CA ARCserve Backup でライブラリが検出されない理由を特定するにあたっ ては、いくつかの対処法があります。

- コンピュータでライブラリが認識されているかどうかを確認します。 コンピュータで SCSI デバイスが認識されているかどうかを確認するに は、以下の手順に従います。
	- 1. regedt32.exe を実行します。この実行可能ファイルは、WINNT ディ レクトリ内の system32 ディレクトリにあります。デバイスは、以 下のキーの下に指定されています。

HKEY\_LOCAL\_MACHINE¥HARDWARE¥DEVICEMAP¥SCSI¥SCSI PORT #¥SCSI Bus #¥Target Id #¥Logical Unit Id #

- 2. フォルダ ツリーに SCSI フォルダがない場合は、HBA (Host Bus Adapter)が無効になっています。HBA 用の正しいデバイス ドライ バがインストールされていることを確認します。
- 3. フォルダ ツリーに Target Id フォルダがない場合は、Windows に よってデバイスが認識されていません。 Windows で認識されてい ないデバイスは、CA ARCserve Backup でも認識されません。
- 使用しているコンピュータが SCSI カードに関する問題を検出したかど うかをチェックします。そのためには、「管理ツール]プログラムグ ループにある [イベント ビューア] のシステム ログを表示します。
- 適切なデバイス ドライバがロードされているかどうかを確認します。

上記の方法で問題が解決されない場合は、以下の手順に従います。

- 1. ライブラリの電源がオンになっていることを確認します。
- 2. すべてのケーブルが SCSI カードに正しく接続されていることを確認し ます。
- 3. 同じ SCSI ID が複数のデバイスで使用されていないことを確認します。 たとえば、SCSI ID を 2 つ使用するライブラリで、ライブラリ ユニット とライブラリ ドライブの両方に同じ SCSI ID が使用されていると問題 が発生します。
- 4. SCSI ケーブルの終端に接続されているデバイスに、ターミネータが接 続されていることを確認します。SCSI ID とターミネータの詳細につい ては、SCSI カードに添付されているマニュアルを参照してください。
- 5. 弊社が認定しているライブラリとボードが使用されていることを確認 します。
- 6. HBA 用の適切なデバイス ドライバを使用していることを確認します。

以上の点をすべて確認したうえで、デバイス環境設定を実行し、再度ライ ブラリの環境設定を行います。

### <span id="page-112-0"></span>CA ARCserve Backup がクリーニング テープを検出しない

Windows プラットフォームで有効

### 症状:

ライブラリにクリーニング テープがありますが、CA ARCserve Backup はク リーニング テープを検出しません。

### 解決方法:

この問題を解決するには、CA ARCserve Backup はクリーニング テープの場 所(スロット)を検出する必要があります。 CA ARCserve Backup がクリー ニング テープの場所(スロット)を検出できるようにするには 2 つの方法 があります。

- 方法 1 -- CA ARCserve Backup がクリーニング テープの場所 (スロット) を発見できるようにします。 そのためには、以下の手順に従います。
	- 1. クリーニング テープをライブラリ内の使用可能な任意のスロット に挿入します。
	- 2. [デバイス マネージャ]ウィンドウを開き、ライブラリを右クリッ クして、ポップアップ メニューから[インベントリ]を選択しま す。

CA ARCserve Backup はスロット内のメディアをインベントリ処理 します。インベントリ処理が終了すると、CA ARCserve Backup はク リーニング テープの存在を検出します。クリーニング テープが存 在するスロットはクリーニング スロットになります。

- 方法2-クリーニングテープの場所(スロット)を手動で指定します。 そのためには、以下の手順に従います。
	- 1. [デバイス マネージャ]ウィンドウを開き、ライブラリを右クリッ クして、ポップアップ メニューから[プロパティ]を選択します。 [ライブラリプロパティ] ダイアログ ボックスが開きます。
	- 2. [クリーニング] タブをクリックします。 クリーニング オプションが表示されます。
	- 3. [利用可能なスロット]リストから、利用可能なスロットをクリッ クし、「追加]ボタンをクリックします。 利用可能なスロットが「クリーニング対象スロット]リストに移 動します。
	- 4. [OK]をクリックします。
	- 5. クリーニング テープを指定されたスロットに挿入します。

# <span id="page-113-0"></span>ライブラリが正常に初期化されない

以下のセクションでは、ライブラリの初期化エラーのトラブルシューティ ングの方法について説明します。

### ライブラリの初期化中にスロットがマウント解除と表示される

Windows プラットフォームで有効

### 症状:

ライブラリは正しく初期化されるのにスロットがマウント解除と表示さ れる。

### 解決方法:

ライブラリを初期化した後で、すべてのライブラリ スロットがマウント 解除されていると表示される場合は、エラーを修正するために以下の処理 を実行してください。

- ライブラリのドアが開いていないことを確認します。ドアが開いてい る場合は閉じてください。 CA ARCserve Backup のアクティビティ ログ で、エラー メッセージの有無を確認します。
- ライブラリがいっぱいになっている可能性があります。ライブラリに 挿入できるメディアの最大数は、ライブラリのスロット数と同じです。 ライブラリのマガジンの全スロットにメディアを挿入した場合は、ラ イブラリ ドライブ内にメディアがないことを併せて確認します。

注: ハードウェアに障害が発生している可能性もあります。

### クイック初期化を使用すると CA ARCserve Backup で不適切なスロット詳細が表示 される

Windows プラットフォームで有効

### 症状:

クイック初期化オプションを有効にすると、CA ARCserve Backup で誤った スロット情報が表示される。

### 解決方法:

この問題を解決するには、以下の点を考慮してください。

■ テープ エンジンを停止してメディアを交換するという作業を頻繁に 行う場合は、クイック初期化を無効のままにしておくことを検討して ください。ライブラリのクイック初期化を使用する際には、注意が必 要です。クイック初期化を有効にしている場合は、スロットに何らか の変更を加えるたびに、ライブラリ スロットのインベントリを実行す るか、マガジンを再マウントする必要があります。

### クイック初期化を使用するとライブラリがすべてのメディアを読み取る

Windows プラットフォームで有効

### 症状:

ライブラリのクイック初期化オプションが有効になっているのに、ライブ ラリの初期化時にすべてのメディアが読み取られる。

### 解決方法:

この問題を解決するには、以下の点を考慮してください。

- ライブラリが正しく初期化されていません。クイック初期化は、ライ ブラリが正しく初期化された場合にのみ有効になります。
- ライブラリのハードウェア設定が変更されています。 ライブラリの ハードウェア設定を変更した場合は、ライブラリが再び正しく初期化 されるまで、クイック初期化が無効になります。
- LIBRARY.CFG ファイルが削除または上書きされています。 LIBRARY.CFG ファイルにはライブラリのクイック初期化で使用される情報が記録さ れています。そのため、このファイルが削除または上書きされると、 ライブラリのクイック初期化が無効になります。

# <span id="page-116-0"></span>テープ エンジンが正しく動作しない

以下のセクションでは、テープエンジンに関するエラーのトラブルシュー ティングの方法について説明します。

### ライブラリがメディアを検出しない

Windows プラットフォームで有効

### 症状:

CA ARCserve Backup が、ライブラリに追加されたメディア、または、別の スロットに移動されたメディアを正しく検出しない。

### 解決方法:

メディアを手動で追加、削除、または移動した場合は、ライブラリ スロッ トのインベントリを実行するか、ライブラリ マガジンを再マウントして、 CA ARCserve Backup をアップデートする必要があります。

### メディアのホーム スロットが変更される

Windows プラットフォームで有効

### 症状:

メディアのホーム スロットが変更された。

### 解決方法:

この問題を解決するには、以下の点を考慮してください。

■ メディアがライブラリのドライブ内にあるときに、そのメディアの ホーム スロットに別のメディアが挿入された可能性があります。

メディアのホーム スロットには別のメディアを挿入しないよう注意 してください。 CA ARCserve Backup では、メディアのホーム スロット に別のメディアが挿入されたことが検出されると、後者のメディアは 使用可能な最初のスロット(クリーニング スロットを除く)に移動さ れます。

■ メディアがライブラリ ドライブに挿入された状態で、LIBRARY.CFG ファイルが削除または上書きされた可能性があります。

LIBRARY.CFG ファイルにはメディアのホーム スロットに関する情報が 記録されています。この情報が失われると、起動時にライブラリ ドラ イブに挿入されていたメディアを正しいホーム スロットに戻せなく なります。

### クリーニング メディアがホーム スロットに戻らない

Windows プラットフォームで有効

### 症状:

ライブラリ ドライブをクリーニングした後で、クリーニング メディアが すぐにホーム スロットに戻らない。

### 解決方法:

この問題を解決するには、以下の点を考慮してください。

- クリーニング メディアを使い切った可能性があります。クリーニング メディアが数秒でドライブからイジェクトされる場合は、クリーニン グ メディアを使い切っていないかどうかを確認してください。
- ライブラリ ドライブがメディア クリーニングのレポート機能をサ ポートしない場合は、クリーニング メディアは約 2 分後にホーム ス ロットに戻ります。 ライブラリ ドライブがメディア クリーニングの レポート機能をサポートする場合は、クリーニング メディアはクリー ニング後にすぐにホーム スロットに戻ります。

### 使用可能な空きスロットがない

Windows プラットフォームで有効

### 症状:

CA ARCserve Backup でライブラリ ドライブのメディアを戻すときに、「使 用可能なスロットがありません」という意味のメッセージが表示される。

### 解決方法:

そのデバイスのホーム スロットに別のメディアが挿入されているうえに、 ライブラリに空のスロットが残っていない可能性があります。 空きス ロットが 1 つあっても、クリーニング メディア用のスロットとして使用さ れます。

## テープ エンジンがタイムアウトする

Windows プラットフォームで有効

症状:

テープ エンジンが予期せずタイム アウトになった。

### 解決方法:

この問題を解決するには、以下の点を考慮してください。

- ライブラリの電源がオンになっており、ライブラリの初期化中にライ ブラリ ユニットが動作していることを確認します。
- ライブラリとマシンを再起動します。

### メディアのフォーマットまたは消去中にテープ比較エラーが発生する

Windows プラットフォームで有効

### 症状:

メディアのフォーマットまたは消去を実行しようとすると、CA ARCserve Backup で「テープ比較エラーが発生しました」という意味のメッセージが 表示される。

#### 解決方法:

この問題を解決するには、以下の点を考慮してください。

■ CA ARCserve Backup で指定されたメディアと、読み取られたメディア が一致していません。

CA ARCserve Backup では、実際のメディアが指定されたメディアと異 なる場合、消去もフォーマットも実行されません。メディアを手動で 変更した後にインベントリ処理を行っていないと、CA ARCserve Backup 内の情報がアップデートされず、このエラーが発生します。メディア を手動で追加、取り出し、または移動した場合は、ライブラリ スロッ トのインベントリを実行するか、ライブラリ マガジンを再マウントし て、CA ARCserve Backup をアップデートする必要があります。

■ 「<インベントリ未実行>」とマークされたメディアを消去または フォーマットしようとした際にも、このエラーが表示される場合があ ります。 消去やフォーマットを行う前に、「通常インベントリ - すべ てのメディア情報を読み取る]を使って、これらのメディアのインベ ントリ処理を実行する必要があります。

# <span id="page-120-0"></span>オプションでデータが正しくバックアップされない

以下のセクションでは、バックアップに関するエラーのトラブルシュー ティングの方法について説明します。

### 別のジョブをサブミットできない

Windows プラットフォームで有効

### 症状:

ジョブが実行中で、別のジョブをサブミットできない。

### 解決方法:

即実行ジョブのサブミットを試行した場合は、代わりにジョブのスケ ジューリングを試行します。 CA ARCserve Backup では、使用可能なライブ ラリ ドライブがあるときのみジョブを実行できます。

### オートローダとチェンジャがオフラインであるかのように表示される

### すべての Windows プラットフォームで有効。 スタンドアロン ライブラリおよび チェンジャに影響。

### 症状:

デバイス マネージャで、デバイスがオフラインであるかのように表示さ れます。 デバイスと関連付けられたジョブが失敗します。 テープ エンジ ンは動作しています。

#### 解決方法:

テープ エンジンがデバイスに関する問題を検出すると、CA ARCserve Backup はデバイスのステータスをオフラインに設定し、以下のようなメッ セージをアクティビティ ログに生成します。

[ライブラリ エラー: 手動での操作が必要です。 [デバイス:5][Iomega REV LOADER]]

この問題を解決するには、以下の手順に従います。

- 1. テープ エンジンを停止します。
- 2. デバイスを切断し、デバイスに関する問題を修正します。

注: デバイスのトラブルシューティングの詳細については、デバイス 製造元のマニュアルを参照してください。

- 3. CA ARCserve Backup にデバイスを接続します。
- 4. テープ エンジンを開始します。

デバイスが正常に動作していれば、CA ARCserve Backup はデバイスを 検出し、ステータスをオンラインとして設定します。

### バックアップ ジョブまたはリストア ジョブによりライブラリのスロットのインベントリ が実行される

Windows プラットフォームで有効

### 症状:

バックアップ ジョブまたはリストア ジョブで、メディアを手動でデバイ スに追加した後に、ライブラリで自動的にスロットのインベントリ処理が 実行される。

### 解決方法:

CA ARCserve Backup は、バックアップ ジョブまたはリストア ジョブを完了 させるために追加のメディアを手動で挿入するようメッセージを表示し た後で、自動的にバックアップ グループまたはリストア グループのメ ディアのインベントリを実行します。 グループのインベントリが完了す ると、ジョブが続行されます。

### 複数ドライブのライブラリをグループ スパンするとスロットのインベントリが正常 に実行されない

Windows プラットフォームで有効

#### 症状:

複数のドライブを搭載するライブラリ内で、メディアが 2 つのグループを スパンしているときに、複数のジョブを実行すると、 一方のジョブのみ がスロット グループのインベントリを実行し、両グループのメディアを 交換してもそのジョブが継続される。

#### 解決方法:

最初のジョブが終了したら、 ライブラリをいったん開いてから閉じて、2 番目のジョブを続行するように指定します。

### テープ RAID デバイスへのバックアップが失敗する

### Windows プラットフォームで有効

#### 症状:

バックアップ ジョブを RAID グループにサブミットすると、ジョブが失敗 し、RAID セット内にテープの不一致があることを示すエラー メッセージ が表示される。

### 解決方法:

この問題は、CA ARCserve Backup 環境に接続するハードウェアを追加また は置換した後に発生する場合があります。

環境内でハードウェアを追加または置換した後に不一致エラーで RAID を 使ったバックアップが失敗しないようにするには、以下の手順に従います。

- 1. CA ARCserve Backup 環境に接続するハードウェアを追加または置換し た後に、テープ エンジンを再起動します。
- 2. すべての RAID 環境設定を削除します。
- 3. 再度 RAID デバイスを環境設定します。

# 付録 B: RAID の使用法

このセクションには、以下のトピックが含まれています。

RAID [デバイスの動作](#page-124-0) (P. 125) RAID [レベル](#page-124-1) (P. 125)

## <span id="page-124-0"></span>RAID デバイスの動作

このオプションは、単一の高性能ドライブとして動作するドライブ セッ トを提供します。 このオプションでは、CA ARCserve Backup の標準的な処 理と同様に処理を実行しますが、単一のメディア ドライブではなく RAID メディア セットを使用します。

RAID セットとは、同じ RAID レベルを共有することで 1 台の高性能ドライ ブとして動作する、複数のドライブのセットを指します。Tape RAID Option を使用してバックアップ ジョブを設定する際には、デスティネーション として RAID グループを選択します。このグループには、RAID セットとし て設定されたすべてのドライブが含まれています。

RAID の環境設定では、通常、SCSI (Small Computer System interface) ディ スク ドライブが必要とされ、完全に同一のドライブを使用することが条 件となる場合もあります。

### <span id="page-124-1"></span>RAID レベル

このオプションには、RAID レベル 0、1、5 という 3 種類のフォールト ト レランス モードが備わっています。 各レベルはそれぞれ次の用途のため に設計されています。

- **RAID 0 -** データ ストライピング
- **RAID1 -** ディスク ミラーリング
- **RAID 5** バイト レベルでパリティを分散配置したストライピング、お よびストライプ エラー修正情報

注: 各自のインストールに適した RAID レベルは、ネットワークの使用法に よって異なります。

### RAID 0 の仕組み

データストライピングとも呼ばれる RAIDO では、ひとまとまりのデータ を、実際には複数のドライブに分散させながら、利用者に取っては単一の 高性能なドライブ上にあるかのように見せます。 これには、各ファイル のブロックを複数ディスクを対象に伝播する処理が含まれます。 データ ストライピングでは、データを並列処理することで、データの転送速度が 強化されます。

データ ストライピングでは、データの並列処理によりパフォーマンスは 向上しますが、フォールト トレランス機能は提供されません。 RAID 0 の アレイを構成するドライブのいずれかに障害が発生すると、すべてのデー タが失われます。RAID テープ ドライブの場合は、ドライブの障害によっ てバックアップ処理を実行できなくなります。

RAID 0 は、フォールト トレランス機能が不要で、データ転送速度のみを重 視する場合に適しています。フォールト トレランスが必須の場合は、RAID レベル 1 または 5 を使用する必要があります。以下の図は、RAID 0 の構成 でデータがどのように分散されるのかを示しています。

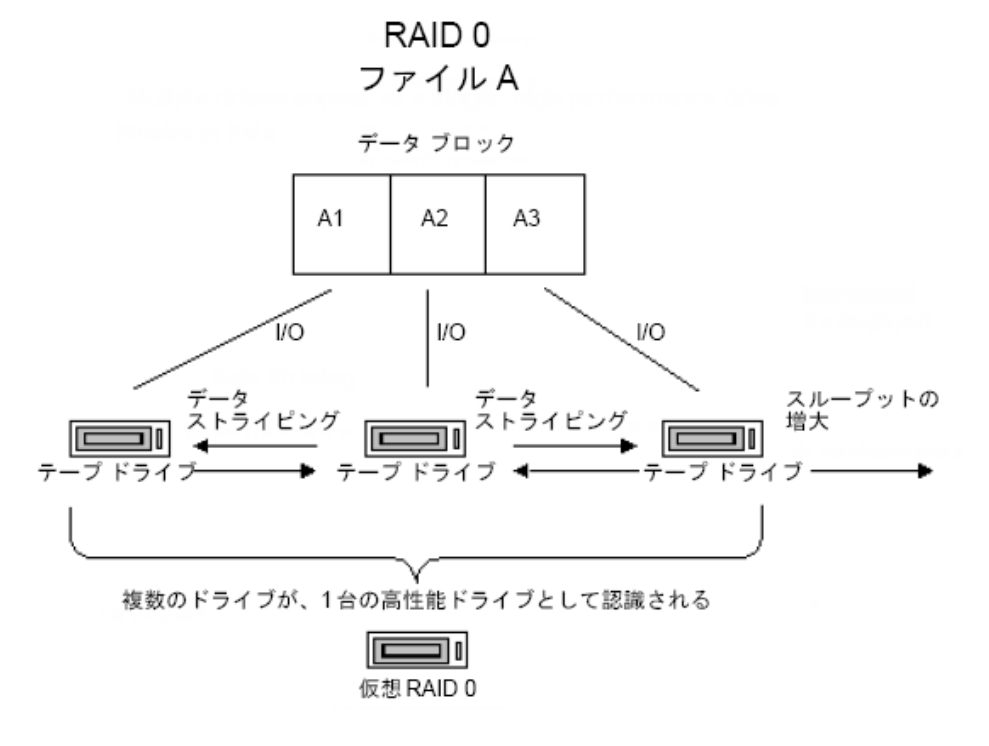

注: データの最大転送速度は、アレイを構成するドライブの中で最も低速 なドライブの転送速度が上限となります。

### RAID 1 の仕組み

ミラーリングとも呼ばれる RAID 1 は、最も幅広く利用されている RAID レ ベルです。 RAID 1 では、バックアップ データのコピーを 2 つ管理できま す。通常、1 つのコピーはバックアップ場所で保管し、もう 1 つのコピー はオフサイトで安全に保管されます。2 つの物理ディスクを結合し、単体 のアレイを作成します。 データの読み書きは両方のドライブで同時に行 われます。RAID 1 は、通常はバックアップ場所に維持されるコピーと別の サイトに安全に保管されている重複(ミラー)コピーという、2 つのバッ クアップ データ コピーを維持することにより、フォールト トレランスと 信頼性を実現します。 この RAID レベルを使用して、メディアのコピー処 理を実行せずに、データを簡単に転送できます。

ミラーリングでは、データの書き込み操作とコピーを同時に行います。つ まり、データが 1 つのドライブに書き込まれると、別のドライブにも同じ データが書き込まれます。そのため、同じデータが常に 2 つあることにな ります。 2 つのドライブまたはメディアに同一のデータを同時にバック アップすることにより、一方のドライブ(メディア)に障害が起きたとき も、他方のドライブ(メディア)でバックアップ処理を続行できます。

注: RAID 1 はディスク ミラーリングまたはデュプレクシングとも呼ばれま す。 ミラーリングは 1 チャネルを使用し、デュプレクシングは 2 チャネ ルを使用します。

非 RAID モードでは、ミラーリングで使用するメディア セットは、CA ARCserve Backup と互換性があります。CA ARCserve Backup をこのモードで 使用すると、どちらの RAID ドライブからでもデータをリストアできます が、非 RAID モードで追加されたセッションは RAID モードでは使用不可に なります。メディアを再度利用する必要がある場合は、一旦消去するか、 再フォーマットする必要があります。

### RAID 5 の仕組み

RAID 5 は、パリティ機能を備えています。パリティ機能はエラー検出方法 の一種であり、ストライプ内のデータ ブロックで特定のチェックを実施 することで、データ転送時にエラーを検出して修正します。 システムは パリティ情報を使用して失われたデータ ビットを再生成できます。その ため、1 台のドライブに障害が発生した場合は、残されたデータとパリティ 情報を照合することで、 障害が発生したドライブの情報を再作成できま す。

RAID 5 ではデータ ストライピングも行われます。 RAID アレイに 3 つ以上 のドライブを使用している場合、すべてのドライブに対してデータとパリ ティのストライピングが行われます。2 台のドライブがデータ処理に使用 され、3 台目のドライブにパリティ情報が格納されます。 この場合、2 台 あるデータ処理用ドライブのいずれかに障害が発生した場合でも、パリ ティ情報を使用して失われたデータを再作成できます。

RAID 5 では、パフォーマンス、容量、およびストレージ効率が向上すると 同時に、フォールト トレランス機能が提供されます。 RAID 5 では、デー タへの書き込み時にパリティ情報の計算が必要となります。そのため、 データの書き込みよりも読み取りの方がはるかに多く発生する状況には、 RAID 5 が適しています。 (書き込み頻度が高い状況では RAID 1 が好適で す)。

RAID 5 では、3 つのドライブを 1 つの仮想ドライブとして動作するため、 仮想的にメディアの容量が増大されます。たとえば、メディア容量が 2GB の場合、4GB のデータをバックアップする際は通常 2 つのテープをスパン して行います。ただし、RAID5 を利用すると、この 2 つのテープをスパン (追加)せずに、単一の仮想メディア上に 4GB のデータをバックアップで きます。RAID 5 で 3 つのドライブを使用すると、ドライブの容量は 2 倍に なります。 RAID5 で 5 つのドライブを使用すると、4 倍になります。

# 用語集

### アダプタ

アダプタとは、あるコンピュータが別のコンピュータ、デバイス、または 電子的インターフェースと通信できるようにするためのハードウェア デ バイスです。

### インベントリ

インベントリとは、選択されたスロットの実際のステータスをアップデー トするようライブラリに指示するプロセスです。 スロット内にメディア があると、そのメディアのデータが読み込まれ、インベントリが実行され ます。

#### オートローダ

「チェンジャ」、「ジュークボックス」、または「ライブラリ」とも呼ば れるオートローダは、マガジン スロットやライブラリ ドライブのメディ アの挿入/取り出しを自動的に行うデバイスです。

#### スロット

スロットは、メディアを格納するためのマガジン内の領域です。 「マガ ジン スロット」とも呼ばれます。

#### バーコード

ライブラリは、バーコードを使用して各メディアのインデックス割り当て やインベントリ処理を行います。バーコード ラベルの付いたメディアは、 バーコードによって即座に識別されるため、インベントリ時にメディアを ドライブに挿入して読み取る必要がありません。

#### ホーム スロット

ホーム スロットとは、メディアが元々格納されていたスロットのことで す。 「オリジナル スロット」とも呼びます。

#### 保存

メディアが均等に巻き戻されるようにするための機械的処理です。 通常、 リテンション処理では、メディアを終端まで巻いて先頭に巻き戻す処理が 行われます。

#### マウント

マウント処理では、選択したライブラリ マガジンを CA ARCserve Backup で 使用できるように準備します。 マガジン内の全スロットでメディアの有 無が確認され、検出されたメディアはすべて読み取られます。

#### マウント解除

マウント解除とは、選択したライブラリ マガジンを取り出せるように準 備する処理です。選択したライブラリ マガジン内のメディアはすべて「マ ウント解除」と表示されます。 マウント解除を行うと、マガジン内のメ ディアを操作できなくなります。

マガジン

#### メール スロット

メール スロットは、ライブラリのドアを開閉せずにメディアをロード/ア ンロードできるライブラリ内にあるスロットです。 このスロットはメ ディアのインポート/エクスポートに使用します。「メール スロット」と も呼ばれます。

#### ライブラリ

ライブラリは、1 つまたは複数のメディア ドライブを備えたデバイスで、 通常はメディアを自動的に移動する機構(ロボットピッカなど)も備え ています。ライブラリを使用すると、途中でユーザが手動操作しなくても、 大量のデータを自動的にバックアップできます。

#### ライブラリ グループ

ライブラリ グループは、マガジン スロットの集合体です。

#### ライブラリ ドライブ

ライブラリ ドライブは、ライブラリに搭載されているメディア ドライブ です。 このドライブはライブラリの一部として動作します。

#### 論理装置番号

LUN (論理装置番号)は、デバイスが SCSI バス経由で通信するために割り 当てられる識別子です。 デバイスには、チェンジャ、ハード ディスク、 テープ ドライブ、その他 SCSI プロトコルを使用した通信が可能な各種デ バイスがあります。

マガジンは、複数のメディアを格納できる着脱可能なコンテナです。